# $\frac{d\ln\ln}{d}$

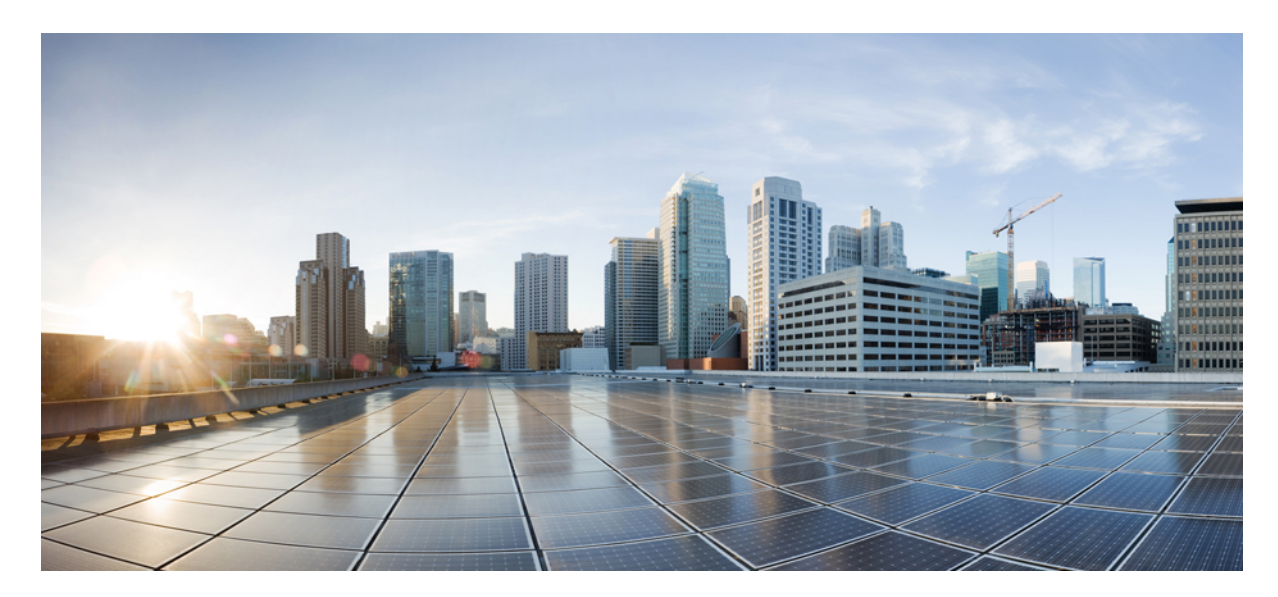

**دليل المستخدم الهواتف ذات األنظمة األساسية المتعددة لهواتف مؤتمر 7832 IP Cisco**

**تاريخ أول نشر:** 14-08-2017 **تاريخ آخر تعديل:** 18-08-2023

### **Americas Headquarters**

.Cisco Systems, Inc West Tasman Drive 170 San Jose, CA 95134-1706 USA http://www.cisco.com Tel: 408 526-4000 (NETS (6387-553 800 Fax: 408 527-0883 تخضع المواصفات المعلقة بالمنتجات الواردة في هذا الدليل للتغيير دون إشعار. يُعتق أن جميع البيانات والمعلومات والتدافي من التواردة في هذا الدليل دقيقة ولكنها مقدمة دون أي ضمان من أي نوع، صريحًا كان أم ضمنيًا. يجب أن يتحمل المستخدمون المسؤولية الكاملة عن استخدامهم ألي من المنتجات.

تم وضع ترخيص البرنامج والضمان المحدود للمنتج المرافق في حزمة المعلونة ماستها من المنتج التي تم تن تحديث المنامج أو الضمان المحدود، فاتصل المحدود، فاتصل المحدود، فاتصل المحدود، فاتصل المحدود، فاتصل المحدود، فاتصل بمعنل CIS لديك للحصول على نسخة.

المعلومات التالية خاصة بالامتثال لقوس الغدالات الفير الية الذات الغائب المناخر المناز والفائد والمعار المطبقة على الأجهزة الرقمية من الفنة أ، وفقا للجزء 15 من قراعد لجنة الاتصالات الفير القوس المنوعات التالية خاصة الاتصال هذه الحدود لتوفير حماية معقولة ضد التداخل الضار عند تشغيل الجهاز في التصار هذا الجهاز هند التركيبه واستخدامه والتحدام والتحدام والتحدام والتحدام والتحدام والتحدام والتحدام والتحدام والتحدام والتحدام الترادل فقال البرشادات، الاتصالات اللاسلكية. من المحتمل أن يتسبب تشغيل هذا الجهاز في منطقة سكنية في حدوث تداخل من المستخدمين تصحيح التداخل على نفقتهم الخاصة.

المعلومات التالية خاصة بالامتثال لقواحد لجنة الاتصالات الفيررالية (FCC) للأجهزة منافرة التحافية المعارف المطبقة على الأجهزة الرقمية من الفئة ب، وفقا للجزء 15 من قواعد لجنة الاتصالات الفيدر فوقوم المراعية من الفئة ب، وفقا وضع هذه الحدود لتوفير حماية معقولة تجاه التداخل الضار عند التركيب التماشر التصلكي ويستخدمها ويستها، وإذا لم يتم تركيبه واستخدامه وفقًا للإرشادات، فقد يتسبب ذلك في حدوث تداخل ضدوث تداخل ضحوث تداخل ضحوث تداخل ضحوث تداخل ضار الاتصالات اللاسلكية. وبالرغم من ذلك، ليس هناك ضمان لعد شمائ التخب الجاز الجائف التال الجائل الجهاز القاس الجهاز التلف والذي يمكن تحديده عن طريق ايقاف تشغيل الجهاز وتشغيله، فين طريق الجهاز وتشغيله، فيوصى بأن يسبب الجهاز وتش يحاول المستخدمين تصحيح التداخل باتباع إجراء واحد أو أكثر من اإلجراءات التالية:

- أعد توجيه هوائي االستقبال أو غير موقعه.
- قم بزيادة المساحة الفاصلة بين الجهاز وجهاز االستقبال.
- قم بتوصيل الجهاز بمأخذ في دائرة مختلفة عن تلك التي يتصل بها جهاز االستقبال.
	- استشر الموزع أو فني راديو أو تلفزيون خبير للحصول على المساعدة.

قد يؤدي إجراء تعديالت على هذا المنتج من دون تصريح من شركة Cisco إلى إبطال موافقة لجنة االتصاالت الفيدرالية (FCC (وإلغاء حقك في تشغيل المنتج.

يعد تنفيذ صوات TCP عبارة عن مواءمة لبرنامج تم تطويره بواسطة جامعة كاليفورنيا، في بيركلي (UCB) كجزء من نسخة المجال الحاس بجامعة UCB لنظام التشغيل UNIX. جميع الحقوق محفوظة. حقوق الطبع والنشر للتجزء للتفع التقوق المنشر للتقو © لعام ،1981 أعضاء مجلس جامعة كاليفورنيا.

بصرف النظر عن أي ضمان آخر وارد هنا، يتم توفير جميع ملفات المستندات والبرامج الجامع الموردين الموردين الموردين المؤورون المذكورون أعلاه مسؤوليتهم عن جميع الضمانات، الصريحة أو .<br>الضمنية، بما في ذلك، على سبيل المثال لا الحصر، الضمانات المتعلقة بالقابلية للتسويق، والمالغة لغرض مع الأنتهاك أو التسام أو المالغة لغرض معين، وعدم الأنتهاك أو الناشئة عن سير التعاملات أو الاستخدام أو الممارسة التجارية.

لا تتحمل شركة CISCO أو موردوها بأي حال من الأحوال المسؤولية عن أي أسرار أو ناصرة أو تبعية أو تان المسائر أو المال الحصر، الأرباح المفقودة أو الخسائر أو الأضرار التي تلحق بالبيانات الناشئة عن االستخدام أو عدم القدرة على استخدام هذا الدليل، حتى إذا تم إخطار شركة CISCO أو مورديها بإمكانية حدوث مثل هذه األضرار.

لا يُقصد من عناوين بروتوكول الإنترنت (IP) وأرقام الهواتف المستخدمة في فنائوت المواتف في التكون عن المستند عن عن المستند والمستند والمستند الأخرى المضمنة في المستند والأشكال الأخرى المضمنة في المستنة في المستند في المستند ألغراض توضيحية فقط. أي استخدام لعناوين IP فعلية أو أرقام الهواتف في المحتوى التوضيحي هو غير مقصود ومن قبيل الصدفة.

تعتبر جميع النسخ المطبوعة والنسخ الإلكترونية المكررة من هذا المستند غير خاضعة للرقابة. اطلع على النسخة الحالية عبر الإنترنت للحصول على أحدث نسخة.

يوجد لدى Cisco أكثر من 200 مكتب في جميع أنحاء العالم. توجد قائمة بالعناوين وأرقام الهواتف على موقع الويب الخاص بشركة Cisco على الارتباط Cisco .com/go/offices .

:Cisco and the Cisco logo are trademarks or registered trademarks of Cisco and/or its affiliates in the U.S. and other countries. To view a list of Cisco trademarks, go to this URL Third-party trademarks mentioned are the property of their respective owners. The use of the word partner does not imply a [.https://www.cisco.com/c/en/us/about/legal/trademarks.html](https://www.cisco.com/c/en/us/about/legal/trademarks.html) (partnership relationship between Cisco and any other company. (1721R

© 2024 Inc ,Systems Cisco. جميع الحقوق محفوظة.

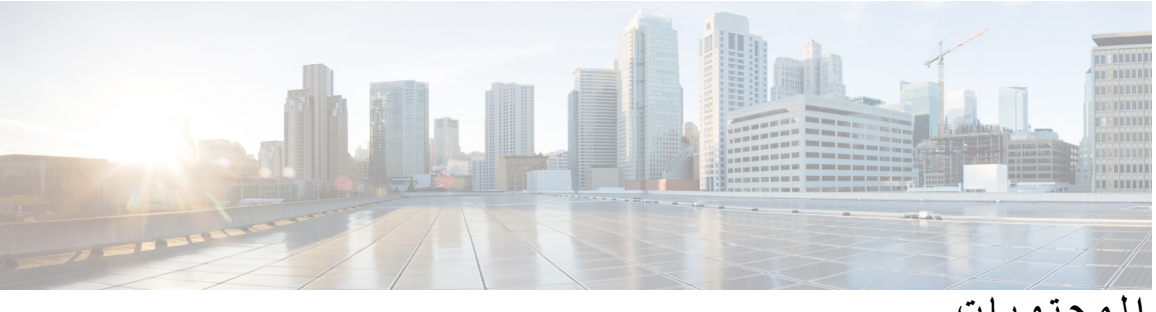

**المحتويات**

**الفصل 1 [هاتفك](#page-10-0)** Cisco IP Phone [Conference](#page-10-1) Phone 7832 هاتف الشبكة دعم [الميزات](#page-11-0) الهواتف [المدعومة](#page-11-1) في هذا المستند الميزات الجديدة [والمتغيرة](#page-12-0) معلومات جديدة ومتغيرة إلصدار البرنامج الثابت [12.0\(4\)](#page-12-1) الجديد والمتغير لإلصدار [12.0\(3\)](#page-12-2) من البرامج الثابتة الجديد والمتغير لإلصدار [12.0\(2\)](#page-12-3) من البرامج الثابتة معلومات جديدة ومتغيرة إلصدار البرنامج الثابت [12.0\(1\)](#page-12-4) الجديد والمتغير لإلصدار [11.3\(7\)](#page-13-0) من البرامج الثابتة معلومات جديدة ومتغيرة إلصدار البرنامج الثابت [11.3\(6\)](#page-13-1) معلومات جديدة ومتغيرة إلصدار البرنامج الثابت [11.3\(5\)](#page-14-0) الجديد والمتغير لإلصدار [11.3\(4\)](#page-14-1) من البرامج الثابتة معلومات جديدة ومتغيرة إلصدار البرنامج الثابت [11.3\(3\)](#page-14-2) معلومات جديدة ومتغيرة إلصدار البرنامج الثابت [11.3\(2\)](#page-15-0) معلومات جديدة ومتغيرة إلصدار البرنامج الثابت [11.3\(1\)](#page-17-0) معلومات جديدة ومتغيرة إلصدار البرنامج الثابت [11.2\(3\)1SR](#page-17-1) الميزات الجديدة والتي تم تغييرها إلصدار البرامج الثابتة [11.2\(3\)](#page-17-2) الميزات الجديدة والتي تم تغييرها إلصدار البرامج الثابتة [11.2\(1\)](#page-17-3) معلومات جديدة ومتغيرة إلصدار البرنامج الثابت [11.1\(2\)](#page-18-0) إعداد [الهاتف](#page-18-1) طرق تزويد هاتف [المؤتمر](#page-18-2) بالطاقة [االتصال](#page-19-0) بالشبكة تأهيل هاتفك مع رمز [التنشيط](#page-19-1) التزويد [التلقائي](#page-19-2) لهاتفك برمز تنشيط قصير التحكم في مصادقة [المستخدم](#page-19-3)

```
تسجيل الدخول إلى االمتداد الخاص بك من هاتف آخر (استضافة برقم داخلي) 11
                             إنشاء كلمة مرور المستخدم على الهاتف 11
                                تسجيل الدخول إلى الهاتف كضيف 12
                             تسجيل الخروج من الهاتف كضيف 12
                             تعيين قاعدة ملف التعريف على الهاتف 12
                           رسالة انقطاع الخدمة على الشاشة الرئيسية 13
                                            صفحة ويب الهاتف 13
                                           أرقام االتصال السريع 13
                    أزرار هاتف 7832 IP Cisco واألجهزة التابعة له 14
                                     رموز لوحه مفاتيح الهاتف 16
                                      التنقل في هاتف المؤتمر 16
                                  المفاتيح المرنة لهاتف المؤتمر 16
                                         شاشة هاتف المؤتمر 16
                                       تنظيف شاشة الهاتف 17
                                                توفيرات الطاقة 17
                                               تشغيل الهاتف 17
                                    التعليمات والمعلومات اإلضافية 17
                                       ميزات سهولة الوصول 18
                        ميزات إمكانية الوصول لضعاف السمع 18
                      ميزات وصول ضعاف البصر والمكفوفين 19
                                    ميزات الوصول للمعاقين 21
                            تطبيقات وصول الجهات الخارجية 22
                                  استكشاف األخطاء وإصالحها 22
                             العثور على معلومات حول هاتفك 22
                           عرض حالة التخصيص على الهاتف 23
                                        عرض حالة الشبكة 23
                                        عرض حالة الهاتف 24
                             عرض رسائل الحالة على الهاتف 24
                                         عرض حالة الخط 25
               عرض سجالت المكالمات في إحصاءات المكالمات 25
                              عرض حالة معامالت 802.1X 26
                                 عرض تاريخ إعادة التشغيل 26
  اإلبالغ عن جميع مشكالت الهاتف لجهاز MPP Cisco الخاص بك 26
```
إعادة ضبط [المصنع](#page-36-0) من الخادم تحديد [مشكالت](#page-36-1) الهاتف بعنوان URL في صفحة ويب الهاتف فقدان اتصال [الهاتف](#page-37-0) احصل على مزيد من [المعلومات](#page-37-1) عندما يعرض هاتفك رسالة فشل في التزويد ابحث عن نوع [الترخيص](#page-37-2) االنتقالي اعثر على [معلومات](#page-38-0) حول حالة تحديث شهادة MIC شروط ضمان Cisco المحدود لمدة عام [لألجهزة](#page-38-1)

#### **الفصل 2 [المكالمات](#page-40-0)**

إجراء [مكالمات](#page-40-1) إجراء [مكالمة](#page-40-2) إجراء مكالمة [طوارئ](#page-41-0) [إعادة](#page-41-1) طلب رقم [االتصال](#page-41-2) السريع تعيين رمز اتصال سريع من شاشة [الهاتف](#page-41-3) إجراء مكالمة [باستخدام](#page-42-0) رمز اتصال سريع طلب رقم [دولي](#page-42-1) [المكالمات](#page-42-2) اآلمنة الرد على [مكالمات](#page-43-0) الرد على [المكالمة](#page-43-1) الرد على مكالمة في [االنتظار](#page-43-2) وهاتف المؤتمر رفض [مكالمة](#page-43-3) إيقاف صوت [مكالمة](#page-43-4) واردة تشغيل ميزة عدم [اإلزعاج](#page-44-0) تشغيل DND أو إيقاف تشغيلها [باستخدام](#page-44-1) رمز نجمة كتم صوت [مكالمتك](#page-45-0) طلب رقم [دولي](#page-45-1) وضع مكالمة قيد [االنتظار](#page-45-2) الرد على مكالمة تم تركها قيد [االنتظار](#page-45-3) لفترة طويلة جدًا التبديل بين المكالمات النشطة والمكالمات [الموضوعة](#page-46-0) قيد االنتظار إعادة توجيه [المكالمات](#page-46-1) توجيه [المكالمات](#page-47-0) باستخدام صفحة الهاتف على الويب قم بتنشيط All [Forward](#page-47-1) Call باستخدام مزامنة رمز تنشيط الميزات

تحويل [مكالمات](#page-48-0) نقل مكالمة إلى [شخص](#page-48-1) آخر استشر قبل اإلنتهاء من [التحويل](#page-49-0) مكالمات المؤتمر [واالجتماعات](#page-49-1) إضافة [شخص](#page-49-2) آخر إلى مكالمة إزالة مشارك كمضيف في المؤتمر [المخصص](#page-49-3) عرض الئحة المشاركين كمضيف في المؤتمر [المخصص](#page-50-0) عرض الئحة [المشاركين](#page-50-1) كمشارك [تسجيل](#page-51-0) مكالمة الرسائل الفورية وجهات اتصال [الحضور](#page-51-1) [التواجد](#page-51-2) إجراء مكالمة إلى IM وجهة اتصال [الحضور](#page-52-0) تغيير حالة [حضورك](#page-52-1) [مجموعة](#page-53-0) هواتف الصفحة (الترحيل المتعدد) تطبيق XML [والترحيل](#page-53-1) متعدد اإلرسال عرض [تفاصيل](#page-53-2) التطبيق XML ميزات مركز [االتصال](#page-54-0) تسجيل الدخول بصفتك وكيل مركز [االتصال](#page-54-1) تسجيل الخروج كوكيل مركز [االتصال](#page-55-0) تغيير حالتك كوكيل مركز [االتصال](#page-55-1) قبول مكالمة مركز [االتصاالت](#page-55-2) [انتظار](#page-56-0) مكالمة وكيل قم بتعيين رمز التخلص أثناء مكالمة مركز [االتصال](#page-56-1) تتبع [مكالمة](#page-56-2) تصعيد المكالمة إلى [المشرف](#page-57-0)

**الفصل 3 جهات [االتصال](#page-58-0)**

البحث عن جهة اتصال في شاشة جميع [الدالئل](#page-58-1) الدليل [المشترك](#page-60-0) دليل [Webex](#page-60-1) ابحث عن جهة اتصال في دليل [Webex](#page-60-2) الخاص بك ابحث عن جهة اتصال [Webex](#page-62-0) في كل الدليل تحرير اسم دليل [Webex](#page-63-0)

 [Broadsoft](#page-63-1) Directory ابحث عن جهة اتصال في Directory [BroadSoft](#page-63-2) الخاص بك. تحرير نوع جهة االتصال في Directory [BroadSoft](#page-64-0) الخاص بك إدارة جهات اتصالك في دفتر العنوان الشخصي من [BroadSoft](#page-64-1) تحرير اسم Directory [BroadSoft](#page-66-0) تحرير اسم خادم Directory [BroadSoft](#page-67-0) الخاص بك تحرير بيانات االعتماد لـ Directory [BroadSoft](#page-67-1) تحرير كلمة مرور Directory [BroadSoft](#page-68-0) دليل [LDAP](#page-69-0) تحرير بيانات اعتماد دليل [LDAP](#page-69-1) الخاص بك ابحث عن جهة اتصال في دليل [LDAP](#page-69-2) الخاص بك االتصال بجهة اتصال في دليل [LDAP](#page-70-0) تحرير رقم جهة اتصال في دليل [LDAP](#page-71-0) دليل [XML](#page-72-0) [االتصال](#page-72-1) بجهة اتصال في دليل XML تحرير رقم جهة اتصال في دليل [XML](#page-72-2) دليل دفتر العناوين [الشخصي](#page-73-0) إضافة جهة اتصال جديدة إلى دفتر العناوين [الشخصي](#page-73-1) الخاص بك إضافة جهة اتصال جديدة إلى دفتر العناوين [الشخصي](#page-74-0) الخاص بك باستخدام صفحة الهاتف على الويب البحث عن جهة اتصال في دفتر العناوين [الشخصية](#page-74-1) اتصل بجهة اتصال في دفتر العناوين [الشخصي](#page-75-0) الخاص بك تحرير جهة اتصال في دفتر العناوين [الشخصي](#page-75-1) إزالة جهة اتصال من دفتر العناوين [الشخصية](#page-76-0) عكس البحث عن األسماء للمكالمات الواردة [والصادرة](#page-76-1)

### **الفصل 4 [المكالمات](#page-78-0) األخيرة**

قائمة [المكالمات](#page-78-1) األخيرة عرض [المكالمات](#page-78-2) األخيرة الخاصة بك عرض مدة سجالت Call [Webex](#page-80-0) إشارة البريد [العشوائي](#page-80-1) لمكالمات Webex عرض سجالت [المكالمات](#page-81-0) من الخادم إعادة [مكالمة](#page-81-1) حديثة مسح قائمة [المكالمات](#page-82-0) األخيرة

إنشاء جهة اتصال من سجل [المكالمات](#page-82-1) األخيرة حذف سجل [المكالمات](#page-83-0) حذف كل سجالت [المكالمات](#page-84-0)

### **الفصل 5 البريد [الصوتي](#page-86-0)**

حساب البريد [الصوتي](#page-86-1) لديك إعداد البريد [الصوتي](#page-86-2) على هاتفك [اكتشف](#page-87-0) ما إذا كانت لديك رسائل بريد صوتي جديدة الوصول إلى [الشخصي](#page-87-1) لديك الوصول إلى المسموع [الشخصي](#page-87-2) لديك سلوك الهاتف مع إعداد البريد [الصوتي](#page-88-0) سلوك الهاتف مع البريد الصوتي وإعداد تكوين [المكالمات](#page-88-1) الفائتة

#### **الفصل 6 [إعدادات](#page-90-0)**

نظرة عامة على [إعدادات](#page-90-1) الهاتف تغيير نغمة [الرنين](#page-91-0) تشغيل عدم [اإلزعاج](#page-91-1) من شاشة الهاتف إعادة توجيه [المكالمات](#page-91-2) من هاتفك تعيين نغمة رنين [باستخدام](#page-93-0) صفحة الهاتف على الويب تشغيل [DND](#page-93-1) من صفحة الهاتف على الويب تكوين شاشة التوقف [باستخدام](#page-93-2) واجهة هاتف الويب تمكين حظر [المكالمات](#page-94-0) المجهولة من صفحة الهاتف على الويب تمكين انتظار [المكالمات](#page-94-1) من صفحة الهاتف على الويب حظر مكالمة [مجهولة](#page-95-0) حظر هوية [المتصل](#page-95-1) تمكين انتظار [المكالمات](#page-96-0) تأمين [مكالمة](#page-96-1) إعداد [صفحة](#page-96-2) رد تلقائية إعداد البريد [الصوتي](#page-97-0) إعدادات [بروكسي](#page-97-1) HTTP إعداد خادم وكيل [باستخدام](#page-97-2) وضع الوكيل التلقائي إعداد خادم وكيل [باستخدام](#page-98-0) وضع الوكيل اليدوي إعداد خادم وكيل من صفحة ويب [الهاتف](#page-98-1)

تغيير [تنسيق](#page-100-0) الوقت تغيير تنسيق [التاريخ](#page-100-1) تغيير شاشة [التوقف](#page-100-2) إضافة شعار [كخلفية](#page-101-0) هاتف تغيير الخلفية من صفحة [الهاتف](#page-101-1) [تعيين](#page-102-0) اللغة تعيين كلمة [المرور](#page-102-1) تعيين كلمة [المرور](#page-102-2) من صفحة ويب الهاتف إعداد حساب ملف [التعريف](#page-103-0) إضافة العديد من المواقع لمستخدم XSI [BroadWorks](#page-103-1)

**الفصل 7 سالمة وأمان [المنتج](#page-106-0)**

معلومات األداء [والسالمة](#page-106-1) انقطاع التيار [الكهربائي](#page-106-2) األجهزة [الخارجية](#page-106-3) طرق تزويد هاتفك [بالطاقة](#page-107-0) سلوك [الهاتف](#page-107-1) خالل أوقات الذروة على الشبكة [تحذير](#page-107-2) UL [انيرجيستار](#page-107-3) [ملصق](#page-108-0) المنتج بيانات [االمتثال](#page-108-1) بيانات االمتثال الخاصة باالتحاد [األوروبي](#page-108-2) وضع [عالمة](#page-108-3) CE بيانات االمتثال [الخاصة](#page-108-4) بكندا بيانات االمتثال الخاصة [بنيوزيلندا](#page-108-5) التحذير العام للسماح [باالتصال](#page-108-6) (PTC ( معلومات االمتثال الخاصة [بالبرازيل](#page-109-0) [معلومات](#page-109-1) االمتثال الخاصة باليابان بيانات االمتثال لقواعد لجنة [االتصاالت](#page-109-2) الفيدرالية (FCC ( بيان الجزء 15.19 من قواعد لجنة [االتصاالت](#page-109-3) الفيدرالية (FCC ( بيان الجزء 15.21 من قواعد لجنة [االتصاالت](#page-109-4) الفيدرالية (FCC ( بيان لجنة [االتصاالت](#page-109-5) الفيدرالية بخصوص التعرض إلشعاعات الترددات الالسلكية أجهزة االستقبال المعتمدة من لجنة [االتصاالت](#page-109-6) الفيدرالية (FCC (والبيان الرقمي الخاص بالفئة B

```
دليل المستخدم الهواتف ذات األنظمة األساسية المتعددة لهواتف مؤتمر 7832 IP Cisco
```
نظرة عامة على أمان منتج [Cisco](#page-110-0) **101** [معلومات](#page-110-1) مهمة عبر اإلنترنت **101**

 $\blacksquare$ 

 $\mathbf I$ 

<span id="page-10-1"></span>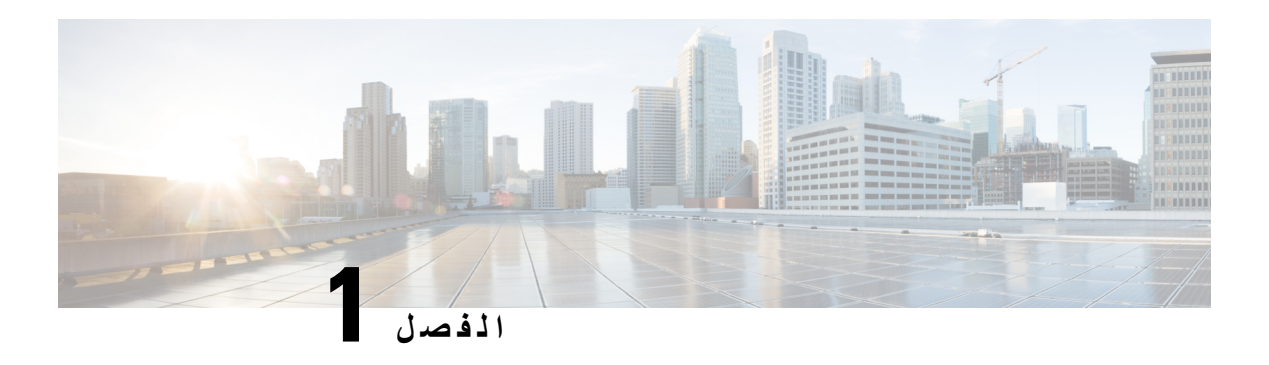

### <span id="page-10-0"></span>**هاتفك**

- الصفحة في ,Cisco IP Phone [Conference](#page-10-1) Phone 7832 هاتف الشبكة•
	- الهواتف [المدعومة](#page-11-1) في هذا المستند, في الصفحة
		- الميزات الجديدة [والمتغيرة](#page-12-0), في الصفحة
			- إعداد الهاتف, في [الصفحة](#page-18-1)
- تسجيل الدخول إلى االمتداد الخاص بك من هاتف آخر ([استضافة](#page-20-0) برقم داخلي), في الصفحة
	- إنشاء كلمة مرور [المستخدم](#page-20-1) على الهاتف, في الصفحة
		- تسجيل الدخول إلى الهاتف كضيف, في [الصفحة](#page-21-0)
	- تعيين قاعدة ملف [التعريف](#page-21-2) على الهاتف, في الصفحة
	- رسالة انقطاع الخدمة على الشاشة [الرئيسية](#page-22-0), في الصفحة
		- صفحة ويب الهاتف, في [الصفحة](#page-22-1)
		- أرقام [االتصال](#page-22-2) السريع, في الصفحة
	- أزرار هاتف 7832 IP Cisco [واألجهزة](#page-23-0) التابعة له, في الصفحة
		- [توفيرات](#page-26-1) الطاقة, في الصفحة
		- التعليمات [والمعلومات](#page-26-3) اإلضافية, في الصفحة

# **Cisco IP Phone Conference Phone 7832 هاتف الشبكة**

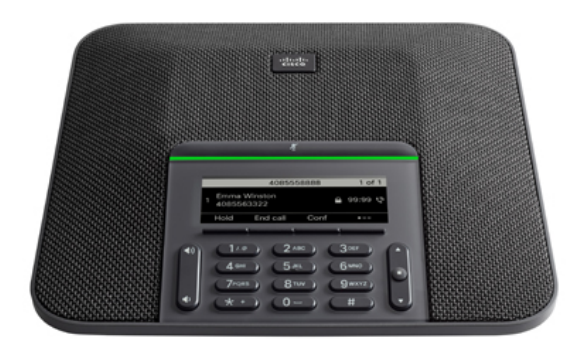

يشتمل الهاتف على ميكروفونات حساسة بتغطية 360 درجة. تتيح هذه التغطية للمستخدمين التحدث بصوت عادي واالستماع إليك بوضوح من على مسافة تصل إلى 7 أمتار (2.1 م). كما يشتمل الهاتف على تقنية تقاوم التدخل من الهواتف المحمولة واألجهزة الالسلكية األخرى، مما يضمن تقديم اتصاالت واضحة دون انحرافات.

مثل األجهزة األخرى، يجب تكوين هاتف IP Cisco وإدارته. تُرمِّز هذه الهواتف وتفك الرموز التالية:

- G.711 a—law •
- G.711 mu—law
	- $G.722$
- G722.2 AMR—WB
	- G.729a/G.729ab
		- $G.726$  •
		- iLBC •
		- Opus •
		- iSAC •

<span id="page-11-1"></span><span id="page-11-0"></span>قد يتسبب استخدام هاتف خلوي أو جوال أو هاتف GSM، أو جهاز السلكي يعمل باتجاهين بالقرب من هاتف IP Cisco في حدوث تداخل. للحصول على مزيد من المعلومات، راجع وثائق الجهة المصنعة للجهاز المتداخل. **تنبيه**

توفر هواتف IP Cisco وظائف الهاتفية التقليدية، مثل إعادة توجيه المكالمات والنقل وإعادة الطلب والطلب السريع ومكالمات المؤتمر والوصول إلى نظام المراسلة الصوتية. كما توفر هواتف IP Cisco مجموعة متنوعة من الميزات األخرى.

وأخيرًا، ونظرًا ألن هاتف IP Cisco يعد جهاز شبكة، فإنه يمكنك الحصول على معلومات تفصيلية عن الحالة منه مباشرة. يمكن أن تساعدك هذه المعلومات في استكشاف وإصالح أي مشكالت قد تواجه المستخدم أثناء استخدام هواتف IP. يمكنك أيضًا الحصول على إحصائيات حول مكالمة نشطة أو إصدارات البرامج الثابتة على الهاتف.

### **دعم الميزات**

توضح هذه الوثيقة جميع الميزات التي يدعمها الجهاز. على الرغم من ذلك، قد ال تكون جميع الميزات مدعومة بالتكوين الحالي الخاص بك. للحصول علي معلومات حول الميزات المدعومة ، اتصل بموفر الخدمة أو المسؤول لديك.

# **الهواتف المدعومة في هذا المستند**

يدعم هذا المستند هذه الهواتف:

- الهواتف ذات األنظمة األساسية المتعددة لهواتف مؤتمر 7832 IP Cisco
- في هذا المستند، يشير مصطلح الهاتف أو هاتف *IP Cisco* إلى الهواتف السابقة.

# **الميزات الجديدة والمتغيرة**

## **معلومات جديدة ومتغيرة إلصدار البرنامج الثابت 12.0(4)**

<span id="page-12-1"></span><span id="page-12-0"></span>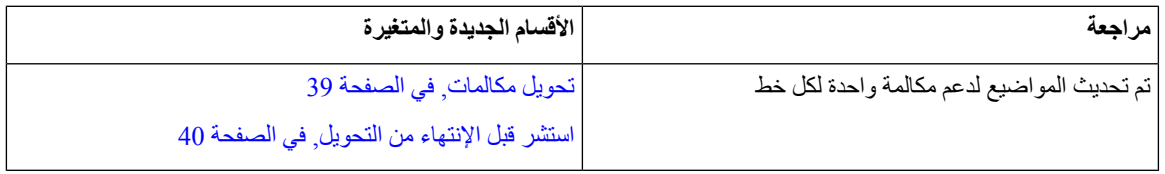

### **الجديد والمتغير لإلصدار 12.0(3) من البرامج الثابتة**

<span id="page-12-2"></span>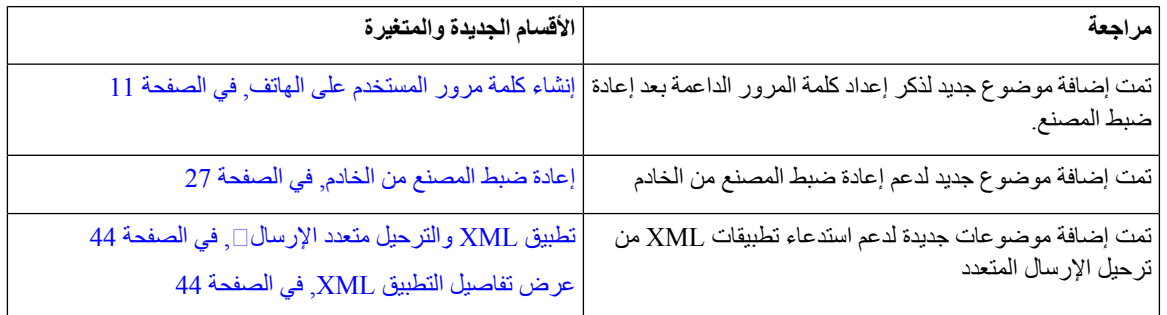

## **الجديد والمتغير لإلصدار 12.0(2) من البرامج الثابتة**

<span id="page-12-4"></span><span id="page-12-3"></span>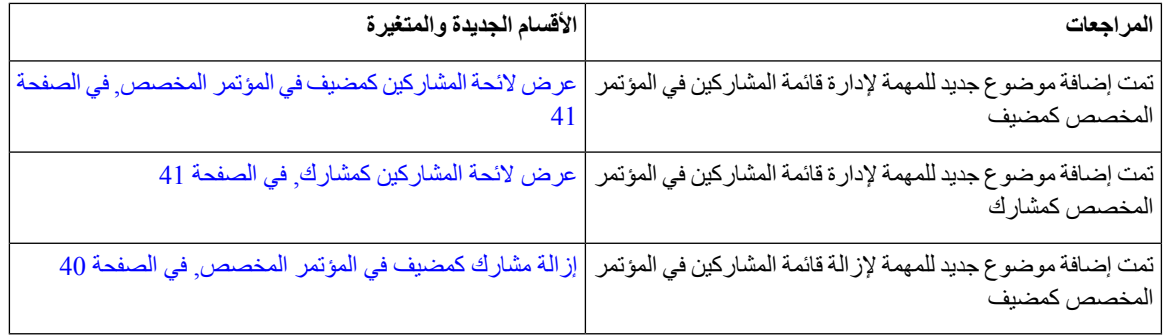

# **معلومات جديدة ومتغيرة إلصدار البرنامج الثابت 12.0(1)**

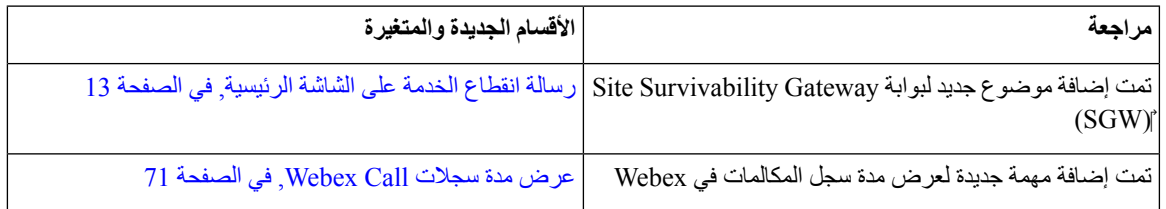

<span id="page-13-0"></span>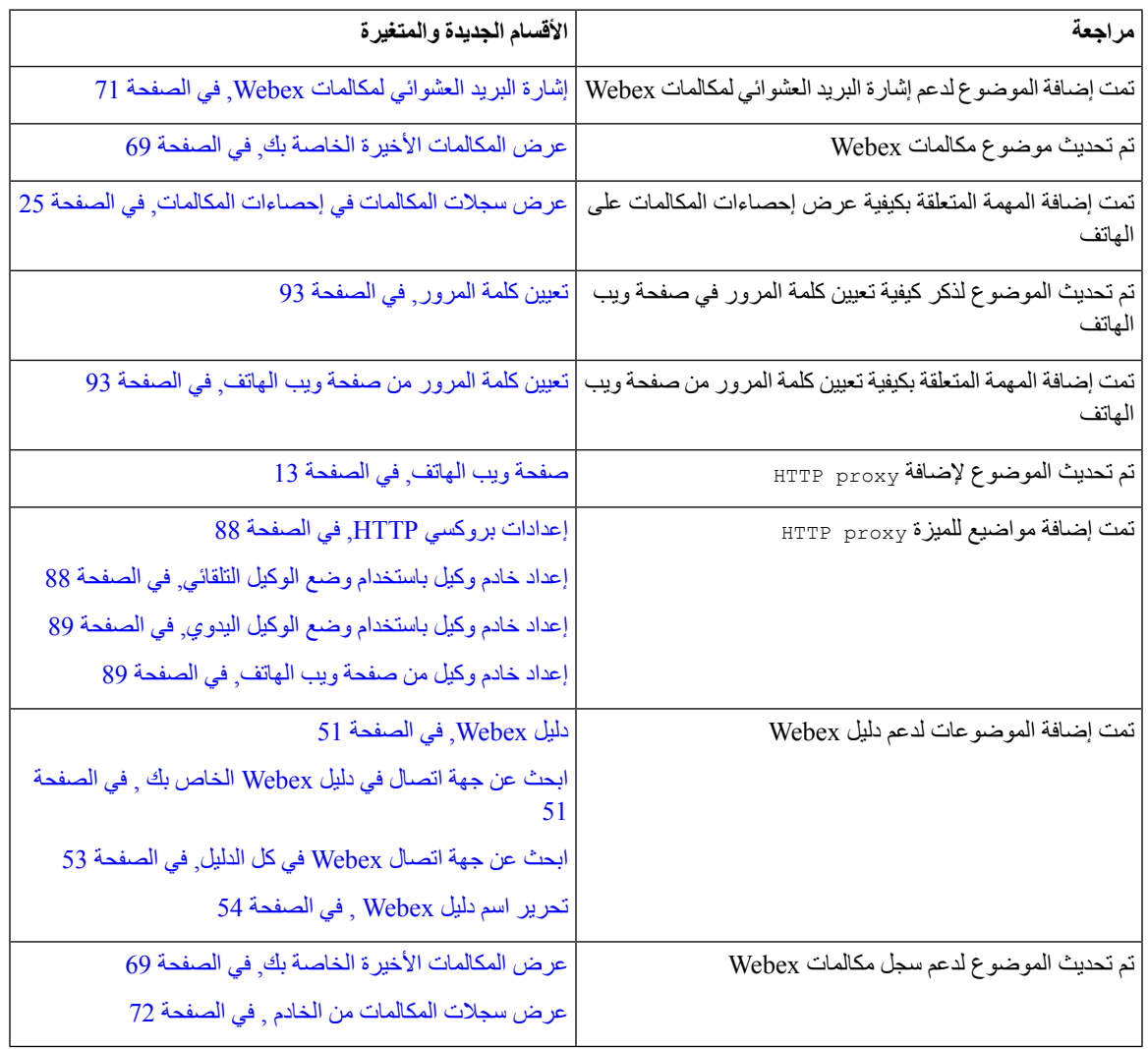

# **معلومات جديدة ومتغيرة إلصدار البرنامج الثابت 11.3(6)**

<span id="page-13-1"></span>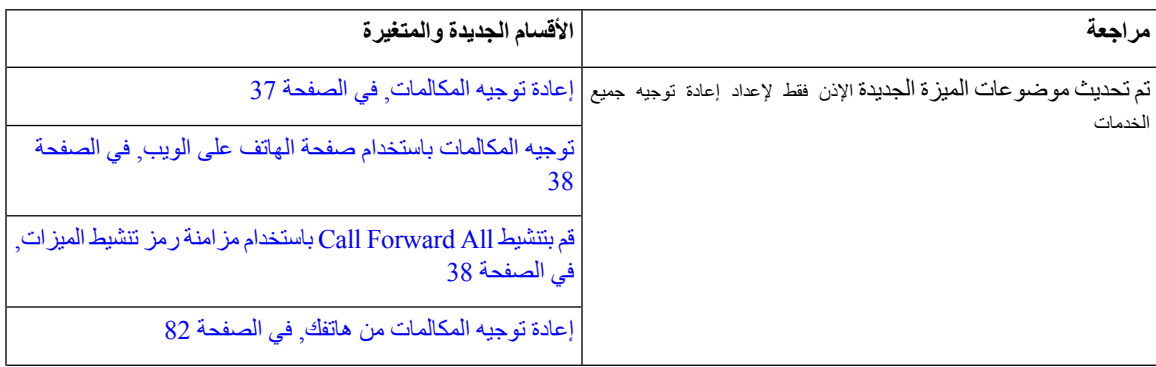

 $\mathbf I$ 

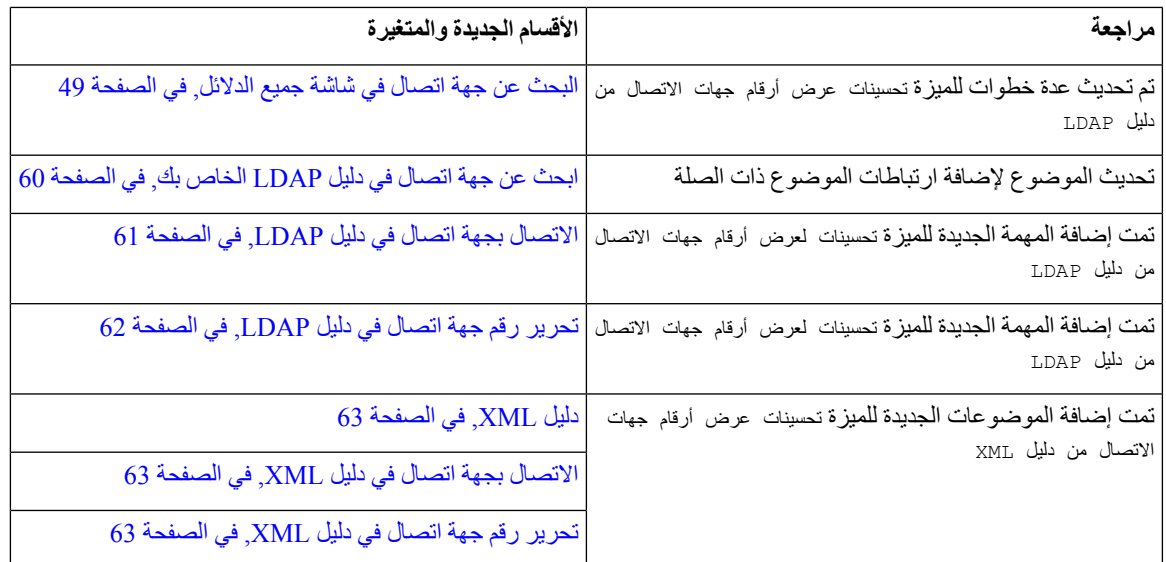

# **معلومات جديدة ومتغيرة إلصدار البرنامج الثابت 11.3(5)**

<span id="page-14-1"></span><span id="page-14-0"></span>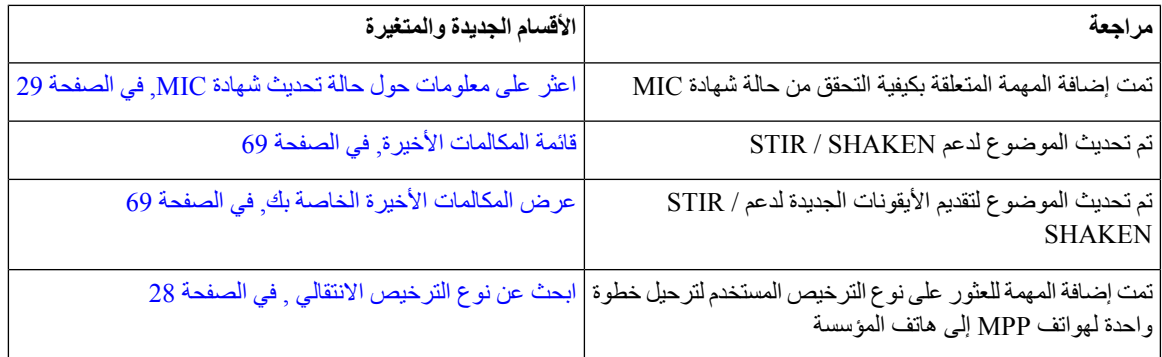

# **الجديد والمتغير لإلصدار 11.3(4) من البرامج الثابتة**

ال يؤثر هذا اإلصدار على هذا الدليل.

## **معلومات جديدة ومتغيرة إلصدار البرنامج الثابت 11.3(3)**

<span id="page-14-2"></span>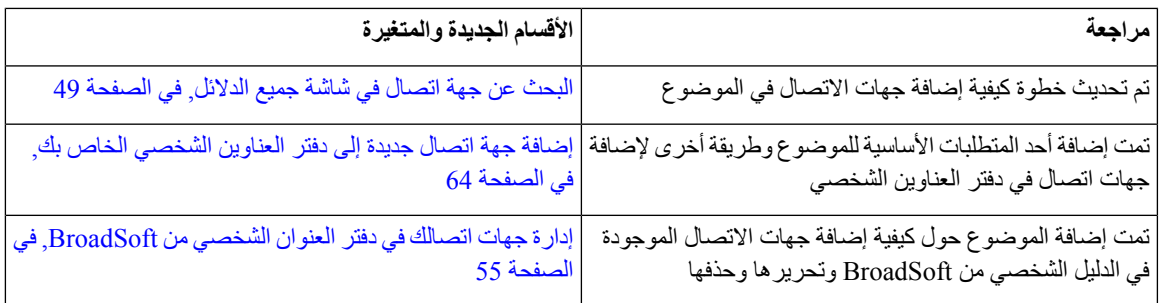

 $\mathcal{A}$ 

## **معلومات جديدة ومتغيرة إلصدار البرنامج الثابت 11.3(2)**

<span id="page-15-0"></span>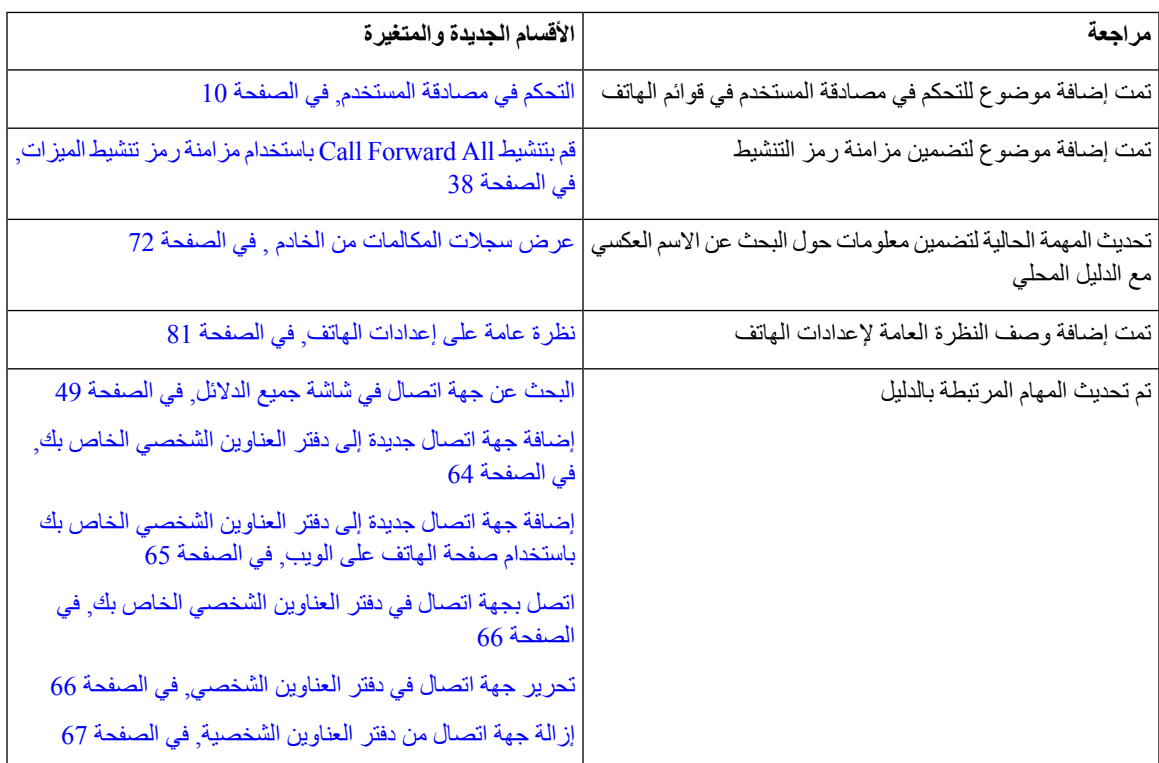

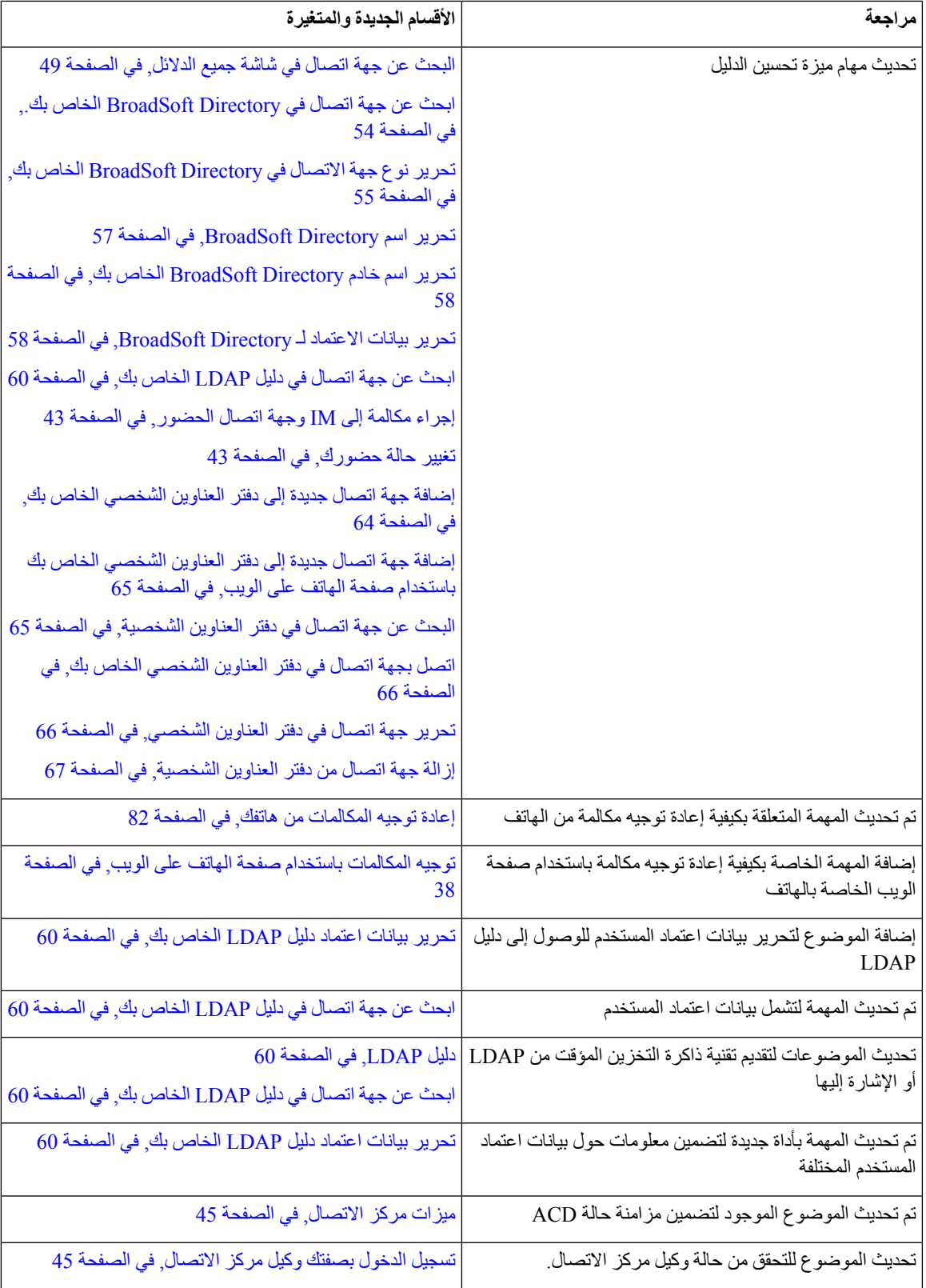

I

 $\mathbf{I}$ 

<span id="page-17-0"></span>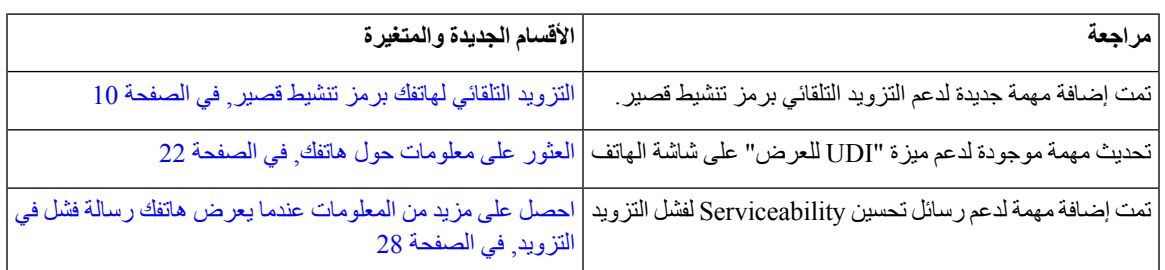

# **معلومات جديدة ومتغيرة إلصدار البرنامج الثابت 11.2(3)1SR**

<span id="page-17-2"></span><span id="page-17-1"></span>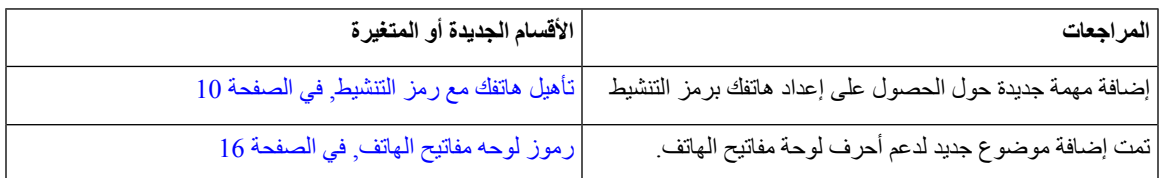

# **الميزات الجديدة والتي تم تغييرها إلصدار البرامج الثابتة 11.2(3)**

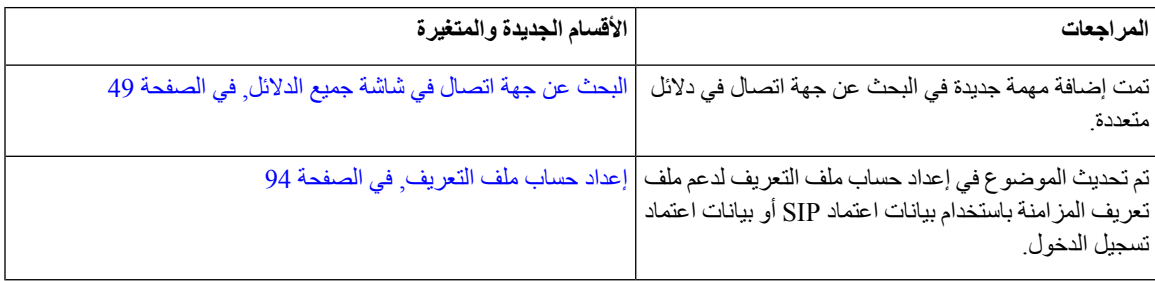

# **الميزات الجديدة والتي تم تغييرها إلصدار البرامج الثابتة 11.2(1)**

<span id="page-17-3"></span>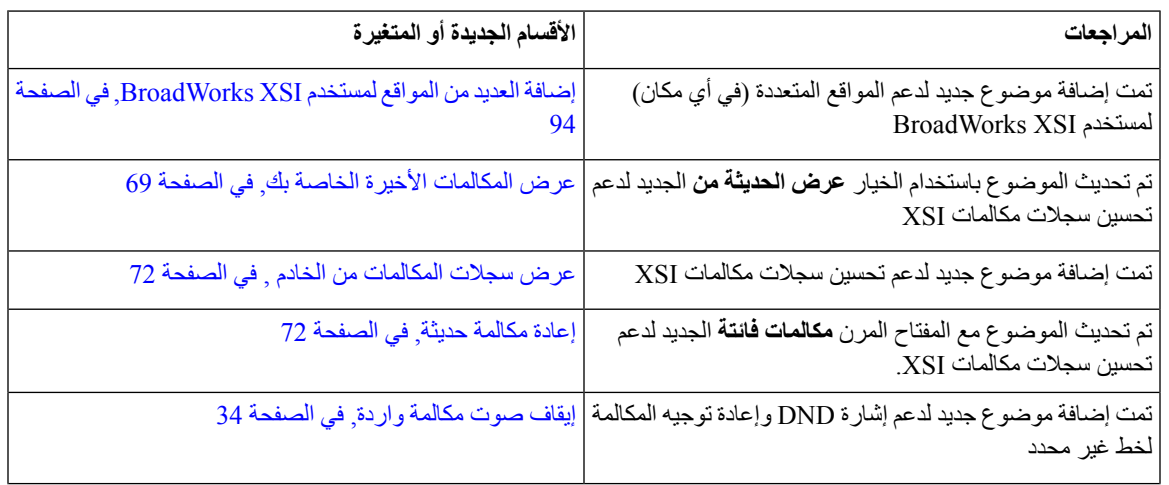

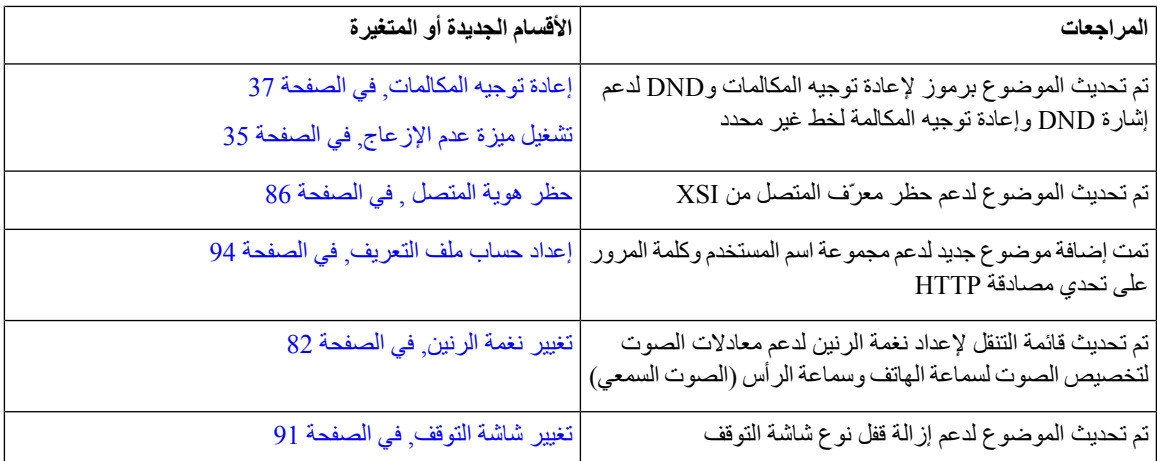

# **معلومات جديدة ومتغيرة إلصدار البرنامج الثابت 11.1(2)**

<span id="page-18-2"></span><span id="page-18-1"></span><span id="page-18-0"></span>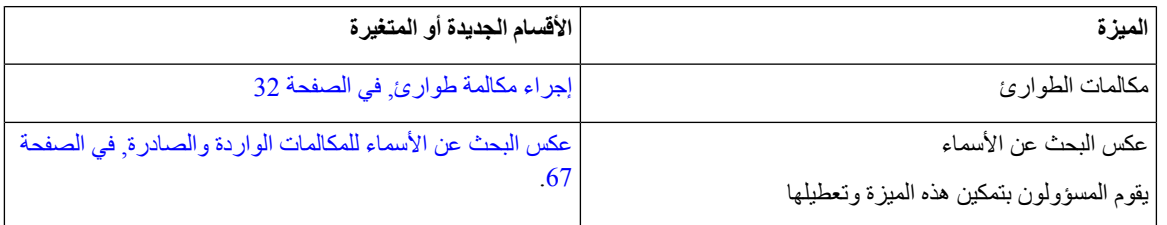

### **إعداد الهاتف**

يقوم المسؤول بإعداد هاتفك وتوصيله بالشبكة. إذا لم يتم إعداد هاتفك وتوصيله، فاتصل بالمسؤول لديك للحصول على تعليمات.

### **طرق تزويد هاتف المؤتمر بالطاقة**

يحتاج هاتف المؤتمر إلى الطاقة من أحد المصادر التالية: • الطاقة عبر شبكة إيثرنت (PoE(، التي توفرها شبكة االتصال الخاصة بك. • حاقن الطاقة الخاص بهاتف IP Cisco.

• كبل طاقة PoE ومحول الطاقة مكعب الشكل 3 Cube Power.

يعرض الشكل التالي PoE وخيارات طاقة كبل طاقة PoE.

#### **الشكل :1 خيارات الطاقة في هاتف المؤتمر**

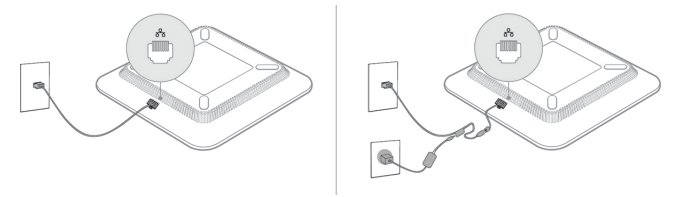

### **االتصال بالشبكة**

تحتاج إلى توصيل الهاتف بشبكة الهاتف. • اتصال سلكي — يتم توصيل الهاتف بالشبكة باستخدام كبل إيثرنت.

## **تأهيل هاتفك مع رمز التنشيط**

<span id="page-19-1"></span><span id="page-19-0"></span>بعد تشغيل هاتفك، سترى شاشة الترحيب حيث يمكنك إدخال رمز التنشيط. إذا لم يكن لديك رمز تنشيط، فاتصل بمسؤولك.

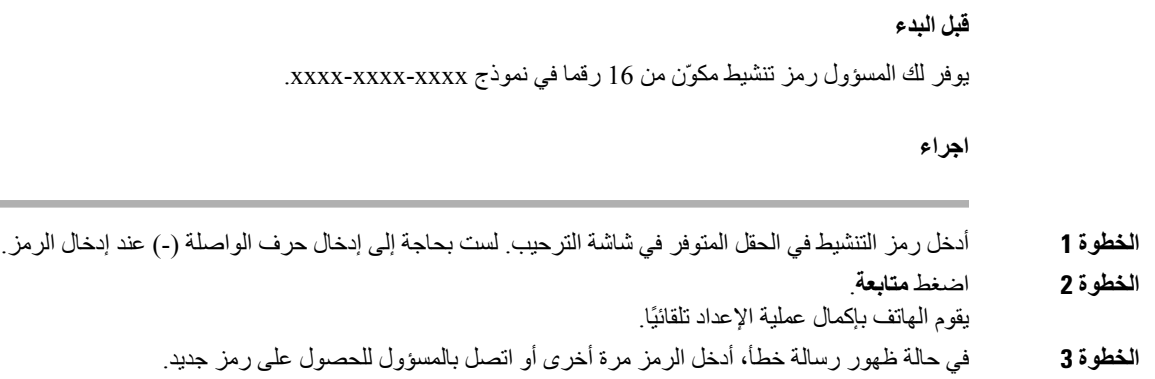

### **التزويد التلقائي لهاتفك برمز تنشيط قصير**

<span id="page-19-2"></span>بعد تشغيل هاتفك، تظهر شاشة الترحيب حيث يمكنك إدخال رمز التنشيط. إذا لم يكن لديك رمز التنشيط، فاتصل بمسؤولك.

**قبل البدء**

يوفر لك المسؤول رمز التنشيط الخاص بك:

**اجراء**

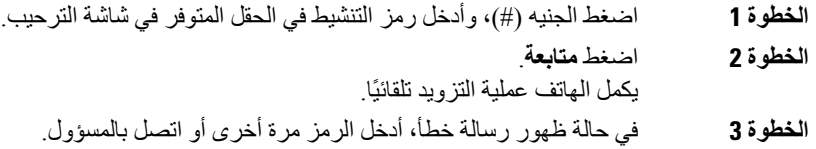

## **التحكم في مصادقة المستخدم**

يمكن لمسؤولك تهيئة ما إذا كنت بحاجة إلى المصادقة للوصول إلى قوائم الهاتف. كما يمكن أن يقوم مسؤولك بتخصيص المصادقة وإيقاف تشغيلها للسماح بالوصول إلى جميع قوائم الهاتف.

<span id="page-19-3"></span>وباستخدام هذه الميزة، يتم معرفة مدى التحكم في المصادقة باستخدام قائمة الهاتف من قبل المسؤول أم ال. إذا كان مسؤولك يقوم بتهيئة المصادقة للوصول إلى القائمة، فأنت بحاجة إلى توفير كلمة المرور وتسجيل الدخول للوصول إلى القائمة. <span id="page-20-0"></span>إذا تم تكوين إمكانية التنقل بالملحق، فيمكنك تسجيل الدخول إلى هاتف مختلف في شبكتك وجعله يعمل بنفس طريقة هاتفك. بعد تسجيل الدخول، يستخدم الهاتف رقم الدليل الشخصي الخاص بك.

**قبل البدء**

يقوم مسؤولك بتهيئة "سلطة التزويد".

**اجراء**

- **الخطوة 1** اضغط على **تسجيل الدخول**.
- **الخطوة 2** أدخل اسم المستخدم وكلمة المرور، ثم اضغط على **تسجيل الدخول**.

<span id="page-20-1"></span>يسمح حقل كلمة المرور بالطريقتين التاليتين: الأبجدية والرقمية<sub>.</sub> أثناء كتابة كلمة المرور، سترى المفتاح الوظيفي ا**لخيارات** على الهاتف. استخدم هذا المفتاح الوظيفي لتغيير نوع إدخال كلمة المرور الحالي. حدد **إدخال الكل** لإلدخال األبجدي الرقمي وحدد **إدخال رقمي** لإلدخال الرقمي. يقوم مسؤولك بتهيئة أسلوب إدخال كلمة المرور على صفحة ويب الهاتف.

**الخطوة 3** اضغط على **تسجيل الخروج** لتسجيل الخروج من الرقم الداخلي الخاص بك.

# **إنشاء كلمة مرور المستخدم على الهاتف**

يقوم المسؤول بتمكين هاتفك من المطالبة بشاشة إعالم **تعيين كلمة المرور** عند إعادة تشغيل هاتفك بعد كل إعادة ضبط المصنع. تعمل هذه الميزة على تحسين أمان هاتفك.

#### **اجراء**

- **الخطوة 1** قم بتنفيذ أحد اإلجراءين التاليين:
- بعد إعادة ضبط المصنع، تتم إعادة تشغيل هاتفك وستظهر لك رسالة **تعيين كلمة المرور** على الهاتف. • اضغط على
- **.1** حدد **حالة** > **المشكالت**. إذا لم يتم إنشاء كلمة مرور المستخدم على الهاتف، فستظهر رسالة **لم يتم توفير كلمة مرور المستخدم** وسترى المفتاح المرن **تحديد** الذي يتيح لك الوصول إلى شاشة **لم يتم توفير كلمة مرور المستخدم**.

إذا كان الهاتف يحتوي على كلمة مرور المستخدم، فسيتم عرض قيمة قائمة **المشكالت** على أنها **بال**.

- **.2** اضغط على **إنشاء**.
- **الخطوة 2** في شاشة **تعيين كلمة المرور**، قم بتعيين كلمة المرور الجديدة في مربع **كلمة مرور جديدة**. بعد إنشاء كلمة مرور جديدة، تظهر أيقونة إلغاء قفل على شاشة الهاتف.

# **تسجيل الدخول إلى الهاتف كضيف**

<span id="page-21-0"></span>يوجد لدى هاتفك حساب ضيف عندما يقوم مسؤولك بتمكين تكوين مساحة مكتبية على هاتفك. يمكنك بعد ذلك تسجيل الدخول إلى هاتف مختلف في شبكتك كضيف.

**اجراء**

- **الخطوة 1** اضغط على **تسجيل الدخول**.
- **الخطوة 2** قم بإدخال معرف المستخدم وكلمة المرور.

يستخدم حقل كلمة المرور نوعين من أساليب اإلدخال؛ األبجدية والرقمية. أثناء كتابة كلمة المرور، سترى المفتاح الوظيفي **خيارات** على الهاتف. يمكنك استخدام هذا المفتاح الوظيفي لتغيير نوع إدخال كلمة المرور الحالي. حدد **إدخال الكل** لإلدخال األبجدي الرقمي وحدد **num Input** لإلدخال الرقمي.

**الخطوة 3** اضغط **حفظ**.

<span id="page-21-2"></span><span id="page-21-1"></span>يمكن للمسؤول إعداد الهاتف إلجراء مكالمات الطوارئ. عندما تقوم بتسجيل الدخول كضيف إلى هاتف مسجل، يقوم الهاتف بتحويل طلب للحصول على موقع الهاتف. يتم إرسال الموقع إلى خدمات الطوارئ عندما تقوم بإجراء مكالمة طوارئ. **مالحظة**

## **تسجيل الخروج من الهاتف كضيف**

**اجراء**

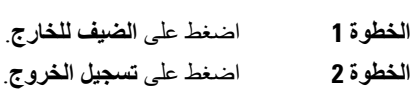

# **تعيين قاعدة ملف التعريف على الهاتف**

#### **اجراء**

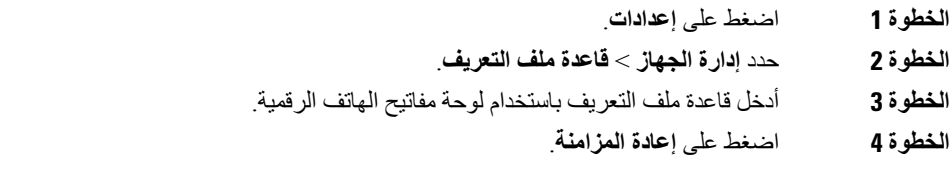

# **رسالة انقطاع الخدمة على الشاشة الرئيسية**

<span id="page-22-0"></span>عندما ال يتوفر خادم سحابة Webex، سترى إعالم **interruption Service**) انقطاع الخدمة) على الشاشة الرئيسية للهاتف وتعرض حالة الخط أيقونة قابلية البقاء. أثناء هذه الحالة، يتم توصيل الهاتف ببوابة'Site Survivability Gateway (SGW) بحيث يمكنك استخدام ميزات االتصال األساسية على األقل. يتم نشر خدمات SGW داخل شبكتك المحلية، وبالتالي، يدعم الهاتف ميزات االتصال األساسية فقط. إذا قمت بالتحقق من حالة الخط، فستظهر  **Interrupted**) تمت المقاطعة). لعرض حالة الخط، راجع عرض حالة الخط, في [الصفحة](#page-34-0) .25

عندما تواجه هذه المشكلة، يمكن لمسؤول النظام لديك المساعدة في استكشاف األخطاء وإصالحها.

# **صفحة ويب الهاتف**

<span id="page-22-1"></span>يمكنك تخصيص بعض إعدادات الخاصة بالهاتف من خالل الموقع اإللكتروني لصفحة ويب الهاتف، والذي يمكنك زيارته عبر جهاز الكمبيوتر لديك. سيعطيك مسؤولك عنوان URL الخاص بالصفحة، ومعرف المستخدم، وكلمة المرور الخاصتين بك.

من صفحة ويب الهاتف، يمكنك التحكم في الميزات، وإعدادات الخط، والخدمات الخاصة بهاتفك.

- تتضمن ميزات الهاتف االتصال السريع، وعدم اإلزعاج، دفتر العناوين الشخصي الخاص بك.
- تؤثر إعدادات الخط على خط هاتف (رقم دليل) محدد بهاتفك. يمكن أن تتضمن إعدادات الخط إعادة توجيه المكالمات ومؤشرات الرسائل المرئية والصوتية وأنماط الرنين واإلعدادات األخرى الخاصة بالخط.

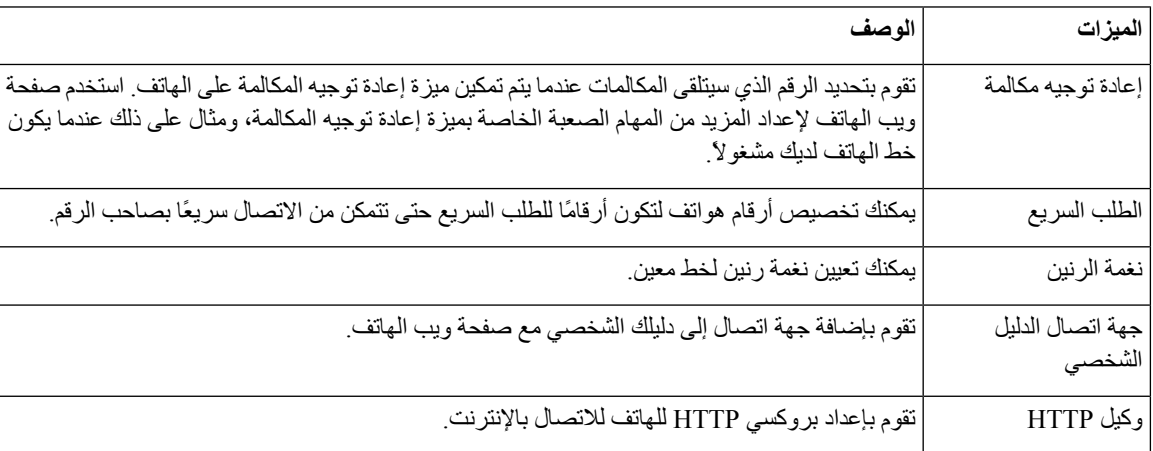

يوضح الجدول التالي بعض الميزات المحددة التي يمكنك تهيئتها باستخدام صفحة ويب الهاتف.

# **أرقام االتصال السريع**

<span id="page-22-2"></span>عندما تقوم بطلب رقم على هاتفك، يجب إدخال سلسلة من الأرقام. وعندما تقوم بإعداد رقم الطلب السريع، يجب أن يضم الرقم جميع الأرقام التي تحتاجها إلجراء المكالمة. فعلى سبيل المثال، إذا احتجت إلى طلب الرقم 9 لالتصال بخط خارجي، يمكنك إدخال الرقم 9 ثم إدخال الرقم الذي تريد االتصال به.

يمكنك أيضًا إضافة أرقام أخرى للرقم من أجل االتصال بها. وهناك أمثلة على األرقام اإلضافية تتضمن رمز الوصول إلى اجتماع صوتي مُنعقَد بالهاتف، والرقم الداخلي، وكلمة المرور للبريد الصوتي، ورمز التخويل، ورمز الفاتورة.

يمكن أن تحتوي سلسلة االتصال على الرموز التالية:

• 0 إلى 9

- عالمة الشباك (#)
- رمز النجمة (\*)
- الفاصلة (,) ترمز إلى اإليقاف المؤقت وتمنح إمكانية لتأجيل االتصال لمدة ثانيتين. ويمكن إدخال العديد من الفواصل على التوالي. على سبيل المثال، تمثل الفاصلتان (,,) إيقاف مؤقت من 4 ثوان.

القواعد الخاصة بسالسل االتصال تتضمن اآلتي:

- استخدام الفاصلة للفصل بين أجزاء سلسلة االتصال.
- يجب أن يسبق رمز التفويض دائمًا رمز الفوترة في سلسلة االتصال السريع.
	- يلزم إدخال فاصلة واحدة بين رمز التخويل ورمز الفاتورة في السلسلة.
- يلزم إدخال رمز لالتصال السريع إلجراء االتصاالت السريعة بجانب رموز التفويض واألرقام اإلضافية.

قبل تهيئة الاتصال السريع، حاول الاتصال بالأرقام يدويًا مرة واحدة على الأقل للتأكد من أن تسلسل الرقم صحيح.

ال يحفظ الهاتف رمز التخويل، أو رمز الفاتورة، أو األرقام اإلضافية من االتصال السريع في محفوظات المكالمة. إذا ضغطت على **إعادة طلب** بعد الاتصال بوجهة طلب سريع، فسيطلب منك الهاتف إدخال أي من رمز التفويض، أو رمز الفوترة، أو الأرقام الإضافية المطلوبة يدويًا.

#### **مثال**

<span id="page-23-0"></span>إلعداد رقم الطلب السريع بشخص يتواجد في مكان برقم داخلي معين وفي حال احتجت إلى إدخال رمز التفويض ورمز الفوترة، راجع الطلبات التالية:

- يلزمك طلب الرقم **9** لالتصال بخط خارجي.
- أنت بحاجة إلى االتصال بالرقم .**5556543**
	- فيلزمك إدخال رمز التخويل .**1234**
	- ويلزمك إدخال رمز الفاتورة .**9876**
		- يجب عليك االنتظار لمدة 4 ثوان.
- بعد أن يتم توصيل المكالمة، يجب عليك طلب الرقم الداخلي .**#56789**

في هذا الموقف، يكون رقم االتصال السريع هو .**#56789,,95556543,1234,9876**

#### **موضوعات ذات صلة**

رموز لوحه مفاتيح [الهاتف](#page-25-0), في الصفحة 16

# **أزرار هاتف 7832 IP Cisco واألجهزة التابعة له**

يعرض الشكل التالي هاتف مؤتمر 7832 IP Cisco.

#### **الشكل :2 أزرار هاتف مؤتمر 7832 IP Cisco والميزات التابعة له**

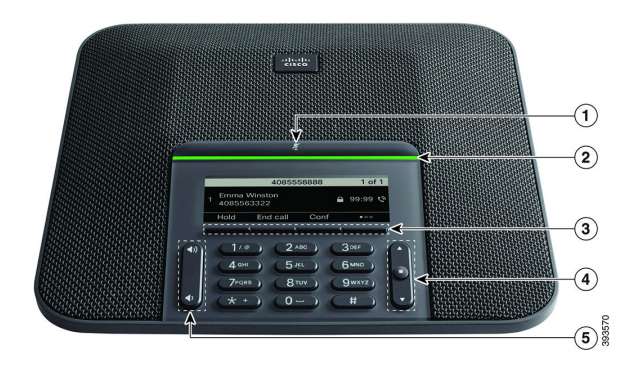

#### يصف الجدول التالي األزرار الموجودة على هاتف مؤتمر 7832 IP Cisco.

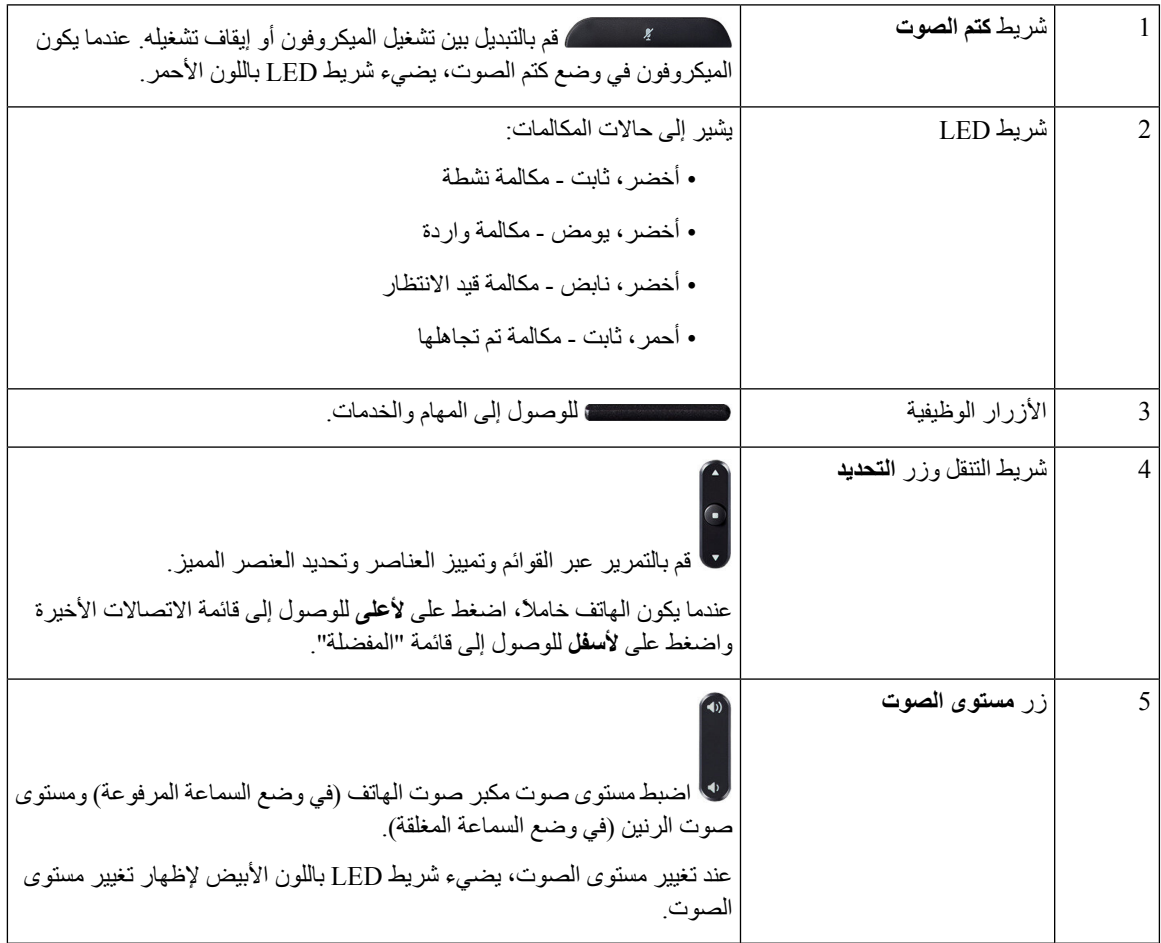

I

<span id="page-25-0"></span>تتيح لك لوحه مفاتيح الهاتف إدخال الحروف واألرقام واألحرف الخاصة. إنك تضغط على المفاتيح **اثنين (2)** حتى **تسعة (9)** للحصول على األحرف واألرقام. يمكنك استخدام المفاتيح **واحد (1)**، و**صفر (0)**)، و**نجمة (\*)**، و**رطل (#)** لألحرف الخاصة. يسرد الجدول التالي األحرف الخاصة لكل مفتاح للغة العربية. ستحتوي المواقع الأخرى علي الأحرف الخاصة بها.

**الجدول :1 األحرف الخاصة علي لوحه المفاتيح**

<span id="page-25-1"></span>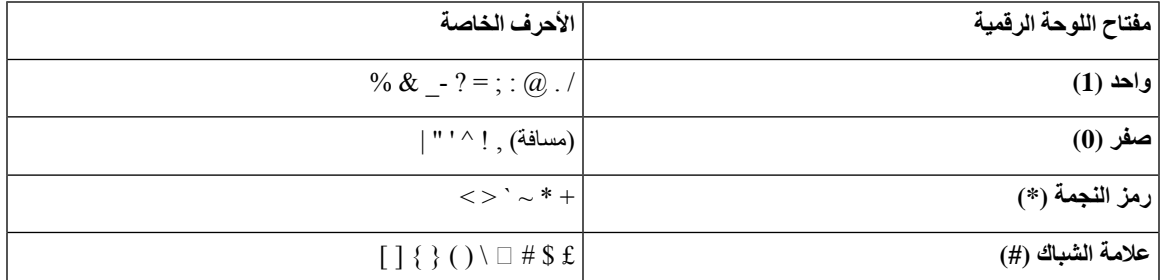

### **التنقل في هاتف المؤتمر**

استخدم شريط التنقل للتمرير خالل القوائم. استخدم الزر **تحديد** الداخلي في شريط التنقل لتحديد عناصر القائمة.

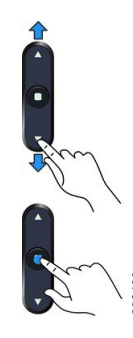

إذا احتوى عنصر بالقائمة على رقم دليل، فيمكنك إدخال الرقم الدليلي باستخدام لوحة المفاتيح لتحديد العنصر.

### **المفاتيح المرنة لهاتف المؤتمر**

<span id="page-25-3"></span><span id="page-25-2"></span>يمكنك التفاعل مع الميزات الموجودة على هاتفك من خالل المفاتيح المرنة: تتيح لك المفاتيح المرنة الموجودة أسفل الشاشة إمكانية الوصول إلى الوظيفة المعروضة على الشاشة فوق المفتاح المرن. تتغير األزرار الوظيفية وفقًا لما تقوم بفعله في الوقت الحالي.

يشير المفتاحان الوظيفيان يشير المفتاح الوظيفي●● إلى توفر مزيد من وظائف المفاتيح الوظيفية.

### **شاشة هاتف المؤتمر**

تعرض شاشة الهاتف معلومات حول هاتفك مثل رقم الدليل وحالة المكالمة النشطة والمفاتيح الوظيفية. تتكون الشاشة من ثالثة أقسام: صف العنوان الرئيسي والقسم األوسط والصف السفلي.

<span id="page-26-0"></span>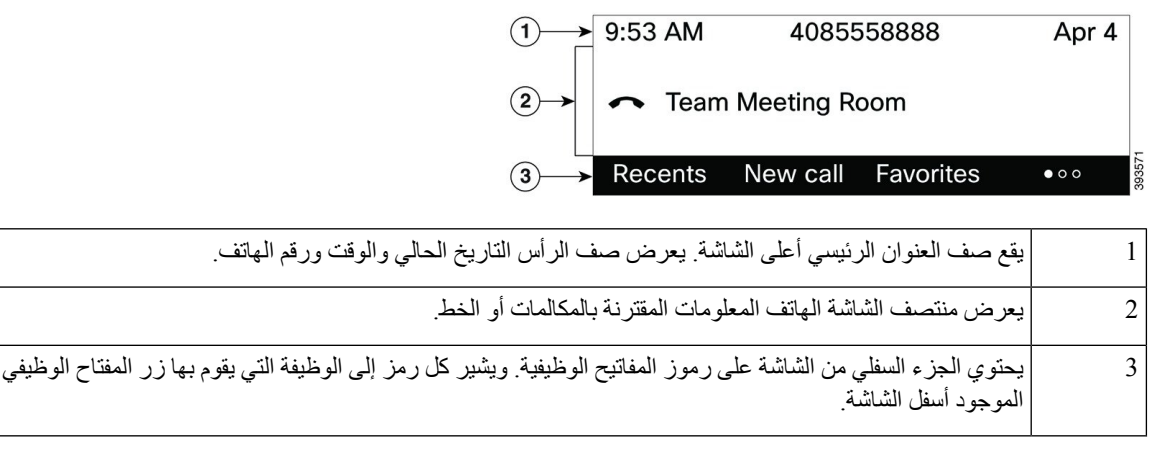

#### **تنظيف شاشة الهاتف**

**هاتفك**

#### **اجراء**

إذا اتسخت شاشة الهاتف، فقم بمسحها بقطعة ناعمة وجافة من القماش.

**تنبيه** ال تستخدم أية سوائل أو مساحيق في تنظيف الهاتف، فقد تؤدي إلى تلوث مكونات الهاتف وتتسبب في تعطيله.

# **توفيرات الطاقة**

<span id="page-26-3"></span><span id="page-26-2"></span><span id="page-26-1"></span>يمكن لمسؤولك أن يقلل من مقدار الطاقة التي تستهلكها شاشة الهاتف عندما تتوقف عن استخدام هاتفك. مستوى توفير الطاقة الذي يمكن للمسؤول إعداده:

• توفير الطاقة — يتم إيقاف تشغيل اإلضاءة الخلفية أو الشاشة عندما ال يكون الهاتف نشطًا لفترة زمنية.

### **تشغيل الهاتف**

عند إيقاف تشغيل الهاتف لديك لتوفير الطاقة، تصبح شاشة الهاتف فارغة ويضيء زر **تحديد**.

**اجراء**

اضغط على **تحديد** لتشغيل هاتفك مرة أخرى.

# **التعليمات والمعلومات اإلضافية**

إذا كانت لديك أسئلة حيال المهام المتوفرة على هاتفك، فيُرجى االتصال بمسؤول النظام لديك.

يحتوي موقع الويب الخاص بشركة Cisco) [com.cisco.www://https](https://www.cisco.com) (على المزيد من المعلومات حول الهواتف وأنظمة التحكم في المكالمات.

• للحصول على دالئل بدء التشغيل السريع ودالئل المستخدم النهائي باللغة اإلنجليزية، ادخل على هذا االرتباط:

[https://www.cisco.com/c/en/us/support/collaboration-endpoints/](https://www.cisco.com/c/en/us/support/collaboration-endpoints/ip-phone-7800-series-multiplatform-firmware/products-user-guide-list.html) [ip-phone-7800-series-multiplatform-firmware/products-user-guide-list.html](https://www.cisco.com/c/en/us/support/collaboration-endpoints/ip-phone-7800-series-multiplatform-firmware/products-user-guide-list.html)

• للحصول على دالئل بلغات أخرى غير اللغة اإلنجليزية، ادخل على هذا االرتباط:

[https://www.cisco.com/c/en/us/support/collaboration-endpoints/](https://www.cisco.com/c/en/us/support/collaboration-endpoints/ip-phone-7800-series-multiplatform-firmware/tsd-products-support-translated-end-user-guides-list.html) [ip-phone-7800-series-multiplatform-firmware/tsd-products-support-translated-end-user-guides-list.html](https://www.cisco.com/c/en/us/support/collaboration-endpoints/ip-phone-7800-series-multiplatform-firmware/tsd-products-support-translated-end-user-guides-list.html)

• لمعرفة معلومات حول الترخيص، ادخل على هذا االرتباط:

[https://www.cisco.com/c/en/us/support/collaboration-endpoints/](https://www.cisco.com/c/en/us/support/collaboration-endpoints/ip-phone-7800-series-multiplatform-firmware/products-licensing-information-listing.html) [ip-phone-7800-series-multiplatform-firmware/products-licensing-information-listing.html](https://www.cisco.com/c/en/us/support/collaboration-endpoints/ip-phone-7800-series-multiplatform-firmware/products-licensing-information-listing.html)

### **ميزات سهولة الوصول**

<span id="page-27-0"></span>يوفر هاتف مؤتمر 7832 IP Cisco ميزات وصول ضعاف البصر والمكفوفين وضعاف السمع والمعاقين. نظراً ألن العديد من هذه الميزات قياسية، يستطيع المستخدمون ذوو اإلعاقات الوصول إليها دون أي تكوين خاص.

في هذه الوثيقة، يشير المصطلح صفحات دعم الهاتف إلى صفحات الويب التي يستطيع المستخدمون الوصول إليها إلعداد ميزات معينة. بالنسبة إلى Manager Communications Unified Cisco) اإلصدار 10.0 أو إصدار الحق)، هذه الصفحات هي "بوابة العناية الذاتية". بالنسبة إلى Manager Communications Unified Cisco) اإلصدار 9.1 أو إصدار أقدم)، هذه الصفحات هي صفحات ويب "خيارات المستخدم".

للحصول على مزيد من المعلومات، راجع دليل مستخدم الهاتف الموجود هنا: /http://www.cisco.com/c/en/us/support [collaboration-endpoints/unified-ip-phone-7800-series/products-user-guide-list.html](http://www.cisco.com/c/en/us/support/collaboration-endpoints/unified-ip-phone-7800-series/products-user-guide-list.html)

<span id="page-27-1"></span>تلتزم شركة Cisco بتصميم وتقديم المنتجات والتقنيات التي يمكن الوصول إليها لتلبية احتياجات المؤسسة الخاصة بك. يمكنك العثور على مزيد من المعلومات حول شركة Cisco والتزامها بإمكانية الوصول إلى عنوان URL هذا: http://www.cisco.com/go/accessibility

### **ميزات إمكانية الوصول لضعاف السمع**

يأتي هاتف المؤتمر مزودًا بميزات التشغيل القياسية التي تتطلب إعدادًا قليالً أو عدم اإلعداد.

**الشكل :3 ميزات الوصول لضعاف السمع**

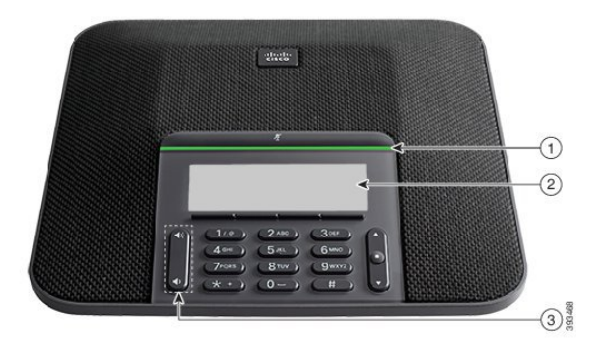

يصف الجدول التالي ميزات وصول ضعاف السمع على هاتف مؤتمر 7832 IP Cisco.

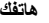

<span id="page-28-0"></span>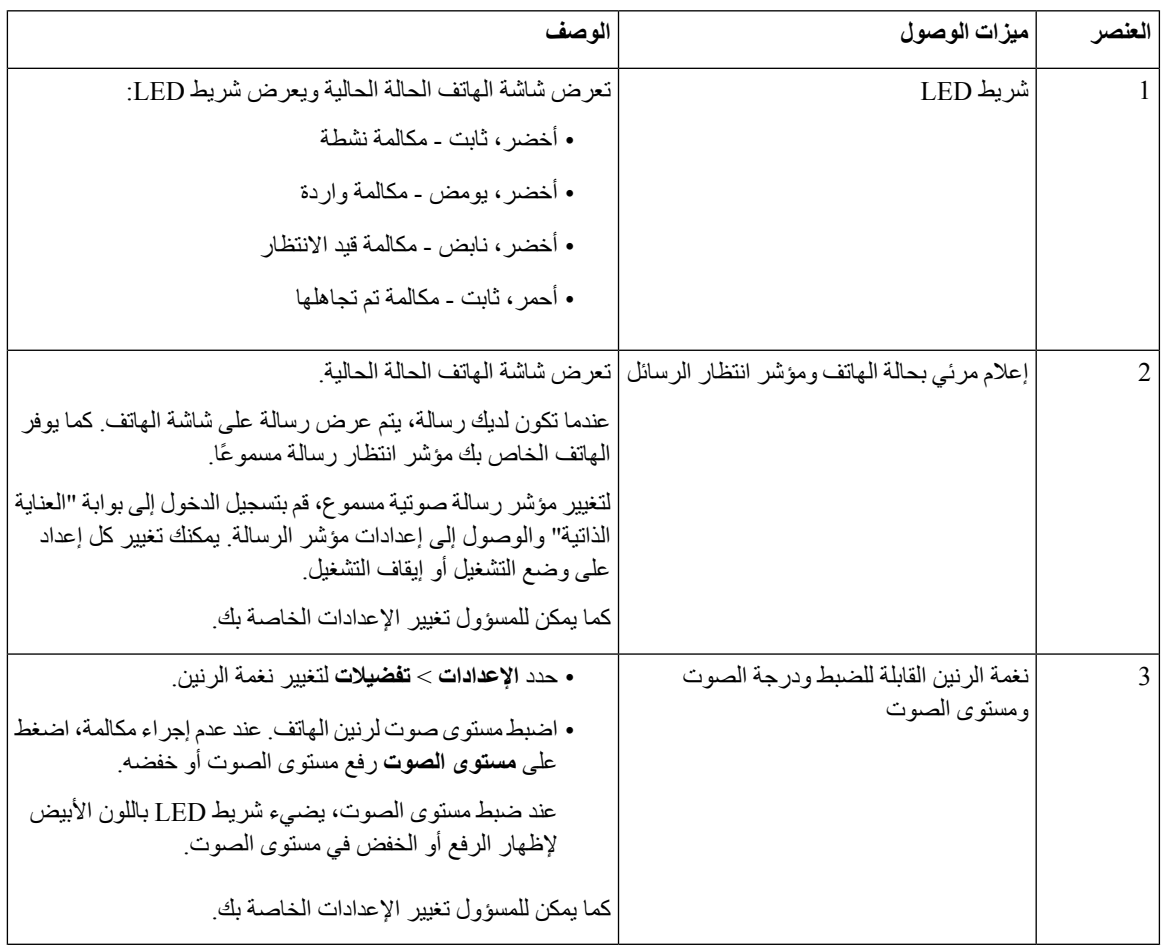

**الجدول :2 ميزات الوصول لضعاف السمع**

### **ميزات وصول ضعاف البصر والمكفوفين**

ı

يأتي هاتفك مزودًا بميزات التشغيل القياسية التي تتطلب إعدادًا قليالً أو عدم اإلعداد.

#### **الشكل :4 ميزات وصول ضعاف البصر والمكفوفين**

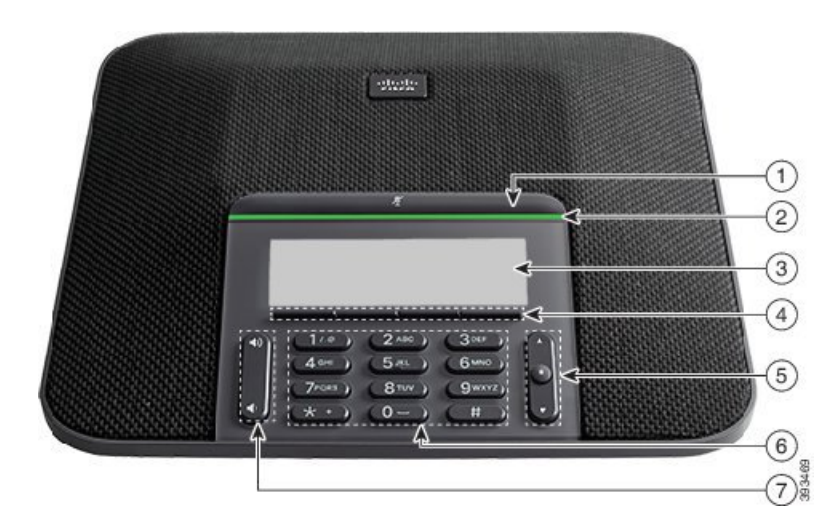

يصف الجدول التالي ميزات الوصول لضعاف البصر على هاتف مؤتمر 7832 IP Cisco.

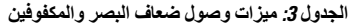

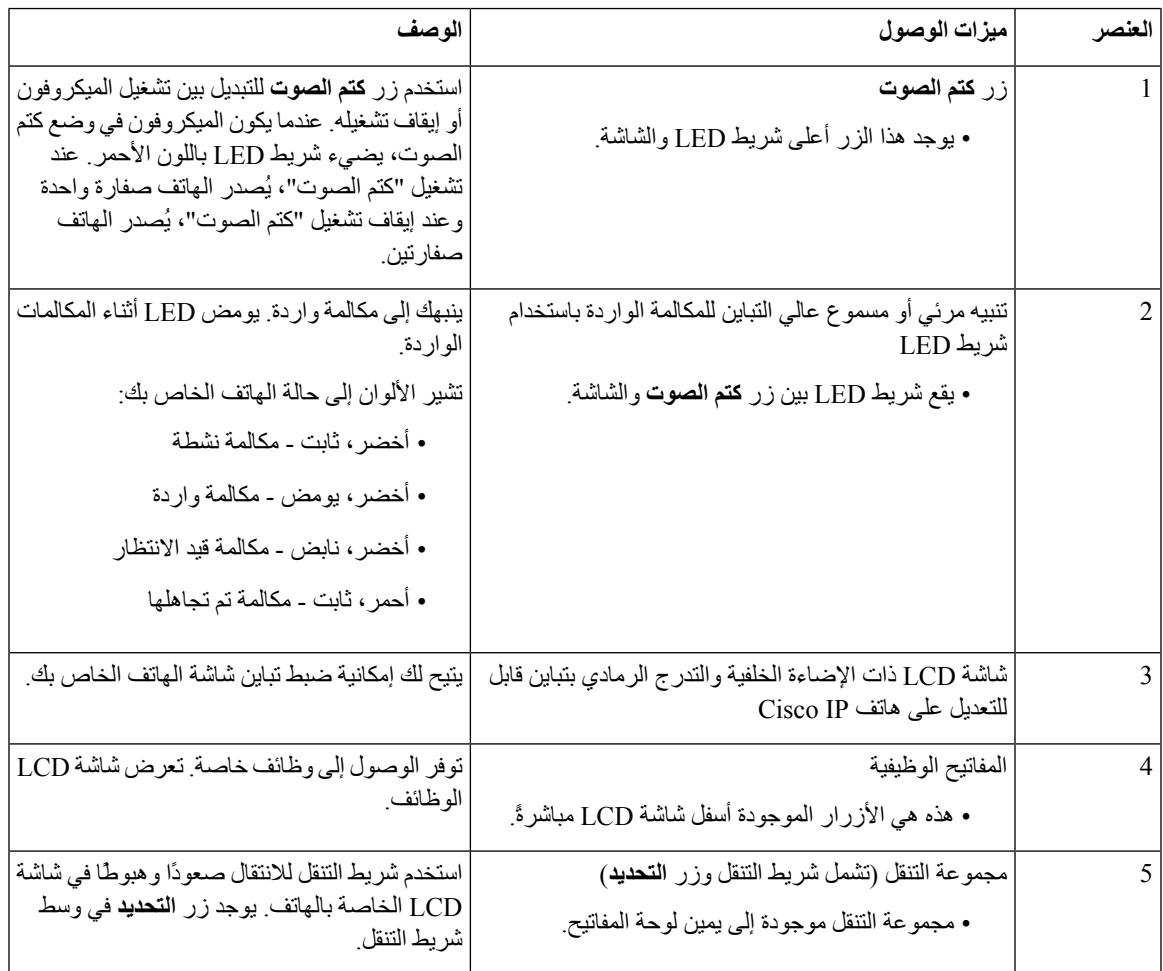

<span id="page-30-0"></span>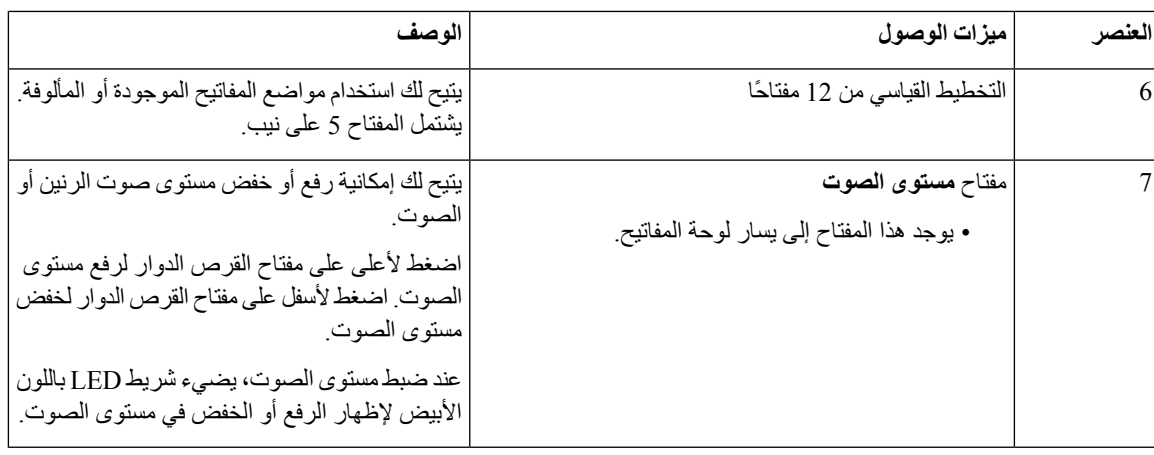

### **ميزات الوصول للمعاقين**

يأتي هاتف المؤتمر مزودًا بميزات التشغيل القياسية التي تتطلب إعدادًا قليالً أو عدم اإلعداد.

**الشكل :5 ميزات وصول ذوي اإلعاقة الحركية**

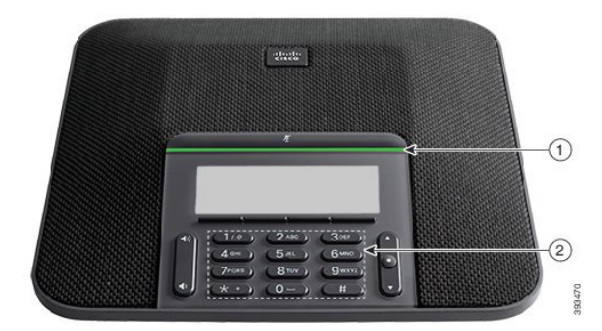

يصف الجدول التالي ميزات الوصول للمعاقين على هاتف مؤتمر 7832 IP Cisco.

**الجدول :4 ميزات وصول ذوي اإلعاقة الحركية**

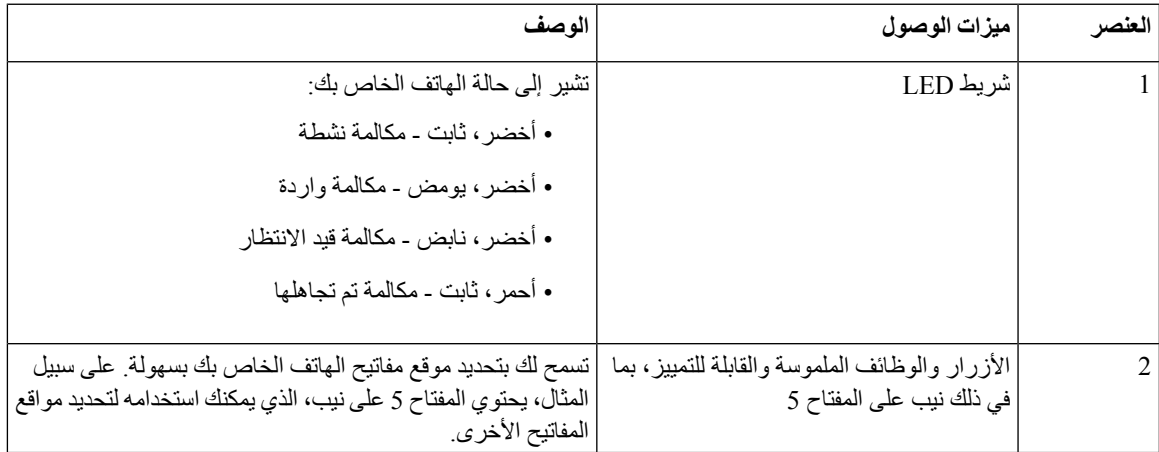

### **تطبيقات وصول الجهات الخارجية**

```
تعمل شركة Cisco مع الشركاء عن كثب لتوفير حلول تُكمل إمكانية الوصول إلى منتجات وحلول Cisco وإمكانية استخدامها. هناك تطبيقات
  خارجية أخرى مثل "التسمية التوضيحية" في الوقت الحقيقي على هواتف IP Cisco والهواتف النصية للصم (TTY/TDD (والنص في
 الوقت الحقيقي (RTT (وترحيل السمع والصوت (VCO/HCO (وهوية المتصل المسموع ومكبرات الصوت المضمنة للسماعات لصوت
 المكالمة العالي و"أضواء االنشغال" وإعالمات الطوارئ السمعية/المرئية من خالل هواتف IP Cisco) دعم المستخدمين ذوي االحتياجات
                                                                                                         الخاصة)، إلخ.
```
لمزيد من المعلومات حول تطبيقات الجهات الخارجية، اتصل بالمسؤول.

### **استكشاف األخطاء وإصالحها**

قد تواجه مشكالت ذات صلة بالمواقف التالية:

- يتعذر على هاتفك االتصال بنظام التحكم في المكالمات.
- يوجد لدى نظام التحكم في المكالمات مشاكل في االتصال أو مشاكل داخلية.
	- يوجد في هاتفك مشاكل داخلية.

في حال واجهت أي مشكالت، يستطيع مسؤولك استكشاف السبب الجذري للمشكلة والعمل على إصالحها.

#### **العثور على معلومات حول هاتفك**

<span id="page-31-2"></span>يمكن أن يطلب مسؤول النظام لديك معلومات حول هاتفك. تقوم هذه المعلومات بتعريف الهاتف على نحو استثنائي من أجل أغراض استكشاف الأخطاء وإصلاحها.

يحتوي الهاتف على جميع معلومات معرّف الجهاز الفريد (UDI(. تتكون UDI من ثالثة عناصر بيانات مرتبطة بالهاتف. عناصر البيانات هي:

- معرّف المنتج (PID(
- معرّف اإلصدار (VID(
	- الرقم التسلسلي (SN(

يمكنك أيضًا العثور على معلومات حول هاتفك من خالل االنتقال إلى **معلومات** > **حالة** > **معلومات المنتج** على واجهة ويب الهاتف.

#### **اجراء**

- **الخطوة 1** اضغط على **إعدادات**.
	-

```
الخطوة 2 حدد الحالة > معلومات المنتج.
                                                                       يمكنك عرض المعلومات التالية:
                                                      اسم المنتج — االسم الذي يمثل هاتف IP CISCO.
                                                      الرقم التسلسلي— الرقم التسلسلي لهاتف IP Cisco.
                                               عنوان MAC - عنوان الجهاز الخاص بهاتف IP CISCO.
                                   إصدار البرنامج - رقم اإلصدار الخاص بالبرامج الثابتة لهاتف IP CISCO.
إصدار التكوين - رقم اإلصدار الخاص بتكوين هاتف IP CISCO. تظهر هذه المعلومات عندما يقوم مسؤولك بتمكينها.
                                          إصدار األجهزة - رقم اإلصدار الخاص بأجهزة هاتف IP CISCO.
```
**VID**—معرّف النسخة الخاصة بهاتف IP Cisco.

<span id="page-32-0"></span>**الشهادة** — حالة شهادة العميل، التي تصادق على هاتف IP CISCO لالستخدام في شبكة ITSP. يوضح هذا الحقل ما إذا كانت شهادة العميل مثبتة بشكل صحيح في الهاتف أم ال.

**التخصيص** - بالنسبة لوحدة RC، يشير هذا الحقل إلى ما إذا كان قد تم تخصيص الوحدة أم ال. يشير وضع التعليق إلى وحدة RC الجديدة والجاهزة للتوفير. إذا كانت الوحدة قد استردت ملف التعريف المخصص لها مسبقًا، فسيعرض هذا الحقل حالة التخصيص بحسب اكتسابه.

**الخطوة 3** اضغط على **عودة** للعودة مرة أخرى إلى شاشة التطبيقات.

### **عرض حالة التخصيص على الهاتف**

```
بعد اكتمال تنزيل RC من خادم EDOS، يمكنك عرض حالة التخصيص الخاصة بالهاتف على الشاشة.
```
- فيما يلي أوصاف حاالت التخصيص عن بُعد:
- فتح تم تمهيد الهاتف ألول مرة ولم يتم تكوينه.
- تم إنهاؤه تم إنهاء التخصيص عن بُعد بسبب التوفير اآلخر، على سبيل المثال، خيارات DHCP.
	- معلّق ال يمكن للهاتف تنزيل ملف التعريف من خادم EDOS.
	- معلق مخصص قام الهاتف بتنزيل عنوان URL إلعادة التوجيه من خادم EDOS.
- <span id="page-32-1"></span>• تم الحصول عليه - في ملف التعريف الذي تم تنزيله من خادم EDOS، يوجد عنوان URL إلعادة التوجيه لتكوين التوفير. في حالة نجاح تنزيل عنوان URL إلعادة التوجيه من خادم التوفير، يتم عرض هذه الحالة.
	- غير متوفر توقف التخصيص عن بُعد ألن خادم EDOS استجاب بملف توفير فارغ وكانت استجابة HTTP 200 موافق.

#### **اجراء**

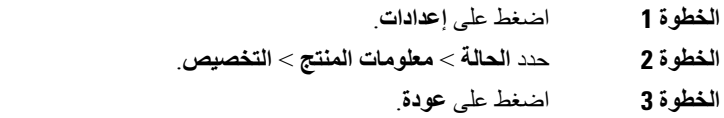

### **عرض حالة الشبكة**

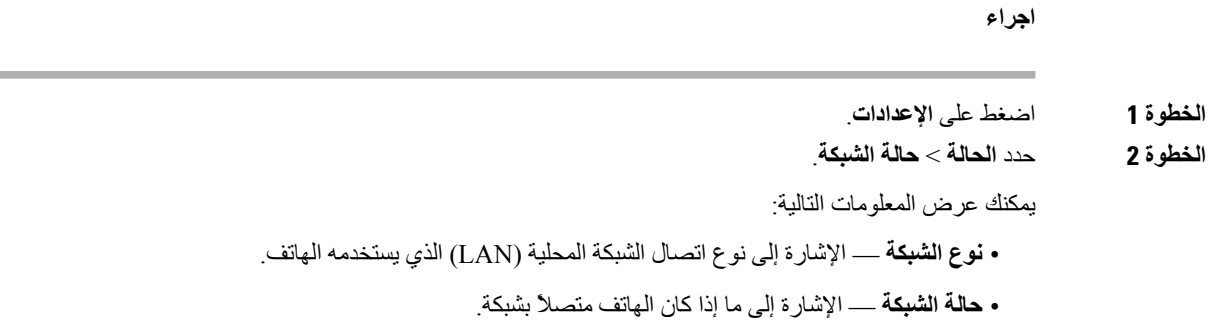

- **حالة 4IPv** عنوانIP للهاتف. يمكنك االطالع على معلومات حول عنوانIP ونوع العنونة وحالةIP وقناع الشبكة الفرعية والموجه االفتراضي وخادم اسم المجال (DNS( 1 وDNS رقم 2 للهاتف.
- <span id="page-33-0"></span>• **حالة 6IPv** — عنوانIP للهاتف. يمكنك االطالع على معلومات حول عنوانIP ونوع العنونة وحالةIP وقناع الشبكة الفرعية والموجه االفتراضي وخادم اسم المجال (DNS( 1 وDNS رقم 2 للهاتف.
	- **معرف VLAN** معرف VLAN للهاتف.
	- **عنوان MAC** عنوان فريد للتحكم في الوصول إلى الوسائط (MAC (للهاتف.
		- **اسم المضيف** عرض اسم المضيف الحالي المعين للهاتف.
	- **المجال** عرض اسم مجال الشبكة الخاص بالهاتف المجال االفتراضي: com.cisco
		- **ارتباط منفذ التحويل** حالة منفذ التحويل.
		- **تكوين منفذ التحويل** يشير إلى سرعة وازدواج منفذ الشبكة.

**عرض حالة الهاتف**

**اجراء**

**الخطوة 1** اضغط على **اإلعدادات**. **الخطوة 2** حدد **الحالة** > **حالة الهاتف** > **حالة الهاتف**. يمكنك عرض المعلومات التالية: • **الوقت المنقضي** — إجمالي الوقت المنقضي منذ آخر إعادة تمهيد للنظام • **Tx) حزم)** - الحزم المرسلة من الهاتف. • **Rx) الحزم)** — الحزم المستلمة من الهاتف.

**عرض رسائل الحالة على الهاتف**

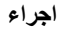

<span id="page-33-1"></span>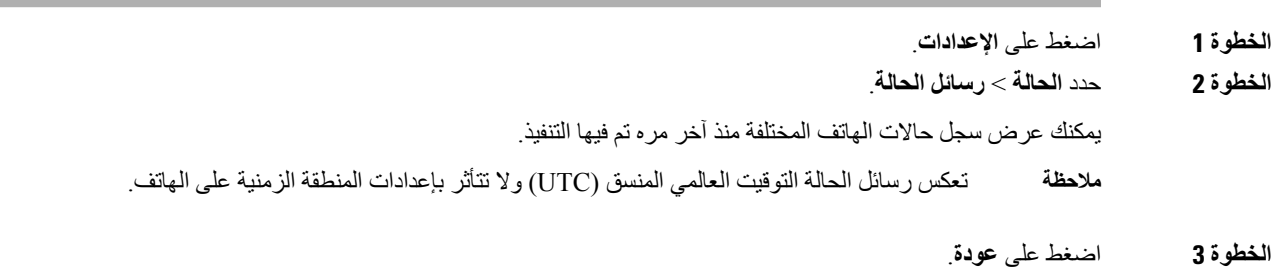

#### **هاتفك**  $\mathcal{L}$

### **عرض حالة الخط**

**اجراء**

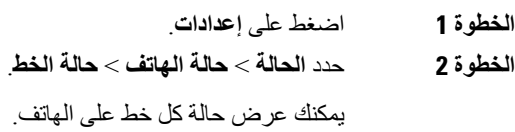

### **عرض سجالت المكالمات في إحصاءات المكالمات**

<span id="page-34-1"></span><span id="page-34-0"></span>يحتوي كل سجل مكالمة على معلومات إضافية قد ترغب في التحقق منها، اتبع اإلجراء الوارد في هذا الموضوع لعرض المعلومات التفصيلية الخاصة بسجالت المكالمات الحديثة.

#### **قبل البدء**

قم بتسجيل الدخول إلى الهاتف حتى تتمكن من الوصول إلى قائمة **إحصاءات المكالمات**. إذا تم عرض أيقونة تأمين في الزاوية اليمنى العلوية من الشاشة الرئيسية، فهذا يعني انك لم تسجل الدخول إلى الهاتف بعد.

#### **اجراء**

- **الخطوة 1** اضغط على **إعدادات**.
- **الخطوة 2** حدد **الحالة** > **حالة الهاتف** > **إحصاءات المكالمة**.
- **الخطوة 3** (اختياري) أدخل كلمة المرور واضغط على **تسجيل الدخول**، إذا طُلب منك ذلك. إذا لم تتمكن من تسجيل الدخول إلى الهاتف، فاتصل بالمسؤول.
- **الخطوة 4** قم بتمييز إدخال إحصاءات المكالمات من القائمة، واضغط على **تحديد**. يمكنك أيضًا الضغط على الزر **تحديد** من مجموعة التنقل لعرض تفاصيل اإلدخال المميز. يمكنك عرض المعلومات التالية:

• **نوع المكالمة**—مكالمة خارجية أو واردة.

- **اسم النظير** —اسم الشخص الذي أجرى المكالمة أو قام بالرد عليها.
- **الهاتف النظير**—رقم هاتف الشخص الذي أجرى المكالمة أو قام بالرد عليها.
- **ترميز برنامج ضغط الوسائط وفكها**—الطريقة المستخدمة لضغط الصوت الصادر.
- **فك ترميز برنامج ضغط الوسائط وفكها**—الطريقة المستخدمة لفك ضغط الصوت الوارد.
	- **وقت المكالمة**—وقت إجراء المكالمة أو الرد عليها.
		- **معرّف المكالمة**—معرّف المتصل.

<span id="page-35-0"></span>قد تحتوي إحصاءات المكالمات على معلومات إضافية مثل العداد واإلحصاءات ومقاييس جودة الصوت. استخدم هذه المعلومات الستكشاف األخطاء وإصالحها.

```
موضوعات ذات صلة
تسجيل الدخول إلى االمتداد الخاص بك من هاتف آخر (استضافة برقم داخلي), في الصفحة 11
                                   تسجيل الدخول إلى الهاتف كضيف, في الصفحة 12
                           تسجيل الدخول بصفتك وكيل مركز االتصال, في الصفحة 45
                                         إعداد حساب ملف التعريف, في الصفحة 94
                                                تعيين كلمة المرور, في الصفحة 93
```
### **عرض حالة معامالت 802.1X**

#### **اجراء**

- **الخطوة 1** اضغط على **إعدادات**.
- **الخطوة 2** حدد **تهيئة الشبكة** > **تهيئة إيثرنت** > **مصادقة 802.1X** < **حالة المعاملة**.
	- يمكنك عرض المعلومات التالية:
		- **حالة المعاملة**
		- **البروتوكول**

### **عرض تاريخ إعادة التشغيل**

**اجراء**

<span id="page-35-2"></span><span id="page-35-1"></span>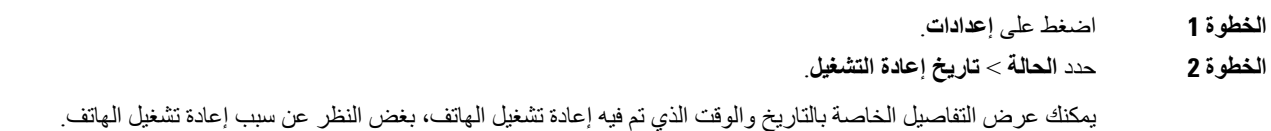

### **اإلبالغ عن جميع مشكالت الهاتف لجهاز MPP Cisco الخاص بك**

يمكنك استخدام أداة اإلبالغ عن المشكالت (PRT (لجمع سجالت الهاتف وإرسالها وإلبالغ مسؤولك بالمشكالت.

**قبل البدء**

يمكّن المسؤول خادم الويب للهاتف.
#### **اجراء**

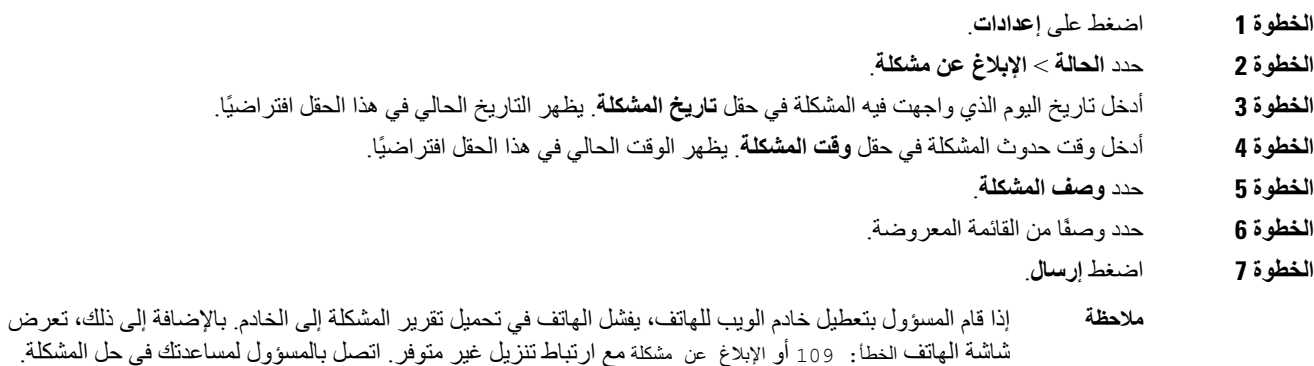

#### **إعادة ضبط المصنع من الخادم**

يمكنك إعادة هاتفك إلى إعدادات الشركة المصنعة األصلية عندما يقوم المسؤول بإعادة ضبط المصنع من الخادم. بعد إعادة ضبط الهاتف، يمكنك إعادة تكوينه.

عندما يقوم المسؤول بإعادة ضبط المصنع لهاتفك، ستالحظ اإلعالمات التالية على شاشة الهاتف.

- إذا كان الهاتف خاملًا وال توجد به مكالمة نشطة أو لم يتم ترقية الهاتف، فستظهر رسالة **إعادة ضبط المصنع حسب طلب المسؤول**، ثم يتم إعادة تشغيل الهاتف إلكمال إعادة ضبط المصنع.
- إذا كان الهاتف مشغولًا بمكالمة نشطة أو يتم ترقية الهاتف، فستظهر رسالة، **سيتم إعادة ضبط المصنع للهاتف عندما يكون خاملًا بناءً على طلب المسؤول**. بعد أن يصبح الهاتف خاملًا، تظهر رسالة **إعادة ضبط المصنع حسب طلب المسؤول**، ثم يتم إعادة تشغيل الهاتف إلكمال إعادة ضبط المصنع.

### **تحديد مشكالت الهاتف بعنوان URL في صفحة ويب الهاتف**

عندما ال يعمل الهاتف أو ال يتم تسجيله، فقد يكون السبب في ذلك خطأ في الشبكة أو أي تكوين خاطئ. لتحديد السبب، أضف عنوان IP محددًا أو اسم مجال إلى صفحة مسؤول الهاتف. بعد ذلك، حاول الوصول حتى يتمكن الهاتف من اختبار اتصال الوجهة وعرض السبب.

#### **اجراء**

في مستعرض ويب مدعوم، أدخل عنوان URL يتكون من عنوان IP الخاص بهاتفك وعنوان IP الوجهة الذي تريد اختبار اتصاله. أدخل عنوان URL باستخدام التنسيق:

:حيث ،>http:/<Phone IP>/admin/ping?<ping destination

*<IP Phone* = *<*عنوان IP الفعلي للهاتف الخاص بك.

*/admin* = المسار إلى صفحة مسؤول الوصول بهاتفك.

*<destination ping* = *<*أي عنوان IP أو اسم مجال تريد اختبار اتصاله.

تسمح وجهة ping فقط بالأحرف الأبجدية الرقمية، "-"، و"\_" (الشرط السفلية). بخلاف ذلك، يظهر الهاتف خطأ على صفحة الويب. إذا كانت *<destination ping <*تتضمن مسافات، يستخدم الهاتف الجزء األول فقط من العنوان كوجهة اختبار االتصال.

على سبيل المثال، إلجراء اختبار ping على عنوان :192.168.1.1

#### **فقدان اتصال الهاتف**

وفي بعض الأحيان ، يفقد الهاتف الاتصال بشبكه الهاتف. في حالة فقدان هذا الاتصال، يعرض الهاتف الخاص بك رسالة. في حال إجرائك مكالمة نشطة عند فقدان االتصال، ستستمر المكالمة في المتابعة. ولكن ال يمكنك الوصول إلى جميع ميزات الهاتف العادية ألن بعض الوظائف تتطلب معلومات من نظام التحكم في المكالمات. على سبيل المثال، قد ال تعمل مفاتيح التشغيل الخاصة بك كما تتوقع. عندما تتم إعادة االتصال بين الهاتف ونظام التحكم في المكالمات، فستتمكن من استخدام هاتفك بشكل عادي مجددًا.

### **احصل على مزيد من المعلومات عندما يعرض هاتفك رسالة فشل في التزويد**

إذا كان هاتفك يعرض الرسالة تحقق من إعدادات التزويد أو اتصل بمزود الخدمة،. لديك مشكلة في التكوين. ستظهر هذه الرسالة فور بدء تشغيل الهاتف. لن ترى هذه الرسالة بعد تسجيل الهاتف في خادم المكالمات.

تنطبق هذه الرسالة على جميع هواتف MPP.

#### **اجراء**

- **الخطوة 1** اضغط على أحد الخيارات التالية:
- **التفاصيل**—عرض قائمة برسائل الحالة.
- **إلغاء**—العودة إلى شاشة الهاتف الرئيسية.
- **مالحظة** إذا قمت بإلغاء تنبيه التزويد، فلن يعرض الهاتف تنبيهًا آخر للتزويد حتى تتم إعادة تشغيل الهاتف.
	- **الخطوة 2** قم بتمييز رسالة الحالة ذات الصلة من القائمة، واضغط على أحد الخيارات التالية:
		- **التفاصيل**—عرض رسالة الحالة بالكامل.
			- **مسح**—حذف قائمة الرسائل الكاملة.
- **الخطوة 3** اتصل بالمسؤول لمساعدتك في حل المشكلة. إذا منحك المسؤول حق الوصول، فيمكنك أيضًا عرض الرسائل على صفحة ويب الهاتف. في صفحة ويب الهاتف، انتقل إلى **معلومات** > **حالة التنزيل** > **حالة التزويد**

#### **ابحث عن نوع الترخيص االنتقالي**

قد يطلب المسؤول لديك معلومات حول نوع الترخيص المستخدم للترحيل إلى البرامج الثابتة متعددة األنظمة األساسية.

- **الخطوة 1** اضغط على **إعدادات**.
- **الخطوة 2** حدد **الحالة** > **معلومات المنتج**.

**الخطوة 3** في الحقل **نوع ترخيص النقل**، اعرض نوع الترخيص المستخدَم.

### **اعثر على معلومات حول حالة تحديث شهادة MIC**

يمكنك عرض حالة التجديد والمعلومات ذات الصلة على صفحة الويب الخاصة بالهاتف للتحقق مما إذاكان تجديد شهادة التصنيع المثبتة (MIC( قد اكتمل. قد يسألك المسؤول عن هذه المعلومات أثناء استكشاف أخطاء الهاتف وإصالحها.

**قبل البدء**

• لقد منحك المسؤول حق الوصول إلى صفحة الويب الخاصة بالهاتف.

• يقوم المسؤول بتنشيط تجديد الشهادة المثبتة الخاصة بالتصنيع (MIC (على هاتفك.

**اجراء**

- **الخطوة 1** على صفحة الويب الخاصة بالهاتف، انقر فوق **معلومات** > **حالة التنزيل**.
	- **الخطوة 2** ابحث عن المعلومات من قسم **حالة تحديث شهادة MIC**.
- **حاله توفير شهادة MIC** : يتضمن هذا الحقل تاريخ ووقت تجديد الشهادة الذي تم تنفيذه وعنوان URL لطلب HTTP ورسائل النتائج.
- **معلومات شهادة MIC**: يوضح هذا الحقل الحالة العامة إلجراء تجديد الشهادة. يُظهر عادةً ما إذا كان قد تم تجديد شهادة MIC الخاصة بهاتفك بنجاح.

لمزيد من المعلومات، اتصل بالمسؤول لديك.

# **شروط ضمان Cisco المحدود لمدة عام لألجهزة**

تنطبق شروط خاصة على ضمان الأجهزة والخدمات التي يمكنك استخدامها أثناء فترة الضمان.

يتوافر بيان الضمان الرسمي، بما في ذلك الضمانات واتفاقيات الترخيص القابلة للتطبيق على برامج Cisco على: ضمانات [المنتجات](https://www.cisco.com/go/hwwarranty).

 $\mathbf I$ 

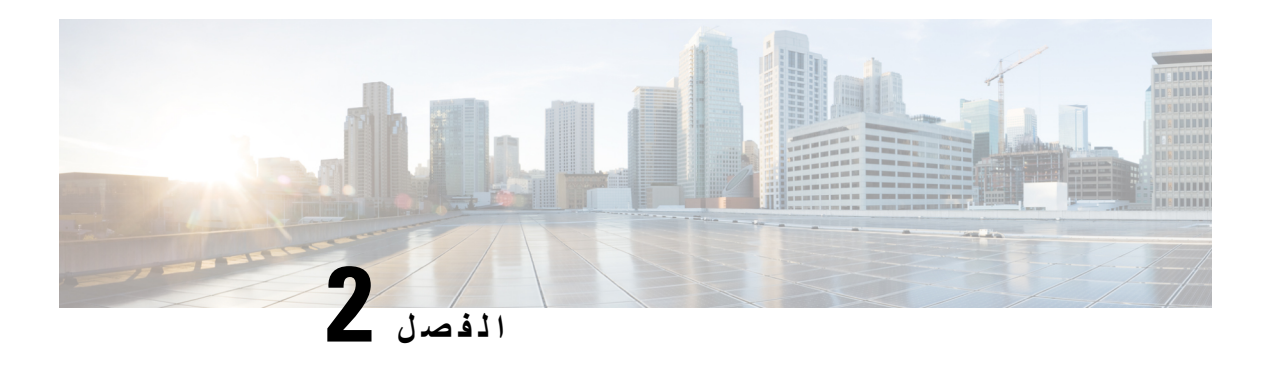

# **المكالمات**

- إجراء [مكالمات](#page-40-0), في الصفحة 31
- الرد على [مكالمات](#page-43-0), في الصفحة 34
- كتم صوت [مكالمتك](#page-45-0), في الصفحة 36
	- طلب رقم دولي, في [الصفحة](#page-45-1) 36
- إعادة توجيه [المكالمات](#page-46-0), في الصفحة 37
- تحويل [مكالمات](#page-48-0), في الصفحة 39 • مكالمات المؤتمر [واالجتماعات](#page-49-0), في الصفحة 40
	- تسجيل مكالمة, في [الصفحة](#page-51-0) 42
- الرسائل الفورية وجهات اتصال [الحضور](#page-51-1), في الصفحة 42
- [مجموعة](#page-53-0) هواتف الصفحة (الترحيل المتعدد), في الصفحة 44
- تطبيق XML [والترحيل](#page-53-1) متعدد اإلرسال, في الصفحة 44
	- عرض تفاصيل التطبيق [XML,](#page-53-2) في الصفحة 44
		- ميزات مركز [االتصال](#page-54-0), في الصفحة 45

# **إجراء مكالمات**

يعمل هاتفك تمامًا مثلما يعمل أي هاتف عادي. ولكننا نسهل عليك إجراء المكالمات.

### **إجراء مكالمة**

استخدم هاتفك تمامًا مثلما تستخدم أي هاتف آخر إلجراء المكالمة.

#### **اجراء**

أدخل رقمًا ثم اضغط على **اتصال**.

<span id="page-40-0"></span>إذا تم تمكين معلمة **الطي التلقائي داخل مفتاح الخط**، فسيتم تصغير نافذة المكالمة النشطة وسيتم عرض معلومات جلسة المكالمة مثل اسم المتصل به والرقم ومدة المكالمة وحالة المكالمة وأي أيقونات خاصة مثل المكالمة اآلمنة وتسجيل المكالمة وما إلى ذلك في تسمية الخط نفسها.

لعرض نافذة المكالمة في وضع ملء الشاشة، اضغط على مفتاح الخط.

### **إجراء مكالمة طوارئ**

استخدم هاتفك إلجراء مكالمة طوارئ، مثل أي مكالمة أخرى. عندما تطلب رقم الطوارئ، تحصل خدمات الطوارئ الخاصة بك على رقم هاتفك وموقعك حتى تتمكن من مساعدتك.

**مالحظة** في حالة قطع اتصال مكالمتك، يمكن لخدمات الطوارئ إعادة االتصال بك.

#### **قبل البدء**

يجب إعداد هاتفك للحصول على موقعك الفعلي. يحتاج موظفو خدمات الطوارئ إلى موقعك للعثور عليك عند إجراء مكالمة طوارئ.

**اجراء**

أدخل رقم الهاتف واضغط على **مكالمة**.

# **إعادة طلب رقم**

يمكنك االتصال بأحدث رقم هاتف تم طلبه مؤخرًا.

**اجراء**

- **الخطوة 1** اضغط **إعادة الطلب**.
- بالنسبة التصال Calling Webex، تدعم مساحات العمل إعادة الطلب عند تعيين تاريخ **المكالمات المحلية** على أجهزة مساحة العمل أو باستخدام 66\* FAC. **مالحظة**

افتراضيًا، ال يعرض المفتاح الوظيفي **إعادة الطلب** على شاشة الهاتف. اتصل بالمسؤول لتكوينه.

**الخطوة 2** حدد تسجيل المكالمة من قائمة **المكالمات الصادرة** واضغط على **مكالمة**.

كما يمكنك أيضًا الوصول إلى قائمة **المكالمات الواردة** من **المعلومات واإلعدادات** > **الحديثة** > **المكالمات الصادرة**.

### **االتصال السريع**

يتيح لك االتصال السريع الضغط على أحد األزرار أو إدخال رمز محدد مسبقًا أو تحديد عنصر على شاشة الهاتف إلجراء مكالمة. يمكنك تهيئة االتصال السريع من شاشة الهاتف وكذلك من صفحة ويب الهاتف.

يمكنك تحرير رمز االتصال السريع وحذفه والتحقق من صحته.

#### **تعيين رمز اتصال سريع من شاشة الهاتف**

يمكنك تكوين فهرس االتصال السريع من شاشة الهاتف. يمكنك أيضًا تعيين رمز االتصال السريع من صفحة ويب الهاتف.

**اجراء**

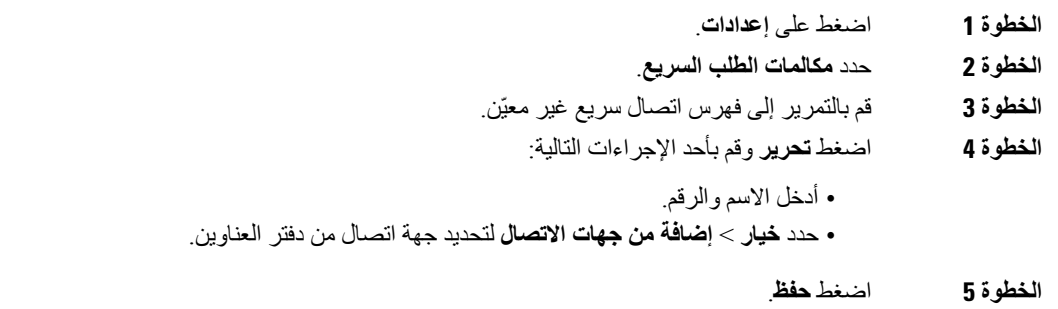

### **إجراء مكالمة باستخدام رمز اتصال سريع**

**قبل البدء**

قم بإعداد رموز االتصال السريع على صفحة ويب الهاتف أو على شاشة الهاتف.

**اجراء**

أدخل رمز االتصال السريع ثم اضغط على **اتصال**.

# **طلب رقم دولي**

يمكنك إجراء مكالمات دولية عندما تكون بادئة رقم الهاتف عالمة زائد (+).

**اجراء**

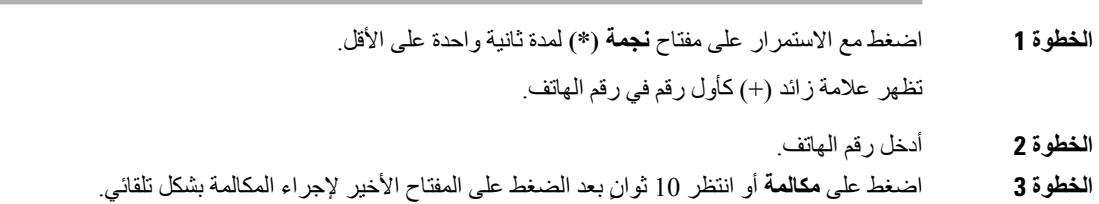

### **المكالمات اآلمنة**

يقوم هاتفك بتشفير جميع االتصاالت لحماية المكالمات. يتم عرض أيقونة القفل على شاشة الهاتف لجميع المكالمات اآلمنة. يمكنك أيضًا تعيين كلمة مرور على هاتفك لتقييد الوصول غير المصرح به.

# **الرد على مكالمات**

يعمل هاتف IP Cisco لديك تمامًا مثلما يعمل أي هاتف عادي. ولكننا نسهل عليك الرد على المكالمات.

# **الرد على المكالمة**

<span id="page-43-0"></span>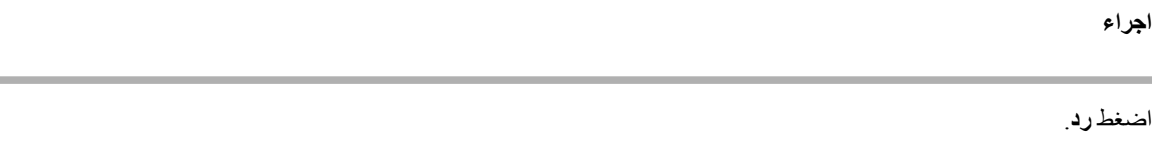

# **الرد على مكالمة في االنتظار وهاتف المؤتمر**

أثناء إجرائك لمكالمة نشطة، ستعرف أن لديك مكالمة في االنتظار عندما تسمع صوت صفارة واحدة وترى رسالة على شاشة هاتف المؤتمر.

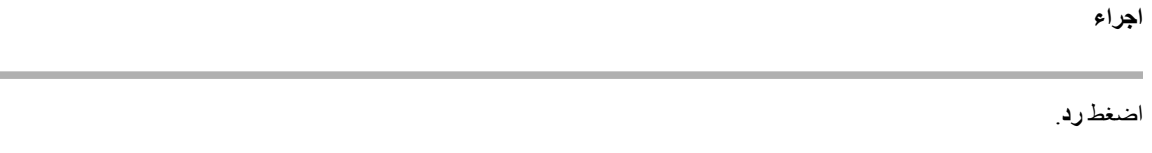

### **رفض مكالمة**

يمكنك إرسال مكالمة نشطة أو واردة إلى نظام البريد الصوتي لديك أو إلى رقم هاتف محدد سلفًا.

**اجراء**

قم برفض مكالمة من خالل تنفيذ أحد اإلجراءات التالية: • اضغط **رفض**.

• إذا كان لديك مكالمات واردة متعددة، فقم بتمييز المكالمة الواردة واضغط على **رفض**.

### **إيقاف صوت مكالمة واردة**

يمكنك كتم صوت مكالمة واردة عندما تكون مشغوالً وال تريد أن يتم إزعاجك. يتوقف الهاتف عن الرنين، ولكن يمكنك الحصول على تنبيه مرئي والرد على مكالمة الهاتف.

**قبل البدء**

يقوم مسؤولك بتهيئة المفتاح الوظيفي **تجاهل** على هاتفك.

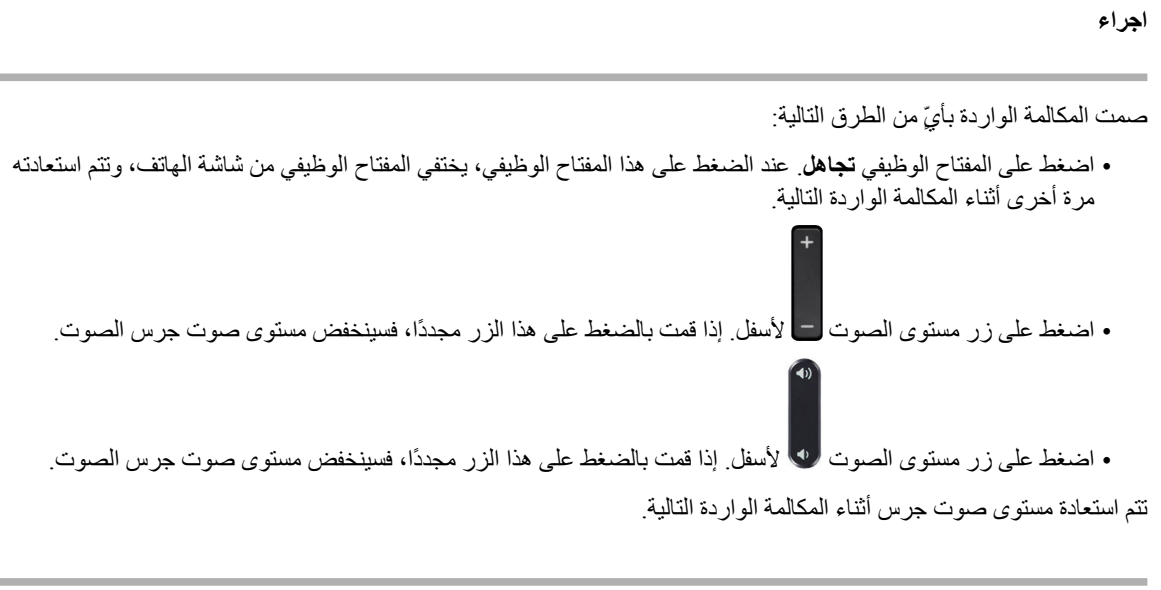

# **تشغيل ميزة عدم اإلزعاج**

استخدم وضع عدم الإز عاج (DND) لإيقاف رنين هاتفك وتجاهل الإعلامات بالمكالمات الواردة عند الحاجة إلى تجنب ما يصرف الانتباه<sub>.</sub> وبالرغم من ذلك، ستستقبل دائمًا مكالمات الترحيل والمكالمات الطارئة حتى عندما يكون وضع DND قيد التشغيل. عند تمكين وضع عدم اإلزعاج، يتم إعادة توجيه المكالمات الواردة إلى رقم آخر، مثل البريد الصوتي، إذا تم إعداده. عند تشغيل ميزة DND، يظهر **الرجاء عدم اإلزعاج** في الشريط العلوي من شاشة الهاتف. عندما يكون مفتاح الخط مزودًا بمزامنة مفتاح الميزة وDND، تظهر أيقونة DND بجوار تسمية مفتاح الخط. **قبل البدء**

يقوم مسؤولك بتمكين المفتاح الوظيفي **DND**/**DND Clr** على هاتفك.

**اجراء**

**الخطوة 1** اضغط على **DND** لتشغيل DND. إذا كان المفتاح الوظيفي **DND** يتحول إلى اللون الرمادي على شاشة الهاتف، اتصل بمسؤولك. **الخطوة 2** اضغط على **DND Clr** إليقاف تشغيل DND.

# **تشغيل DND أو إيقاف تشغيلها باستخدام رمز نجمة**

يمكنك تشغيل ميزة "عدم اإلزعاج" أو إيقاف تشغيلها من خالل طلب رموز النجوم المهيأة لهاتفك. يقوم المسؤول بإدخال رموز النجمة في الحقلين **رمز إجراء DND** و**رمز إلغاء إجراء DND** الخاصة بالعمل على صفحة الهاتف على الويب.

#### **اجراء**

**الخطوة 1** لتشغيل DND، اطلب رمز النجمة الذي يوفره مسؤولك. **الخطوة 2** إليقاف تشغيل DND، اطلب رمز النجمة الذي يوفره مسؤولك.

# **كتم صوت مكالمتك**

إثناء إجرائك لمكالمة، يمكنك كتم الصوت، وبالتالي يمكنك االستماع إلى الطرف اآلخر، ولكنه لن يتمكن من االستماع إليك.

<span id="page-45-1"></span><span id="page-45-0"></span>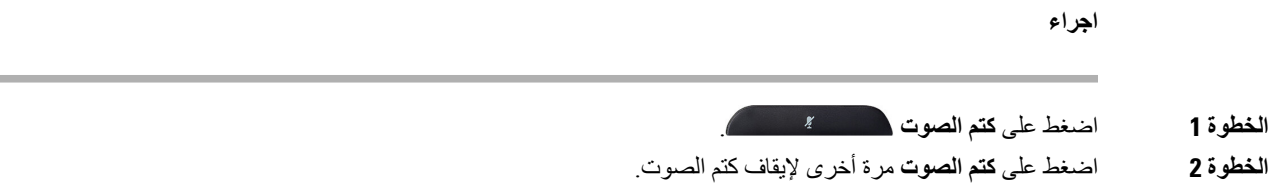

# **طلب رقم دولي**

# **وضع مكالمة قيد االنتظار**

يمكنك وضع مكالمة نشطة قيد االنتظار ثم تستأنف المكالمة عندما تكون مستعدًا.

**اجراء**

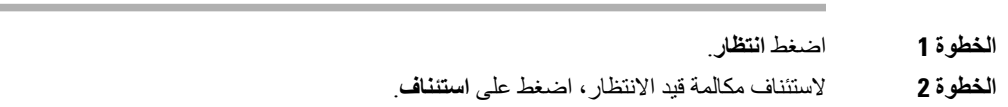

# **الرد على مكالمة تم تركها قيد االنتظار لفترة طويلة جدًا**

تمت تهيئة هاتفك لتوفير الرموز التي تتيح لك معرفة متى غادرت مكالمة قيد االنتظار لفترة طويلة للغاية:

- شريط LED الوامض
- إعالم مرئي على شاشة الهاتف
- إرسال إعالم على الهاتف في حالة تكوين تذكير قيد االنتظار باستخدام صفحة ويب الهاتف

**اجراء**

اضغط **رد** الستئناف المكالمة الموجودة قيد االنتظار.

### **التبديل بين المكالمات النشطة والمكالمات الموضوعة قيد االنتظار**

يمكنك التبديل بسهولة بين المكالمات النشطة والمكالمات الموضوعة قيد االنتظار.

**اجراء**

اضغط على **تبديل** للالنتقال إلى المكالمة الموضوعة قيد االنتظار.

### **إعادة توجيه المكالمات**

<span id="page-46-0"></span>في حالة تزويد الخط بمزامنة مفتاح الميزة وإعادة توجيه المكالمات، تظهر أيقونة إعادة توجيه المكالمات بجوار تسمية مفتاح الخط. هناك ثلاثة خدمات لإعادة توجيه المكالمات:

- إعادة توجيه كل المكالمات إعادة توجيه جميع المكالمات الواردة إلى رقم هاتف مستهدف.
- إعادة توجيه المكالمات المشغولة إعادة توجيه مكالمة واردة إلى رقم هاتف مستهدف عندما يكون الخط مشغوال.ً
- إعادة توجيه المكالمات لعدم الرد إعادة توجيه المكالمات الواردة إلى رقم هاتف مستهدف لعدم الرد على المكالمة.

يمكنك إعداد خدمة أو خدمات إعادة توجيه المكالمات من خالل مفتاح وظيفي محدد.

#### **اجراء**

**الخطوة 1** اضغط على **إعادة توجيه** أو **إعادة توجيه الكل**.

إذا تم عرض **إعادة توجيه الكل**، فانه يمكنك فقط إعداد خدمة "إعادة توجيه كل المكالمات" (ال تشمل خدمة "إعادة توجيه المكالمة عند االنشغال" و"إعادة توجيه المكالمة لعدم الرد"). بعد الضغط على المفتاح الوظيفي، تظهر القائمة الخاصة بإعداد خدمة "إعادة توجيه كل المكالمات" فقط، قم بالتخطي إلى [الخطوة](#page-47-0) 3.

إذا كنت ترغب في إعداد "إعادة توجيه المكالمات عند االنشغال" و"إعادة توجيه المكالمات لعدم الرد"، راجع إعادة توجيه [المكالمات](#page-91-0) من هاتفك, في [الصفحة](#page-91-0) 82 أو توجيه [المكالمات](#page-47-1) باستخدام صفحة الهاتف على الويب, في الصفحة .38

عندما يقوم المسؤول بتمكين المزامنة إلعادة توجيه المكالمات، يتم عرض شاشة **إعادة توجيه الكل** بدالً من شاشة **إعدادات إعادة توجيه المكالمة**. في هذا السيناريو، راجع قم بتنشيط All [Forward](#page-47-2) Call باستخدام مزامنة رمز تنشيط الميزات, في الصفحة .38

- **الخطوة 2** حدد إحدى خدمات إعادة توجيه المكالمات التالية:
	- **توجيه الكل**
	- **إعادة التوجيه عند االنشغال**
	- **إعادة توجيه المكالمة لعدم الرد**
- **الخطوة 3** قم بإجراء أيٍّ مما يلي: • أدخل الرقم الهدف الذي تريد إعادة توجيه المكالمات الواردة من خط الهاتف هذا إليه. • اضغط على المفتاح الوظيفي **جهات االتصال** وحدد جهة اتصال من دالئل جهات االتصال الخاصة بك. **الخطوة 4** اضغط على **تعيين** لتطبيق اإلعدادات.
- <span id="page-47-1"></span>**الخطوة 5** تحقق من إعادة توجيه مكالماتك من خالل البحث عن أيقونة إعادة توجيه المكالمات بجوار الخط أو في الجزء العلوي من شاشة الهاتف.

### **توجيه المكالمات باستخدام صفحة الهاتف على الويب**

استخدم صفحة الهاتف على الويب إلعداد الهاتف إلعادة توجيه المكالمات.

يمكنك أيضًا إعداد إعادة توجيه المكالمات على شاشة هاتفك. لمزيد من المعلومات، راجع إعادة توجيه [المكالمات](#page-46-0), في الصفحة 37 أو [إعادة](#page-91-0) توجيه [المكالمات](#page-91-0) من هاتفك, في الصفحة .82

#### <span id="page-47-0"></span>**قبل البدء**

يجب أن يقوم المسؤول بتمكين خدمات إعادة توجيه االتصال. وبخالف ذلك، ال يتم تطبيق التهيئة الموجودة على صفحة ويب الهاتف.

#### **اجراء**

- **الخطوة 1** في صفحة ويب الهاتف، انقر فوق المستخدم **تسجيل دخول المستخدم** > **الصوت** > **المستخدم**.
- **الخطوة 2** في قسم **إعادة توجيه المكالمة**، قم بتعيين **All Cfwd** أو **Busy Cfwd** أو **Answer No Cfwd** أو مزيجًا منها إلى **نعم**، وأدخل رقم هاتف لكل خدمة من خدمات إعادة توجيه المكالمات التي تريد تمكينها:
	- .المكالمات كل توجيه إعادة—**Cfwd All Dest**/**Cfwd All** •
	- **Busy Cfwd**/**Dest Busy Cfwd**—إعادة توجيه المكالمات فقط إذا كان الخط مشغوال.ً
	- **Answer No Cfwd**/**Dest Ans No Cfwd**—إعادة توجيه المكالمات فقط إذا لم يتم الرد على الخط.
		- .بالثواني االستجابة تأخير وقت تخصيص—**Cfwd No Ans Delay**/**Cfwd No Answer** •

إذا قام المسؤول بتعطيل مزامنة مفتاح الميزة (FKS (ومزامنة XSI إلعادة توجيه المكالمات على هاتفك، فيمكنك إدخال القيمة كرقم الثواني التي يتم بعدها إعادة توجيه المكالمة.

إذا قام المسؤول بتمكين مزامنة مفتاح الميزة (FKS (أو مزامنة XSI إلعادة توجيه المكالمات على هاتفك، فيمكنك إدخال القيمة كرقم الرنات التي يتم بعدها إعادة توجيه المكالمة.

<span id="page-47-2"></span>تسري إعدادات إعادة توجيه االتصال على صفحة الويب الخاصة بالهاتف فقط عندما يتم تعطيل FKS وXSI. لمزيد من المعلومات، اتصل بمسؤولك.

**الخطوة 3** انقر فوق **إرسال جميع التغييرات**.

### **قم بتنشيط All Forward Call باستخدام مزامنة رمز تنشيط الميزات**

عندما تضغط على المفتاح الوظيفي **إعادة التوجيه** أو **إعادة توجيه الكل**، تظهر شاشة **إعادة توجيه كل المكالمات** ويسمح لك بإعداد هاتفك إلعادة توجيه جميع المكالمات.

**قبل البدء** يقوم المسؤول بتمكين رمز تنشيط الميزة الذي يقوم بمزامنة الهاتف مع خادم إلعادة توجيه جميع المكالمات. تدعم ميزة مزامنة رمز تنشيط الميزة فقط خدمة إعادة توجيه جميع المكالمات. ال يتم دعم خدمة "إعادة توجيه المكالمة مع االنشغال" و"إعادة توجيه المكالمة عند عدم الرد". عندما يقوم المسؤول بتمكين رمز تنشيط الميزة للمزامنة، تكون شاشة إعدادات **إعادة توجيه االتصال** جاهزة فقط. **مالحظة اجراء**

<span id="page-48-0"></span>**الخطوة 2** قم بتنفيذ أحد اإلجراءات التالية: • أدخل الرقم الهدف الذي تريد إعادة توجيه المكالمات الواردة من خط الهاتف هذا إليه. • اضغط على **جهات االتصال** وحدد جهة اتصال من دالئل جهات االتصال الخاصة بك. • اضغط على **الحديثة** وحدد أحد اإلدخاالت من سجل المكالمات. **الخطوة 3** اضغط على **مكالمة** إلعادة توجيه كل المكالمات إلى الرقم المحدد. يمكنك مسح إعدادات إعادة توجيه االتصال بالضغط على **fwd Clr** أو **all fwd Clf**. **الخطوة 4** تحقق من إعادة توجيه مكالماتك من خالل البحث عن أيقونة إعادة توجيه المكالمات بجوار الخط أو في الجزء العلوي من شاشة الهاتف.

# **تحويل مكالمات**

**الخطوة 1** اضغط على **إعادة توجيه** أو **إعادة توجيه الكل**

يمكنك تحويل مكالمة نشطة لشخص أخر. عندما يقوم المسؤول لديك بتكوين الدعم لمكالمة واحدة فقط لكل ظهور خط، فلن ترى خيار نقل المكالمة النشطة.

# **نقل مكالمة إلى شخص آخر**

في حالة نقلك مكالمة، يمكنك االستمرار في المكالمة األصلية حتى يقوم الشخص اآلخر بالرد. يمنحك ذلك فرصة للتحدث بخصوصية مع الشخص الآخر قبل أن تخرج من المكالمة. إذا لم تر غب في التحدث، فقم بتحويل المكالمة قبل أن يرد عليه الشخص الآخر.

يمكنك أيضًا التبديل بين المتصلين معًا لتستطيع استشارتهما على نحو فردي قبل أن تخرج من المكالمة.

- **الخطوة 1** من مكالمة ليست قيد االنتظار، اضغط على **نقل**.
- **الخطوة 2** أدخل رقم هاتف الشخص اآلخر واضغط على **مكالمة**.
- **الخطوة 3** (اختياري) انتظر حتى تسمع رنين الخط أو حتى يرد الشخص اآلخر على المكالمة.
	- **الخطوة 4** اضغط على **نقل** مجددًا.

### **استشر قبل اإلنتهاء من التحويل**

قبل تحويلك مكالمة، يمكنك مكالمة الشخص الذي تقوم بالتحويل المكالمة له.

إذا قام المسؤول لديك بتكوين الدعم لمكالمة واحدة فقط لكل ظهور خط وتم تكوين امتداد واحد فقط، فال يمكنك:

- إجراء مكالمة جديدة إذا كانت هناك مكالمة نشطة.
	- النقل إذا كانت هناك مكالمة نشطة.
		- إجراء مكالمة جماعية نشطة.

#### **قبل البدء**

يتوفر لديك مكالمة نشطة يجب أن يتم تحويلها.

**اجراء**

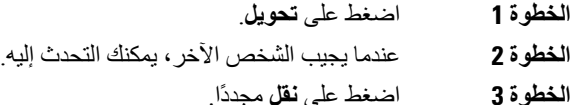

# **مكالمات المؤتمر واالجتماعات**

<span id="page-49-0"></span>يمكنك التحدث مع العديد من األشخاص في مكالمة واحدة. يمكنك االتصال بشخص آخر وإضافته إلى المكالمة. تنتهي المكالمة متعددة األطراف عندما يقوم جميع المشاركين بإنهاء المكالمة.

# **إضافة شخص آخر إلى مكالمة**

**اجراء**

- **الخطوة 1** من مكالمة نشطة، اضغط على **متعددة األطراف**.
	- **الخطوة 2** أدخل رقم الهاتف للطرف الذي تريد إضافته واضغط على **مكالمة**.
		- **الخطوة 3** اضغط على **متعددة األطراف** مرة أخرى.

### **إزالة مشارك كمضيف في المؤتمر المخصص**

بصفتك مضيفًا، يمكنك إزالة مشارك من قائمة المشاركين. ولكن، يمكن للمضيف والمشاركين دعوة عدة مشاركين لالنضمام إلى مكالمة جماعية، ولكن ال يمكن إزالة أي من المشاركين إال بواسطة الشخص الذي صدرت منه الدعوة. على سبيل المثال، المستخدم "A "هو مضيف المؤتمر المخصص ويدعو المستخدم "B "ومستخدمي المؤتمرات "C "والمستخدم "D "في هذه الحالة، سيتمكن المستخدم "A "من إزالة المستخدم "B "والمستخدم "C "والمستخدم "D "اآلن، إذا كان المستخدم "C "يدعو المستخدم "E "إلى مكالمة مؤتمر، ويمكن للمستخدم "C "إزالة المستخدم "E "ولكن المستخدم "A "ال يمكنه إزالة المستخدم "E".

**قبل البدء** أنت مضيف لمؤتمر مخصص. **اجراء**

- **الخطوة 1** عندما تكون في مؤتمر مخصص، اضغط على **المشاركين** لعرض اسم المشاركين.
	- **الخطوة 2** حدد أيًا من المشاركين الذين دعوتهم إلى مكالمة مؤتمر واضغط على **إزالة**.
		- **الخطوة 3** تأكيد رسالة اإلزالة على الهاتف.

# **عرض الئحة المشاركين كمضيف في المؤتمر المخصص**

يمكنك إظهار قائمة المشاركين عندما تستضيف مؤتمرًا مخصصًا.

**قبل البدء**

المفتاح المرن **للمشاركين** متوفر.

**اجراء**

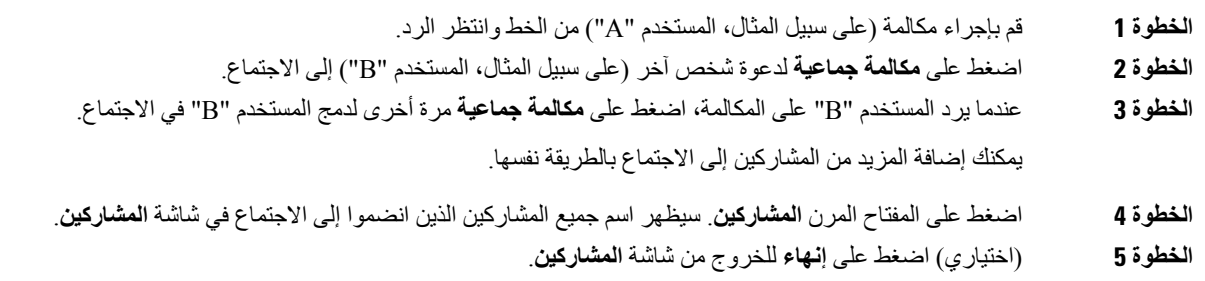

### **عرض الئحة المشاركين كمشارك**

يمكنك إظهار قائمة المشاركين في مؤتمر مخصص.

**قبل البدء**

المفتاح المرن **للمشاركين** متوفر.

- **الخطوة 1** الرد على المكالمة من أحد المضيفين. يتم عرض المفتاح المرن **للمشاركين** بعد أن يدمجك مضيفك في االجتماع.
	- **الخطوة 2** اضغط على المفتاح المرن **المشاركين** لعرض قائمة المشاركين.

**الخطوة 3** (اختياري) اضغط على **إنهاء** للخروج من شاشة **المشاركين**.

# **تسجيل مكالمة**

عندما تكون في مكالمة نشطة، يمكنك تسجيلها. يمكن أن تسمع نغمة إعالم بينما تقوم بتسجيل المكالمة. أثناء التسجيل، ترى أيقونات تسجيل مختلفة على شاشة المكالمات. تعتمد الأيقونة على حالة التسجيل:

**الجدول :5 رموز التسجيل**

<span id="page-51-0"></span>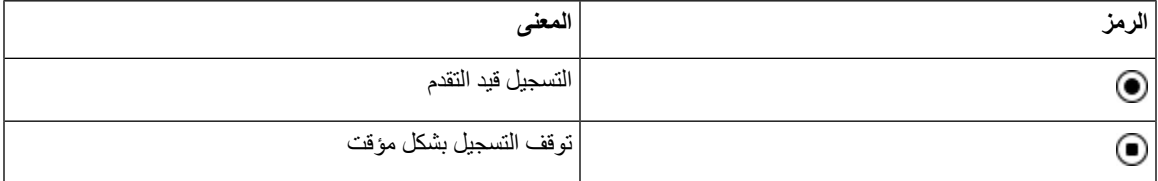

**قبل البدء**

يمكّن مسؤولك الهاتف من خالل تسجيل المكالمات.

**اجراء**

**الخطوة 1** اضغط على **تسجيل** أثناء إجراء مكالمة نشطة. **الخطوة 2** (اختياري) أثناء وجود التسجيل قيد التنفيذ، يمكنك الضغط على **PauseRec** إليقاف التسجيل بشكل مؤقت. **الخطوة 3** (اختياري) اضغط على **ResumeRec** الستئناف التسجيل. **الخطوة 4** (اختياري) اضغط على **StopRec** إليقاف التسجيل. **الخطوة 5** اضغط على **إنهاء المكالمة** إلنهاء المكالمة.

# **الرسائل الفورية وجهات اتصال الحضور**

<span id="page-51-1"></span>تعرض جهات اتصال الرسائل الفورية والحضور (P&IM (معلومات الحضور الخاصة بهم. يمكنك معرفة ما إذا كان الشخص متاحا أو مشغوالً أو غير متاح أو إذا كان الشخص ال يريد أن يتم إزعاجه. يمكنك استخدام Communicator One-UC إلدارة قوائم جهات االتصال الخاصة بك. يحصل هاتفك على قوائم جهات االتصال الخاصة بك .UC-One Communicator خادم من عندما تستخدم الهاتف، يرسل الهاتف معلومات الحالة إلى Communicator One-UC.

**التواجد**

قد تستخدم شركتك الخدمة "Communicator One-UC "وتتكامل مع الهاتف. يمكنك استخدام هذه الخدمة لعرض حالة جهات اتصالك. في الهاتف، يتم عرض حالتك على خط الحالة الخاص بالهاتف. سترى أحد الخيارات التالية: • متاح

• في الخارج • ممنوع اإلزعاج • غير متصل باإلنترنت

للحصول على مزيد من المعلومات حول "Communicator One-UC"، راجع وثائق Broadsoft.

# **إجراء مكالمة إلى IM وجهة اتصال الحضور**

عند االتصال بشخص ما في جهات اتصال P&IM، يتم عرض حالة الحضور الخاصة به في سجل المكالمات.

**قبل البدء**

يقوم مسؤولك بتمكين دليل P&IM في الهاتف.

**اجراء**

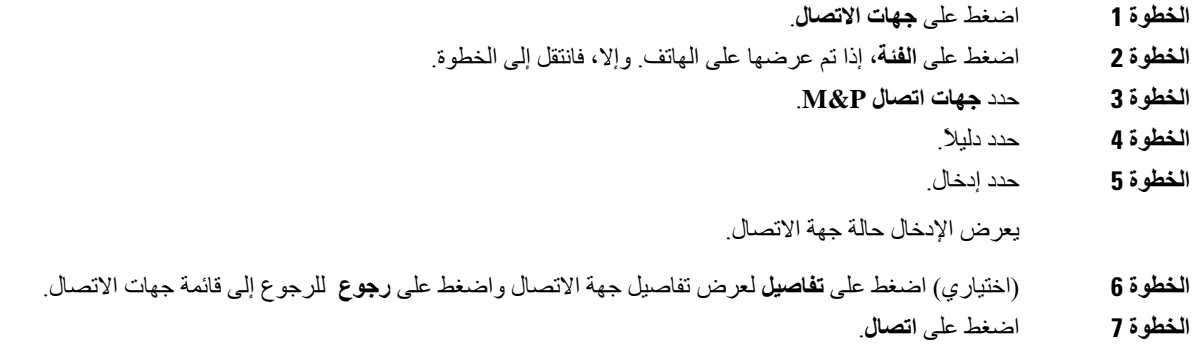

# **تغيير حالة حضورك**

ونظرًا لأن الهاتف متاح دائمًا، ستحتاج إلى تعيين تواجدك يدويًا على الهاتف.

**قبل البدء**

يقوم مسؤولك بتمكين دليل P&IM في الهاتف.

- **الخطوة 1** اضغط على **جهات االتصال**.
- **الخطوة 2** اضغط على **الفئة**، إذا تم عرضها على الهاتف. وإال، فانتقل إلى الخطوة.
	- **الخطوة 3** حدد **جهات اتصال P&M**.
- **الخطوة 4** قم بتمييز أحد الدالئل. علي سبيل المثال، **المفضلة** و**غير الجماعية** و**جميع جهات االتصال** وغيرها.
	- **الخطوة 5** اضغط على **حضور**.
	- **الخطوة 6** حدد حضورك من القائمة.
- متاح يمكنك إجراء مكالمة.
- بعيدًا ابتعدت عن الهاتف لفترة قصيرة.
- عدم اإلزعاج ال ترغب في إجراء مكالمة.
- غير متصل ال تكون متاحا ألخذ المكالمات. عادة ما يمكنك استخدام هذا الحضور عندما تترك الهاتف لفترات طويلة من الوقت.

# **مجموعة هواتف الصفحة (الترحيل المتعدد)**

<span id="page-53-0"></span>يمكن لمسؤولك تهيئة هاتفك كجزء من مجموعة الترحيل. في مجموعة الترحيل، يمكن لهاتفك الرد على الصفحات الواردة من هواتف ذات أخرى تلقائيًا في نظام الهاتف. لكل مجموعة ترحيل رقم فريد مرتبط به. يتيح لك مسؤولك أرقام مجموعة الترحيل التي تمت تهيئتها. عندما يتم ترحيل الهاتف، فإنك تسمع ثالثة أصوات قصيرة. يؤسس الهاتف صوتًا من جهة واحدة بينك والهاتف الذي اتصل بك. ال يلزم عليك قبول الترحيل.

**اجراء**

اطلب رقم مجموعة الترحيل.

# **تطبيق XML والترحيل متعدد اإلرسال**

<span id="page-53-1"></span>إذا كان هاتفك تم تمكينه كجزء من تطبيق XML لمجموعة المناداة، فسيعرض هاتفك صورًا أو رسائل عندما تتلقى صفحات متعددة اإلرسال من الخادم. أثناء ترحيل اإلرسال األحادي والترحيل متعدد اإلرسال أو البث، تعرض الهواتف الموجودة في مجموعة المناداة السلوك التالي:

- الهاتف (المرسِل) الذي يبدأ الصفحة، ال يعرض أي رسالة لتطبيق XML.
- تعرض الهواتف (المستلمة) التي تستقبل الصفحة رسالة تطبيق XML) الصفحة الواردة) على شاشتها عندما يبدأ الترحيل إذا قام المسؤول بتكوين الخدمة.
- <span id="page-53-2"></span>• إذا تم إغالق تطبيق XML بسبب انتهاء المهلة (التي يحددها المسؤول) أو بواسطة المسؤول، فسيعرض المستلم الصفحة الواردة. ومع ذلك، إذا لم يتم تكوين انتهاء مهلة، فسيتم إغالق تطبيق XML عند انتهاء اتصال الترحيل.

يمكن للمسؤول الخاص بك استدعاء خدمة XML من ترحيل اإلرسال المتعدد.

# **عرض تفاصيل التطبيق XML**

يمكنك عرض قائمة بكائنات XML Cisco التي يدعمها هاتفك.

#### **قبل البدء**

• قام المسؤول لديك بتكوين تطبيقات XML.

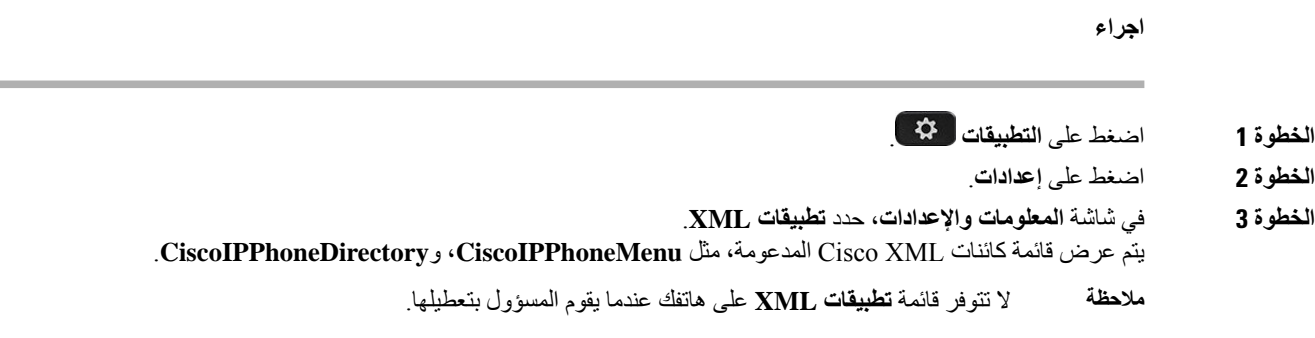

# **ميزات مركز االتصال**

يقوم مسؤولك بتهيئة هاتفك كهاتف مركز االتصاالت.

```
يمكن لمسؤولك تمكين هاتفك بميزات التوزيع التلقائي للمكالمات (ACD(. يعمل هذا الهاتف كهاتف عامل مركز االتصاالت ويمكن استخدامه
    إلجراء مكالمة من خالل العمالء ولتصعيد مكالمة العمالء إلى أحد المشرفين في حاله الطوارئ ولتصنيف أرقام االتصال باستخدام رموز
                                                                           الترتيب ولعرض تفاصيل المكالمات الخاصة بالعمالء.
```
- يمكن أن يكون لدى هاتفك حالة ACD كـ:
	- تسجيل الدخول
	- تسجيل الخروج
		- متاح
		- غير متاح
		- الملخص
- يتم التحكم في حالة ACD األوّلية من قبل المسؤول بطريقتين:
- يمكن استعادة الحالة المحلية األخيرة كحالة ACD أوّلية عند تشغيل الهاتف أو تغيير الحالة إلى "مسجّل" من "غير مسجّل" أو "فشل التسجيل" أو تغيير عنوان ip الخاص بوجهة التسجيل نتيجة لتجاوز الفشل أو تغيير االتصال أو استجابة DNS.
	- يمكن الحصول على الحالة األوّلية لـ ACD من الخادم.

### **تسجيل الدخول بصفتك وكيل مركز االتصال**

عندما تكون مستعدًا لبدء عملك كعامل مركز اتصاالت، يمكنك تسجيل الدخول إلى الهاتف وتعيين حالتك.

يمكن لمسؤولك إعداد هاتفك بحيث عندما تقوم بتسجيل الدخول إلى الهاتف، يتم تعيين حالتك على "متوفر" تلقائيًا. في هذه الحالة، ال تحتاج إلى تعيين الحالة يدويًا.

**اجراء**

**الخطوة 1** اضغط على **AgtSgnIn**.

**الخطوة 2** تحقق من حالتك كعامل مركز االتصاالت.

إذا كانت الحالة متوفرة، سيتم عرض األيقونة بجانب رقم هاتفك. وإال، فقم بمتابعة الخطوات التالية لتعيين الحالة يدويًا.

- **الخطوة 3** اضغط على **حالة Agt**.
- **الخطوة 4** قم بتمييز الحالة **متوفر**.
	- **الخطوة 5** اضغط **تحديد**.

# **تسجيل الخروج كوكيل مركز االتصال**

عندما تكون مستعدًا إلنهاء العمل كوكيل مركز االتصاالت، قم بتغيير حالتك وتسجيل الخروج من الهاتف. بعد تسجيل الخروج، لن تتلقى المزيد من مكالمات مركز االتصاالت.

إذا كنت تجري مكالمة واعلم أنك ستقوم بتسجيل الخروج بمجرد اكتمال المكالمة، فقم بتغيير حالتك إلى **ملخص**.

**اجراء**

اضغط على **AgtSgnOut**.

### **تغيير حالتك كوكيل مركز االتصال**

من فترة زمنية، قد تحتاج إلى القيام براحة قصيرة. للقيام بذلك، قم بتغيير حالتك بحيث ال يتم رنين المكالمات على هاتفك.

#### **اجراء**

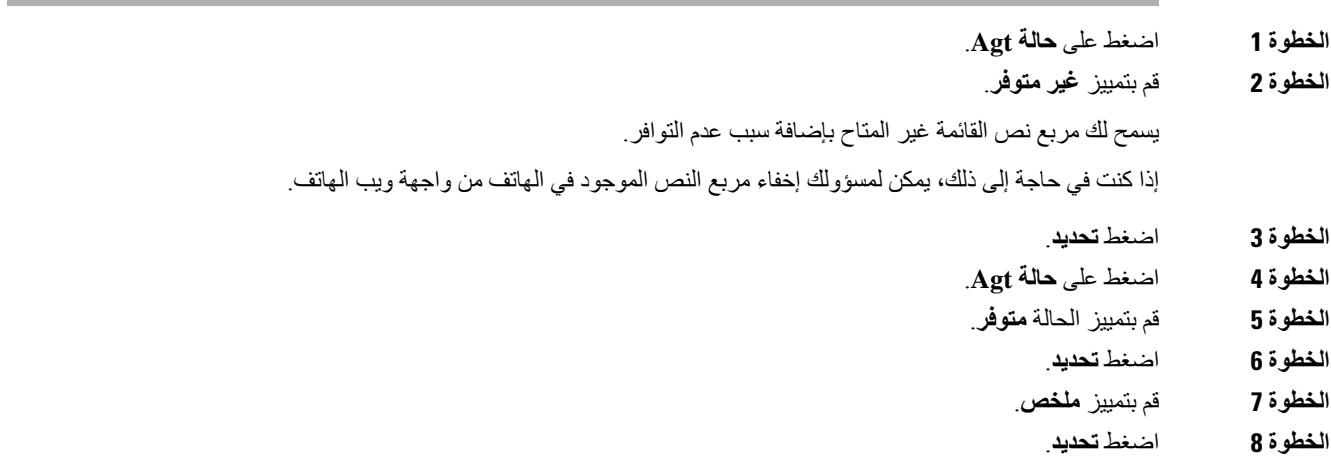

### **قبول مكالمة مركز االتصاالت**

عند تسجيل الدخول إلى الهاتف كعميل مركز االتصاالت وتعيين حالة الهاتف على "متوفر"، يكون هاتفك جاهزًا لقبول مكالمات مركز االتصاالت. قبل الرد على أية مكالمة، سترى معلومات حول المكالمة.

#### **اجراء**

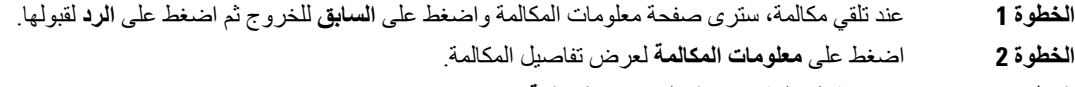

**الخطوة 3** في نهاية المكالمة، اضغط على **إنهاء المكالمة**.

### **انتظار مكالمة وكيل**

عندما تكون في مكالمة مركز االتصاالت، يمكنك وضع المتصل قيد االنتظار والعودة إلى المكالمة. أثناء انتظار المكالمة لفترة طويلة، ستسمع نغمة تذكير والرنين على شاشة الهاتف.

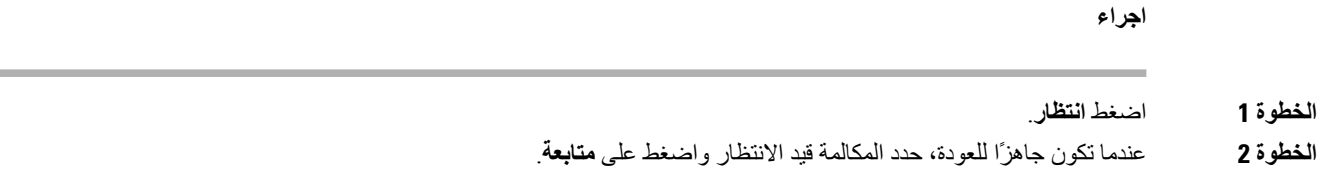

# **قم بتعيين رمز التخلص أثناء مكالمة مركز االتصال**

يمكنك تعيين رمز التخلص إلى مكالمة العميل النشطة أو بعد تعيين حالتك على الملخص بعد المكالمة. تعد رموز التخلص تسميات سريعة تقوم بتطبيقها على سجالت المكالمات لوصف إحدى المكالمات. وهي طريقة سهلة لتسمية المكالمات ومتابعة تعقب سجل جهات اتصال العمالء بحيث ال يتم تفويت أية تفاصيل عن المكالمة.

**قبل البدء**

يقوم مسؤولك بتمكينك من إضافة رمز التخلص.

**اجراء**

- **الخطوة 1** اضغط على **رمز التخلص**.
	- **الخطوة 2** اضغط على **موافق**.

# **تتبع مكالمة**

يمكنك تتبع مكالمة نشطة وآخر مكالمة واردة في أي حالة عامل.

**قبل البدء**

يمكّن مسؤولك هاتفك من تتبع أية مكالمة.

**اجراء**

من مكالمة نشطة أو بعد أية مكالمة، اضغط على **تتبع**.

# **تصعيد المكالمة إلى المشرف**

عند الحاجة إلى تصعيد مكالمة، يمكنك إضافة المشرف إلى مكالمة متعددة األطراف معك ومن المتصل الخاص بك.

**قبل البدء** يقوم مسؤولك بتمكين تصعيد الطوارئ على هاتفك. **اجراء الخطوة 1** من خالل مكالمة نشطة، اضغط على **الطوارئ**. **الخطوة 2** في نافذة **تصعيد الطوارئ**، انقر فوق **موافق**.

يمكنك إدخال رقم تصعيد الطوارئ المفضّل أو يمكنك تركه فارغًا إذا لم يكن لديك أي من تفضيالت المشرف. لن تري أي رقم تصعيد لطوارئ.

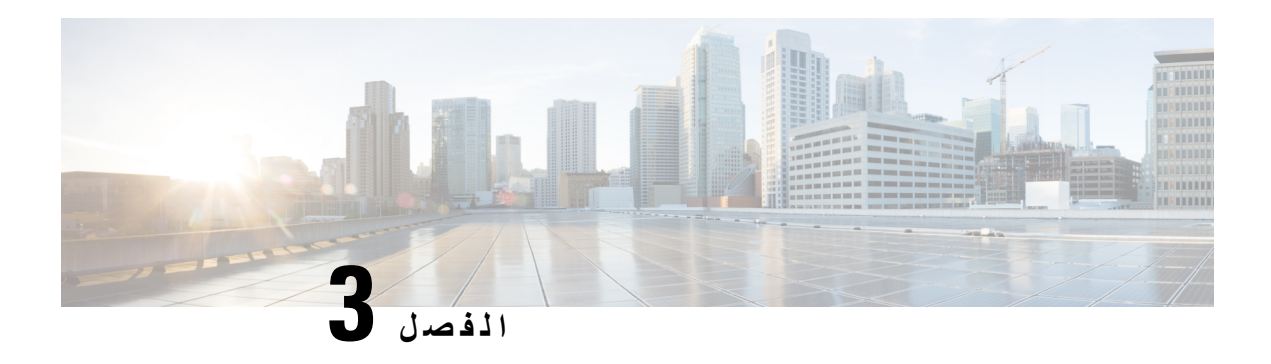

**جهات االتصال**

- البحث عن جهة اتصال في شاشة جميع الدالئل, في [الصفحة](#page-58-0) 49
	- الدليل [المشترك](#page-60-0), في الصفحة 51
	- دليل دفتر العناوين [الشخصي](#page-73-0), في الصفحة 64
- عكس البحث عن األسماء للمكالمات الواردة [والصادرة](#page-76-0), في الصفحة 67

# **البحث عن جهة اتصال في شاشة جميع الدالئل**

<span id="page-58-0"></span>تُعد **جميع الدالئل** الصفحة المنتقل إليها لجهات االتصال الخاصة بك. عادة ما يعمل على استرداد جهات االتصال من دفتر العناوين الشخصي والهاتف الذي يقترن به تقنية Bluetooth تلقائيًا.

إذا كانت جهة االتصال الهدف غير موجودة في الدالئل المعروضة، يمكنك إجراء بحث يدوي على الشاشة. يغطي نطاق البحث الدالئل التالية (في حالة تمكينه):

- دفتر العناوين الشخصية
- Directory Broadsoft، بما في ذلك الدالئل الفرعية التالية:
	- المؤسسة
	- المجموعة
		- شخصي
	- مشروع مشترك
	- عمومية المجموعة
		- دليل LDAP
- تحاول عملية البحث اليدوي استرداد جهات االتصال من الدالئل بالترتيب التالي:
	- دفتر العناوين الشخصية
		- دليل BroadSoft
			- دليل LDAP

 $\mathbf I$ 

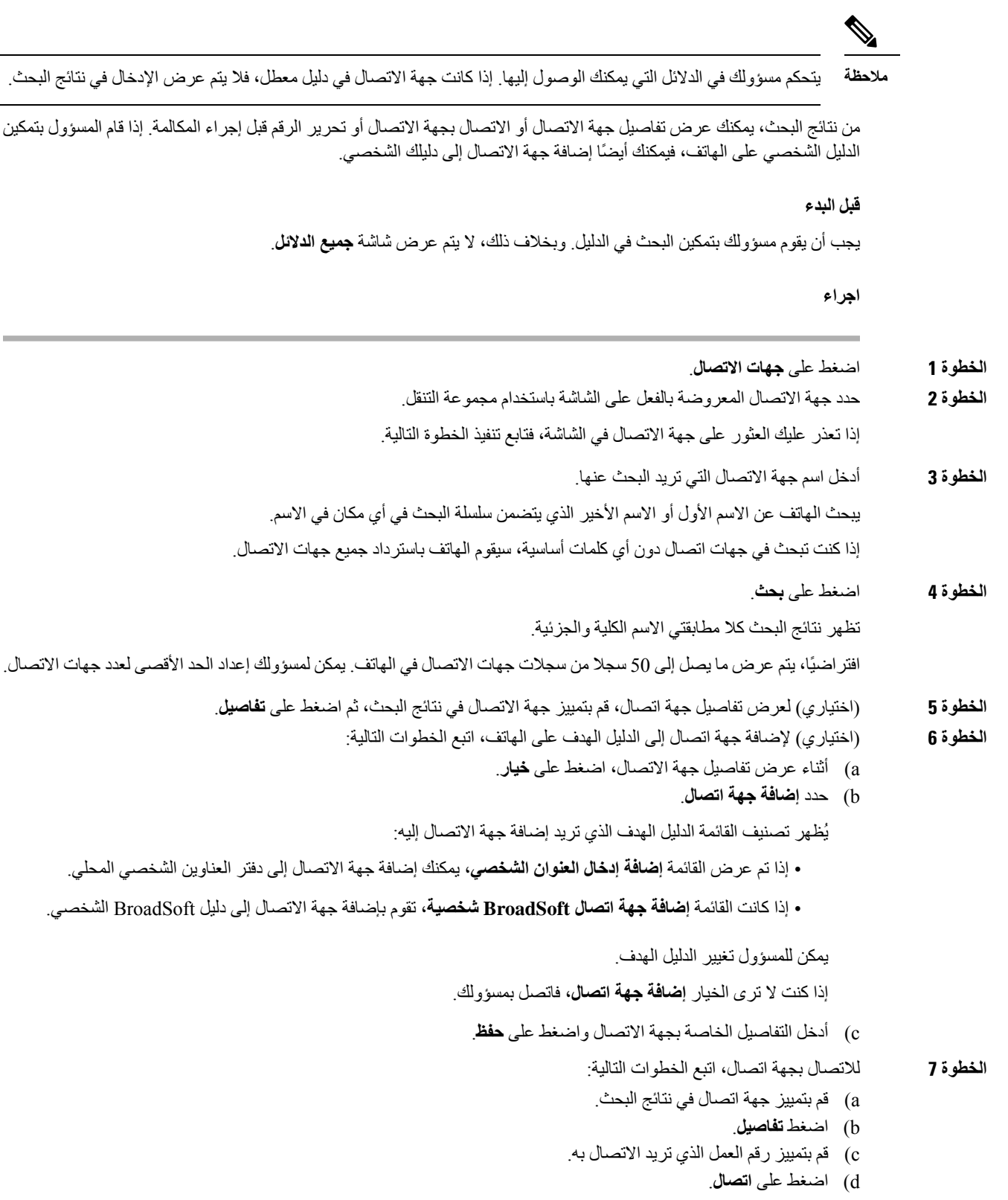

**الخطوة 8** (اختياري) لتغيير الرقم الذي سيتم طلبه ثم إجراء مكالمة إلى جهة اتصال، اتبع الخطوات التالية:

- a (قم بتمييز جهة اتصال في نتائج البحث.
	- b (اضغط **تفاصيل**.
- c (قم بتمييز رقم العمل الذي تريد تغييره.
	- d (اضغط على **تحرير مكالمة**.
	- e (قم بتحرير الرقم بحسب الضرورة.
		- f (اضغط على **اتصال**.

#### **موضوعات ذات صلة**

```
البحث عن جهة اتصال في دفتر العناوين الشخصية, في الصفحة 65
ابحث عن جهة اتصال في Directory BroadSoft الخاص بك,. في الصفحة 54
           ابحث عن جهة اتصال في دليل LDAP الخاص بك, في الصفحة 60
```
### **الدليل المشترك**

يمكنك البحث من هاتفك على رقم خاص بزميل في العمل لتسهيل االتصال بهم. يقوم مسؤول النظام لديك بإعداد الدليل والحفاظ عليه.

<span id="page-60-0"></span>Broadsoft Directoryو Lightweight Directory Access Protocol (LDAP) Directory - الدالئل من أنواع ثالثة هاتفك يدعم Cisco XML Directoryو

### **دليل Webex**

يساعدك دليل Webex في البحث عن جهات اتصال Webex. يقوم المسؤول بتكوين دليل Webex على هاتفك. يمكنك البحث عن جهات اتصال Webex وعرضها، مما يسهل إجراء مكالمة لهم. يمكنك تحرير اسم العرض لجهة اتصال Webex. عندما يقوم المسؤول بتكوين جهات اتصال Webex على مفتاح سطر أو كمفتاح وظيفي قابل للبرمجة، سترى اسم الدليل على مفتاح الخط أو كمفتاح وظيفي على الشاشة الرئيسية للهاتف، مما يسهل الوصول إلى شاشة بحث الدليل مباشرة.

### **ابحث عن جهة اتصال في دليل Webex الخاص بك**

يمكنك البحث عن جهات االتصال في دليل Webex عن طريق البريد اإللكتروني أو االسم.

**قبل البدء**

يقوم المسؤول بتمكين دليل Webex.

**اجراء**

- **الخطوة 1** اضغط على **جهات االتصال**.
- **الخطوة 2** في شاشة **الدليل**، حدد دليل Webex.

بشكل افتراضي، اسم الدليل هو **دليل Webex**.

- **الخطوة 3** في شاشة **دليل بحث Webex**، أدخل معايير البحث التي تكون إما اسمًا أو بريدًا إلكترونيًا.
	- **الخطوة 4** انقر فوق **بحث**.
- يمكنك أيضًا البحث عن جهة اتصال Webex من شاشة بحث **الدليل بالكامل** عن طريق إدخال االسم أو البريد اإللكتروني. للحصول على مزيد من المعلومات، ارجع إلى ابحث عن جهة اتصال [Webex](#page-62-0) في كل الدليل, في الصفحة .53 **مالحظة**

• تقوم عملية البحث أحيانًا باسترداد جهات االتصال التي تحمل نفس االسم ورقم هاتف العمل ورقم الهاتف المحمول. في مثل هذه الحاالت، يعرض دليل Webex جهة اتصال واحدة فقط ويعتبر جهات االتصال المتبقية مكررة.

على سبيل المثال:

- إذا استرد البحث A) االسم: "abc"، هاتف العمل: "123456") وB) االسم: "abc"، هاتف العمل هو "123456"): يعرض الدليل A فقط.
- إذا استرد البحث A) االسم: "abc"، وهاتف العمل: "123456"، والهاتف المحمول: "8888")، وB) االسم: "abc"، وهاتف العمل: "123456"، والهاتف المحمول: "8888"): يعرض الدليل A فقط.
- إذا كان البحث يسترجع A) االسم: "abc"، وهاتف العمل: "123456"، والهاتف المحمول: "8888")، وB) االسم: "abc"، وهاتف العمل: "123456"، والهاتف المحمول: "2222"): يعرض الدليل كالً من A وB.
- **الخطوة 5** (اختياري) حدد جهة اتصال من القائمة التي تم البحث عنها واضغط على **التفاصيل**. يمكنك االطالع على التفاصيل، مثل االسم ورقم هاتف العمل ورقم الهاتف المحمول والبريد اإللكتروني والقسم.
	- **الخطوة 6** (اختياري) حدد جهة اتصال وقم بإجراء مكالمة.
- إذا كانت جهة االتصال تحتوي على رقم هاتف العمل ورقم الهاتف المحمول، فسيعرض الدليل رقم هاتف العمل كرقم االتصال. رقم هاتف العمل له أولوية أعلى من رقم الهاتف المحمول. من شاشة التفاصيل، إذا حددت االسم أو رقم هاتف العمل وقمت بإجراء مكالمة، فسيقوم الهاتف باالتصال برقم هاتف العمل. ولكن، إذا حددت رقم الهاتف المحمول وأجريت مكالمة، فسيقوم الهاتف باالتصال برقم الهاتف المحمول.
	- إذا كانت جهة االتصال تحتوي على رقم هاتف محمول فقط، فسيعرض الدليل رقم الهاتف المحمول كرقم االتصال.
- إذا لم يكن لدى جهة اتصال رقم هاتف عمل ورقم هاتف جوال، يعرض الدليل االسم فقط بدون رقم اتصال. ال يمكنك إجراء مكالمة من جهة االتصال هذه.
- **الخطوة 7** (اختياري) حدد جهة اتصال واضغط على **تحرير المكالمة** للوصول إلى شاشة **مكالمة جديدة**. في هذه الشاشة، يمكنك تعديل رقم جهة االتصال إما لرقم هاتف العمل أو إلى رقم هاتف محمول، ثم إجراء مكالمة جديدة. إذا لم يكن لجهة االتصال رقم اتصال، فإن **تحرير المكالمة** ال يعمل.

- أثناء بحث الهاتف عن جهة االتصال، يمكنك الضغط على **إلغاء** وإلغاء عملية البحث قبل أن يجلب الهاتف النتيجة النهائية. يحتوي بحث دليل Webex على الشروط وسيناريوهات الخطأ التالية: **مالحظة**
- يجب إدخال ثالثة أحرف كحد أدنى في مربع **االسم / البريد اإللكتروني**. عند إدخال أقل من ثالثة أحرف، سترى رسالة إدخال غير صالح. أدخل 3 أحرف على الأقل
	- عندما تقوم بإدخال معايير البحث الصحيحة ولكن الهاتف ال يعرض أي قيمة، سترى الرسالة: لم يتم العثور على تطابق
- إذا قام المسؤول بتكوين قيمة عرض قصوى تزيد عن 100، فإن نتيجة الاستعلام تعرض مئة جهة اتصال فقط للبحث في دليل Webex. أو كل الدليل. عندما تحتوي نتيجة البحث على عدد أكبر من قيمة سجل العرض المسموح بها، ترى الرسالة: تم العثور على عدد كبير جدًا من التطابقات. قم بتصفية نتائجك
	- أثناء البحث، إذا كانت هناك مشكلة في الشبكة أو فشل استجابة خادم اسم المجال (DNS (وظهرت لك الرسالة: فشل الوصول إلى الدليل. تحقق من إعدادات التكوين والشبكة، يجب عليك االتصال بالمسؤول.

#### **ابحث عن جهة اتصال Webex في كل الدليل**

يمكنك البحث عن جهات اتصال Webex من شاشة **كل الدليل**.

<span id="page-62-0"></span>حتى إذا قام المسؤول بتكوين قيمة عرض قصوى تزيد عن 100، فإن نتيجة الاستعلام لا تعرض سوى مئة جهة اتصال للبحث في "كل" الدليل. عندما تحتوي نتيجة البحث على عدد أكبر من قيمة سجل العرض المسموح بها، ترى الرسالة: تم العثور على عدد كبير جدًا من التطابقات. قم بتصفية نتائجك **مالحظة**

#### **قبل البدء**

- يقوم المسؤول بتمكين دليل Webex.
	- يمكّن المسؤول بحث كل الدليل.

#### **اجراء**

- **الخطوة 1** اضغط على **جهات االتصال**.
- **الخطوة 2** في شاشة **الدليل**، حدد **كل الدالئل**.
- **الخطوة 3** في شاشة **البحث في جميع الدالئل**، أدخل معايير البحث لجهة اتصال Webex. يمكنك إدخال اسم أو عنوان بريد إلكتروني.

يدعم بحث كل الدليل حرفًا واحدًا كمدخل بحث ويمكنك إدخال اسم جهة االتصال فقط. ولكن للبحث في جهات اتصال Webex، يجب إدخال ثلاثة أحرف على الأقل ويمكنك البحث عن طريق إدخال الاسم أو البريد الإلكتروني. ومن ثم، عند إدخال أقل من ثلاثة أحرف في هذا البحث، ال يقوم الهاتف باسترداد جهات اتصال Webex.

**الخطوة 4** انقر فوق **بحث**.

تقوم عملية البحث أحيانًا باسترداد جهات االتصال التي تحمل نفس االسم ورقم هاتف العمل. في مثل هذه الحاالت، تعرض قائمة **كل الدالئل** جهة اتصال واحدة فقط ذات أولوية قصوى وتتجاهل جهات االتصال المتبقية باعتبارها مكررة. تحاول عملية البحث استرداد جهات االتصال من الدلائل بالترتيب التالي ويكون لدفتر العناوين الشخصي الأولوية القصوى.

- دفتر العناوين الشخصي (PAB(
	- دليل Webex
	- دليل BroadSoft
		- دليل LDAP
- **الخطوة 5** (اختياري) حدد جهة اتصال من القائمة التي تم البحث عنها واضغط على **التفاصيل**. يمكنك االطالع على التفاصيل، مثل االسم ورقم هاتف العمل ورقم الهاتف المحمول والبريد اإللكتروني والقسم في شاشة **تفاصيل نتائج البحث**.

في شاشة **تفاصيل نتائج البحث**، يمكنك إضافة جهة اتصال Webex إلى دفتر العناوين الشخصي. لإلضافة، حدد االسم وحدد **الخيار** > **إضافة جهة اتصال** > **حدد** واحفظ التفاصيل في شاشة **إضافة عنوان شخصي**. يمكنك الوصول إلى شاشة **دفتر العناوين الشخصية** والبحث عن جهة اتصال Webex المضافة، وتظهر النتيجة أنه تمت إضافة جهة االتصال إلى دفتر العناوين الشخصي. إذا قمت بالبحث عن جهة االتصال المضافة في دليل BroadSoft، فإن البحث يسترجع جهة اتصال Webex المضافة.

نوصي باختيار خادم **Webex** أو **خادم XSI** للبحث في جهات االتصال، حيث ال يمكنك البحث في جهات اتصال Webex وجهات اتصال خادم XSI في الوقت نفسه.

### **تحرير اسم دليل Webex**

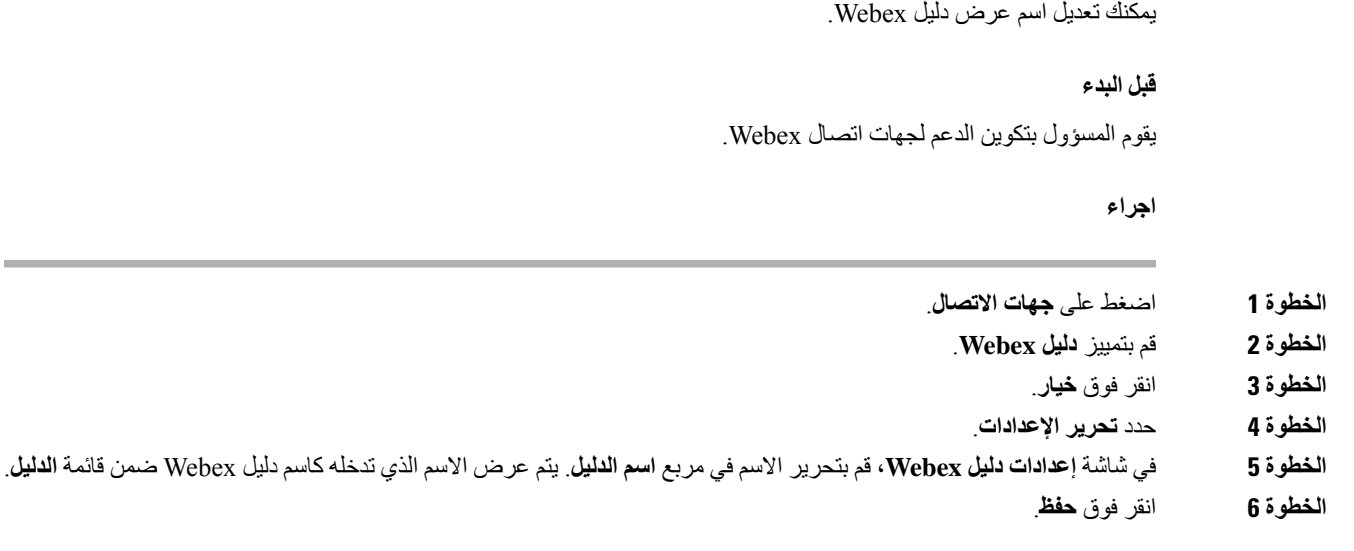

# **Broadsoft Directory**

<span id="page-63-0"></span>يمكنك البحث عن جهات اتصال شخصية ومجموعة جهات اتصال المؤسسة وعرضها في Directory Broadsoft، األمر الذي يسهل عليك إعطاءهم مكالمة. يقوم مسؤولك بتهيئة Directory Broadsoft في هاتفك. تستخدم ميزة التطبيق هذه واجهة الخدمات الموسعة لـ Broadsoft .((XSI

### **ابحث عن جهة اتصال في Directory BroadSoft الخاص بك.**

#### **قبل البدء**

- يقوم مسؤولك بتمكين خدمات XSI BroadSoft.
- يقوم مسؤولك بتمكين دالئل Directory BroadSoft وإعداد الدالئل بشكل صحيح.
	- يقوم مسؤولك بتمكين وضع االستعراض للدالئل.
- عند تمكين هذا الوضع، ستبدأ عملية التحميل المسبق تلقائيًا السترداد جميع جهات االتصال من الدليل.

- **الخطوة 1** اضغط على **جهات االتصال**.
- **الخطوة 2** اضغط على **الفئة**، إذا تم عرضها على الهاتف. وإال، فانتقل إلى الخطوة.
	- **الخطوة 3** حدد directory BroadSoft. األسماء االفتراضية هي:
		- المؤسسة
		- المجموعة
		- شخصي

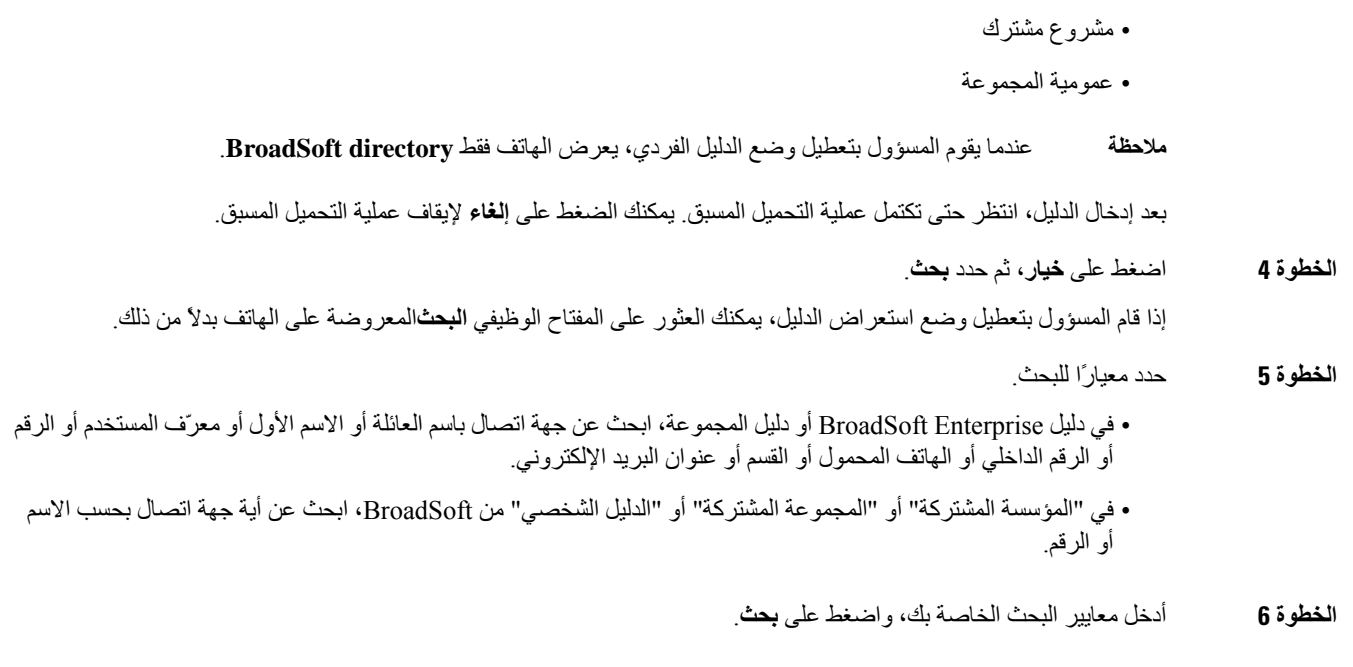

### **تحرير نوع جهة االتصال في Directory BroadSoft الخاص بك**

**قبل البدء**

يقوم المسؤول بتعطيل الوضع الفردي للدليل الخاص بخدمة XSI BroadSoft.

**اجراء**

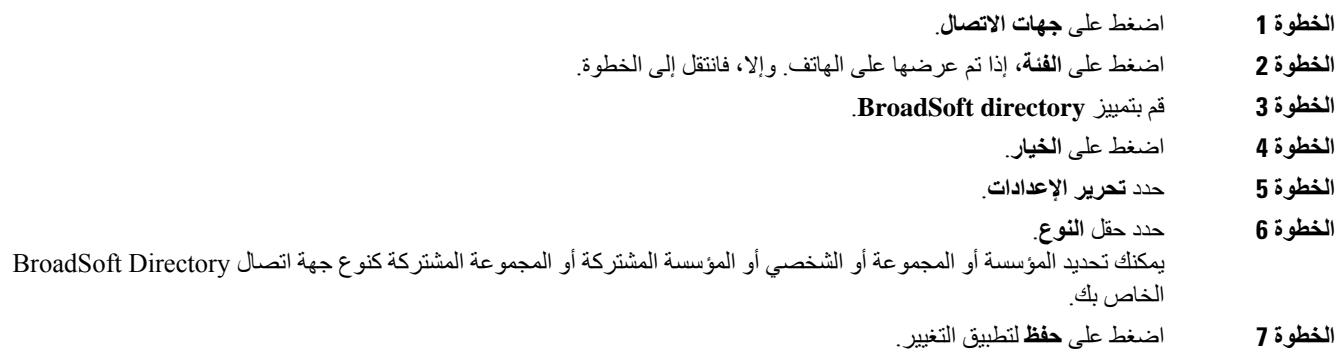

### **إدارة جهات اتصالك في دفتر العنوان الشخصي من BroadSoft**

يمكنك إضافة جهات اتصال في الدليل الشخصي من BroadSoft أو تحريرها أو حذفها.

**قبل البدء**

• يتصل هاتفك بخدمة XSI BroadSoft.

- يقوم مسؤولك بتمكين الدليل الشخصي لـ BroadSoft.
- يعين مسؤولك الدليل الشخصي من BroadSoft كالدليل الهدف لتخزين جهات االتصال الجديدة.
	- يقوم مسؤولك بتمكين وضع استعراض الدليل.
- عند تمكين هذا الوضع، ستبدأ عملية التحميل المسبق تلقائيًا السترداد جميع جهات االتصال من الدليل.

- **الخطوة 1** اضغط على **جهات االتصال**.
- **الخطوة 2** اضغط على **الفئة**، إذا تم عرضها على الهاتف. وإال، فانتقل إلى الخطوة.
- **الخطوة 3** إلضافة جهة اتصال في الدليل الشخصي من BroadSoft، اتبع الخطوات التالية:
	- a (حدد الدليل الشخصي من BroadSoft. االسم االفتراضي هو **شخصي**.
- إذا قام المسؤول بتعطيل الوضع الفردي للدليل، فسيعرض الهاتف الدليل الخاص بعنصر القائمة لـ **BroadSoft directory** بدالً من ذلك، حددها. **مالحظة**
	- b (انتظر حتى تكتمل عملية التحميل المسبق أو اضغط على **إلغاء** إليقاف عملية التحميل المسبق.
- إذا قام المسؤول بتعطيل وضع استعراض الدليل، يتم عرض **الدليل الشخصي للبحث** بدالً من ذلك. أدخل معايير البحث الخاصة بك، واضغط على **بحث**.
	- c (اضغط على **الخيار** ثم حدد **إضافة**.
	- d (أدخل التفاصيل الخاصة بجهة االتصال.
		- e (اضغط **حفظ**.
	- **الخطوة 4** إلضافة جهة اتصال من دالئل أخرى (إذا كان ممكنًا) إلى الدليل الشخصي من BroadSoft:
	- a (حدد جميع الدالئل أو directory BroadSoft أو دليل LDAP أو دفتر العناوين الشخصي.
		- b (ابحث عن جهة اتصال ترغب في إضافتها.
			- c (قم بتمييز جهة االتصال.
		- d (اضغط على **الخيار**، ثم حدد **إضافة جهة اتصال**.
			- e (أدخل التفاصيل الخاصة بجهة االتصال.
				- f (اضغط **حفظ**.
		- **الخطوة 5** لتحرير جهة اتصال في الدليل الشخصي من BroadSoft، اتبع الخطوات التالية:
			- a (حدد الدليل الشخصي من BroadSoft. االسم االفتراضي هو **شخصي**.
	- إذا قام المسؤول بتعطيل الوضع الفردي للدليل، فسيعرض الهاتف الدليل الخاص بعنصر القائمة لـ **BroadSoft directory** بدالً من ذلك، حددها. **مالحظة**
		- b (انتظر حتى تكتمل عملية التحميل المسبق أو اضغط على **إلغاء** إليقاف عملية التحميل المسبق.
- إذا قام المسؤول بتعطيل وضع استعراض الدليل، يتم عرض **الدليل الشخصي للبحث** بدالً من ذلك. أدخل معايير البحث الخاصة بك، واضغط على **بحث**.
	- c (قم بتمييز جهة االتصال التي تريد تحريرها.
		- d (اضغط على **خيار**، ثم حدد **تحرير**.
			- e (قم بتحرير تفاصيل جهة االتصال.
				- f (اضغط **حفظ**.
- **الخطوة 6** لحذف جهة اتصال من الدليل الشخصي من BroadSoft، اتبع الخطوات التالية:
	- a (حدد الدليل الشخصي من BroadSoft. االسم االفتراضي هو **شخصي**.
- إذا قام المسؤول بتعطيل الوضع الفردي للدليل، فسيعرض الهاتف الدليل الخاص بعنصر القائمة لـ **BroadSoft directory** بدالً من ذلك، حددها. **مالحظة**
	- b (انتظر حتى تكتمل عملية التحميل المسبق أو اضغط على **إلغاء** إليقاف عملية التحميل المسبق.

إذا قام المسؤول بتعطيل وضع استعراض الدليل، يتم عرض **الدليل الشخصي للبحث** بدالً من ذلك. أدخل معايير البحث الخاصة بك، واضغط على **بحث**.

- c (قم بتمييز جهة االتصال التي تريد حذفها.
	- d (اضغط على **الخيار** ثم حدد **حذف**.

#### **تحرير اسم Directory BroadSoft**

```
عندما يقوم المسؤول بتعطيل وضع الدليل الفردي، يعرض الهاتف فقط directory BroadSoft.
عندما يقوم المسؤول بتمكين وضع الدليل الفردي، يعرض الهاتف جميع الأدلة الممكّنة بأسماء افتراضية أو مخصصة. الأسماء الافتراضية هي:
                                                                                                        • المؤسسة
                                                                                                      • المجموعة
                                                                                                        • شخصي
                                                                                                 • مشروع مشترك
                                                                                               • عمومية المجموعة
                                                مالحظة يمكن للدليل الذي تم تمكينه بواسطة المسؤول فقط العرض في شاشة الدالئل.
                                                                                                               اجراء
                                                                                             الخطوة 1 اضغط على جهات االتصال.
```
- **الخطوة 2** اضغط على **الفئة**، إذا تم عرضها على الهاتف. وإال، فانتقل إلى الخطوة.
	- **الخطوة 3** قم بأحد اإلجراءات التالية:

#### • قم بتمييز **directory BroadSoft**.

• قم بتمييز أحد الأدلة التي تم تهيئتها.

- **الخطوة 4** اضغط على **الخيار**.
- **الخطوة 5** حدد **تحرير اإلعدادات**.
- **الخطوة 6** قم بتحرير حقل **اسم الدليل**.
- **الخطوة 7** اضغط على **حفظ** لتطبيق التغيير.

### **تحرير اسم خادم Directory BroadSoft الخاص بك**

عندما يقوم المسؤول بتعطيل وضع الدليل الفردي، يعرض الهاتف فقط **directory BroadSoft**.

```
عندما يقوم المسؤول بتمكين وضع الدليل الفردي، يعرض الهاتف جميع الأدلة الممكّنة بأسماء افتراضية أو مخصصة. الأسماء الافتراضية هي:
```
- المؤسسة
- المجموعة
- شخصي
- مشروع مشترك
- عمومية المجموعة

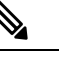

**مالحظة** يمكن للدليل الذي تم تمكينه بواسطة المسؤول فقط العرض في شاشة **الدالئل**.

#### **اجراء**

- **الخطوة 1** اضغط على **جهات االتصال**.
- **الخطوة 2** اضغط على **الفئة**، إذا تم عرضها على الهاتف. وإال، فانتقل إلى الخطوة.
	- **الخطوة 3** قم بأحد اإلجراءات التالية:

#### • قم بتمييز **directory BroadSoft**.

• قم بتمبيز |أحد الأدلة التي تم تهيئتها.

- **الخطوة 4** اضغط على **الخيار**.
- **الخطوة 5** حدد **تحرير اإلعدادات**.
- **الخطوة 6** قم بتحرير حقل **الخادم المضيف**.
- **الخطوة 7** اضغط على **حفظ** لتطبيق التغيير.

#### **تحرير بيانات االعتماد لـ Directory BroadSoft**

عندما يقوم المسؤول بتعطيل وضع الدليل الفردي، يعرض الهاتف فقط **directory BroadSoft**.

- عندما يقوم المسؤول بتمكين وضع الدليل الفردي، يعرض الهاتف جميع الأدلة الممكّنة بأسماء افتراضية أو مخصصة. الأسماء الافتراضية هي: • المؤسسة
	- المجموعة
	- شخصي
	- مشروع مشترك
	- عمومية المجموعة

**COL** 

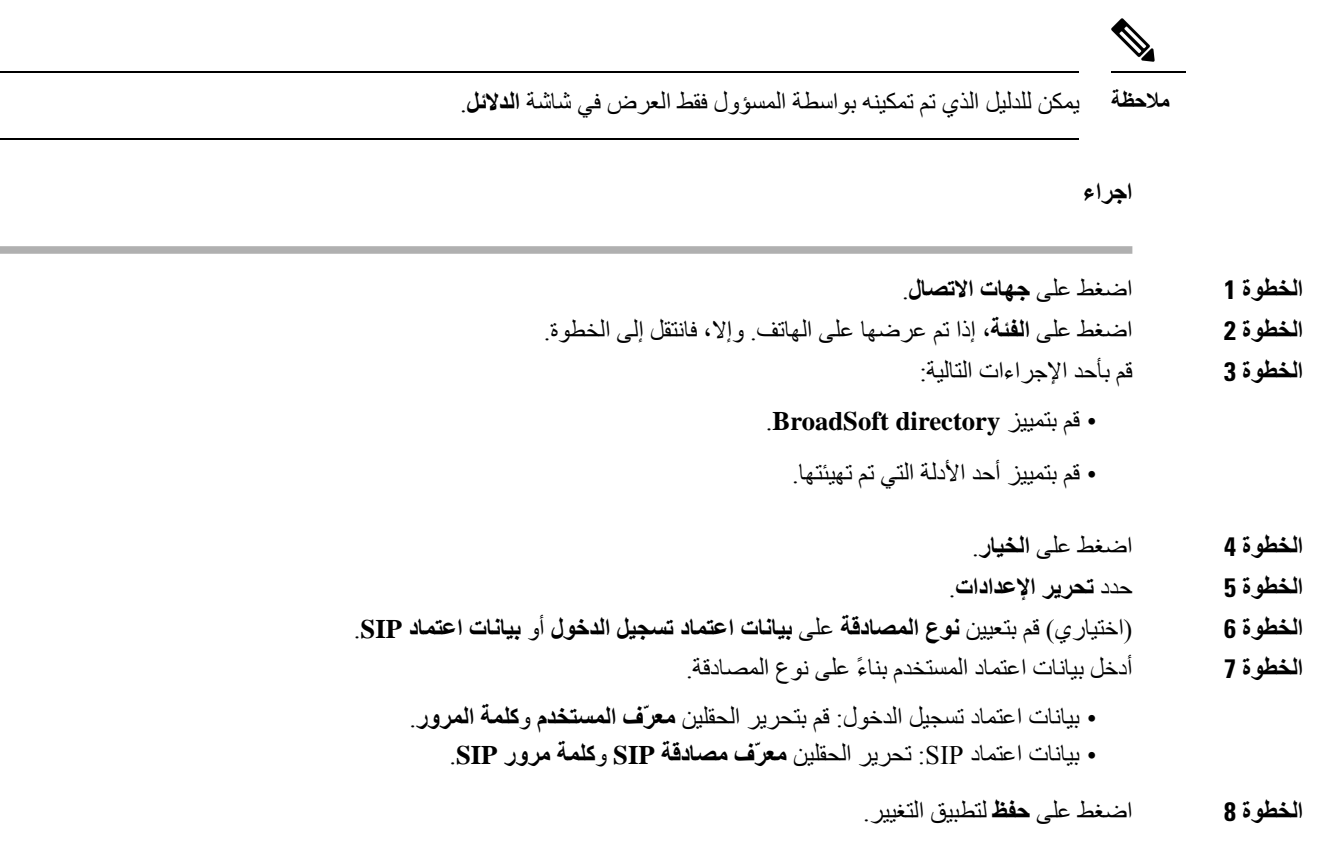

# **تحرير كلمة مرور Directory BroadSoft**

 $\mathbf I$ 

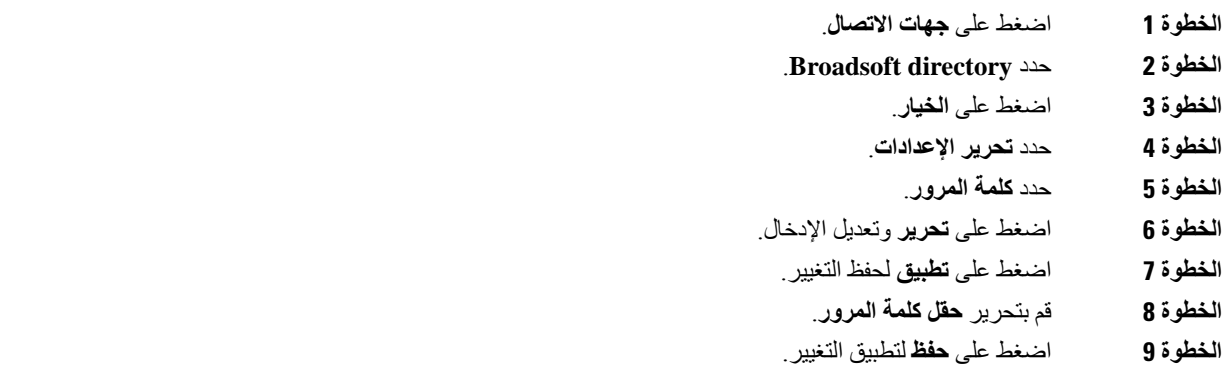

### **دليل LDAP**

يدعم هاتف IP Cisco بروتوكول الوصول الخفيف إلى الدليل (LDAP(، اإلصدار .3 يمكنك البحث عن دليل LDAP محدد السم أو رقم هاتف أو كليهما. يتم دعم الدالئل المستندة إلى LDAP، مثل 2003 Directory Active Microsoft وقواعد البيانات المستندة إلى .OpenLDAP

للوصول إلى دليل LDAP على الهاتف، أدخل بيانات اعتماد المستخدم مرة واحدة على األقل. يمكن لمسؤولك إعداد بيانات اعتماد المستخدم الخاصة بك على صفحة ويب إدارة الهاتف. بمجرد الوصول إلى دليل LDAP بنجاح، يقوم الهاتف بحفظ بيانات اعتماد المستخدم. في المرة القادمة، يمكنك تخطي إجراء تسجيل الدخول الخاص بالمستخدم. يمكن للهاتف حفظ بيانات اعتماد المستخدم للمستخدمين المضيفين أو المستخدمين الضيوف. يقوم هؤالء المستخدمون عادة بتسجيل الدخول إلى الهاتف من خالل المقاعد المرنة أو ميزة التنقل في الرقم الداخلي.

### **تحرير بيانات اعتماد دليل LDAP الخاص بك**

عند الوصول إلى دليل LDAP على الهاتف، قد يُطلب منك إدخال بيانات اعتماد المستخدم الخاصة بك. يمكنك تحرير بيانات االعتماد مسبقًا لتجاوز إجراء تسجيل الدخول. يمكنك أيضًا تغيير حساب LDAP عن طريق تحرير بيانات اعتماد المستخدم.

يحفظ الهاتف بيانات الاعتماد لأنواع مختلفة من المستخدمين. على سبيل المثال، المستخدمون الذين يسجلون الدخول إلى الهاتف باستخدام ميزة الجلوس المرن أو Mobility Extension. بعد تبديل مستخدم على الهاتف، يحتفظ الهاتف ببيانات اعتماد المستخدم. لذا، ال يزال بإمكانك الوصول إلى دليل LDAP دون الحاجة إلى تسجيل الدخول.

**قبل البدء**

يقوم مسؤولك بتمكين دليل LDAP.

**اجراء**

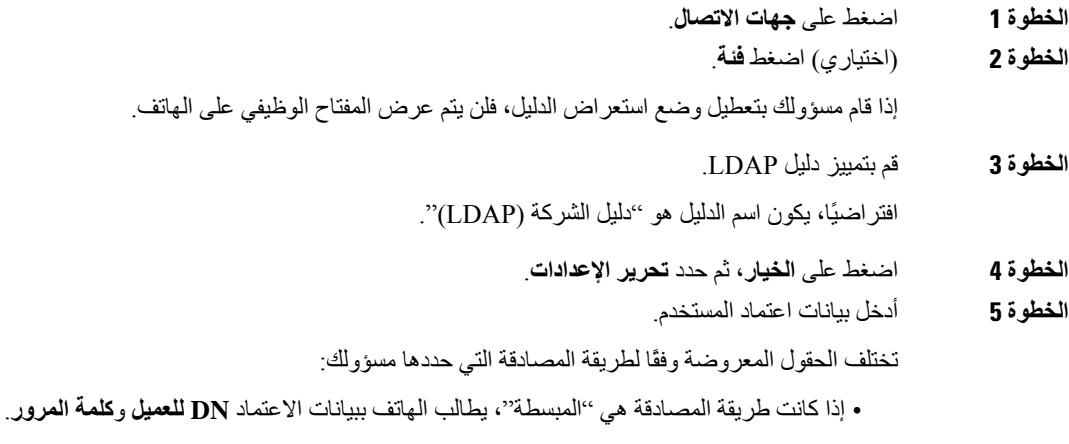

- <span id="page-69-0"></span>• إذا كانت طريقة المصادقة هي "5MD-DIGEST"، يطالب الهاتف ببيانات االعتماد **اسم المستخدم** و**كلمة المرور**.
	- **الخطوة 6** اضغط على **حفظ** لحفظ بيانات االعتماد.

### **ابحث عن جهة اتصال في دليل LDAP الخاص بك**

**قبل البدء**

يقوم مسؤولك بتمكين دليل LDAP.

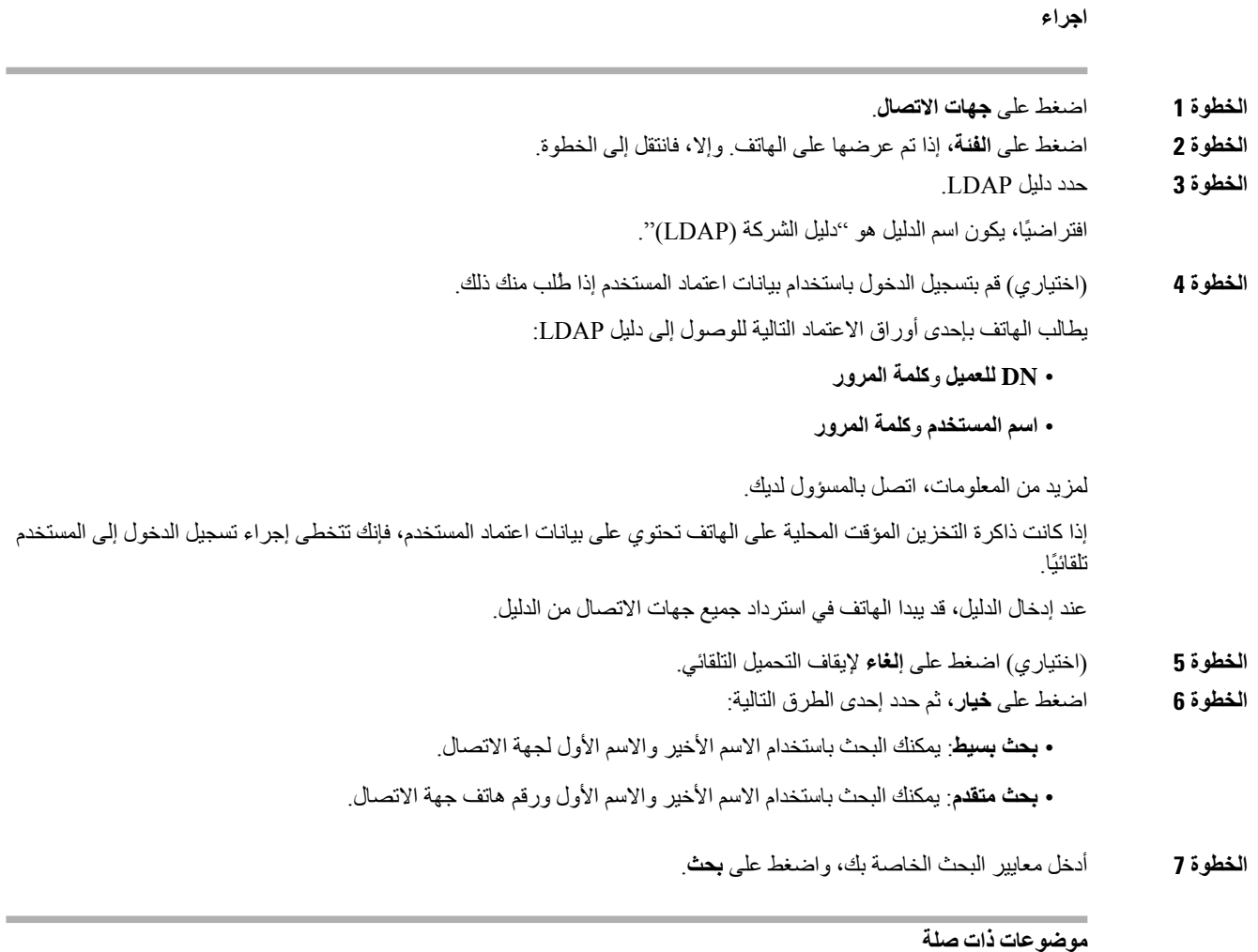

االتصال بجهة اتصال في دليل [LDAP](#page-70-0), في الصفحة 61 تحرير رقم جهة اتصال في دليل [LDAP](#page-71-0), في الصفحة 62

### **االتصال بجهة اتصال في دليل LDAP**

Ι

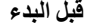

يقوم مسؤولك بتمكين دليل LDAP.

<span id="page-70-0"></span>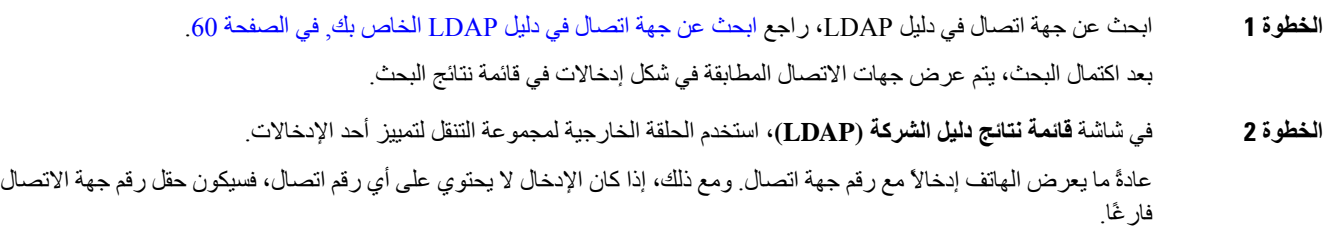

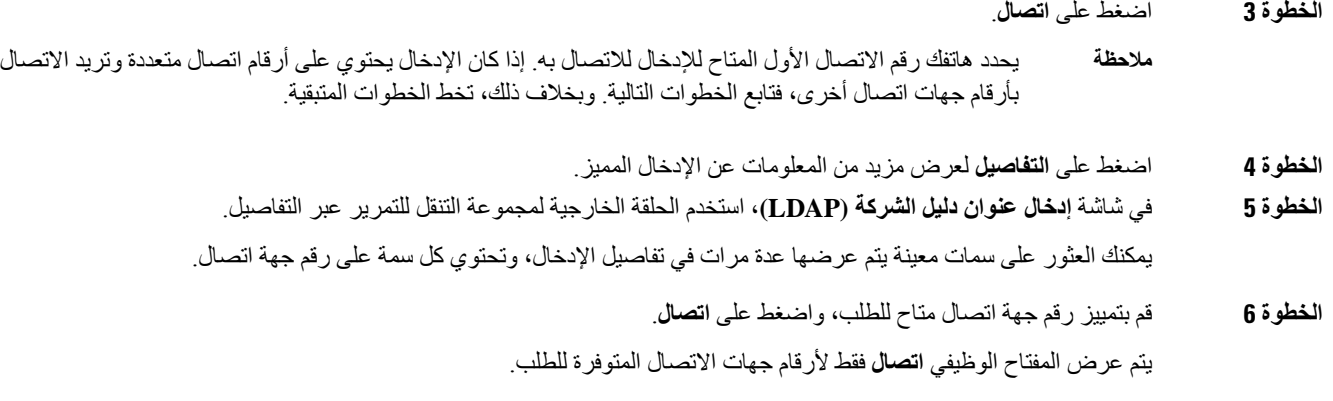

### **تحرير رقم جهة اتصال في دليل LDAP**

قبل إجراء مكالمة، يمكنك تعديل رقم جهة االتصال بناءً على رقم موجود تحدده.

**قبل البدء**

يقوم مسؤولك بتمكين دليل LDAP.

#### <span id="page-71-1"></span>**اجراء**

<span id="page-71-0"></span>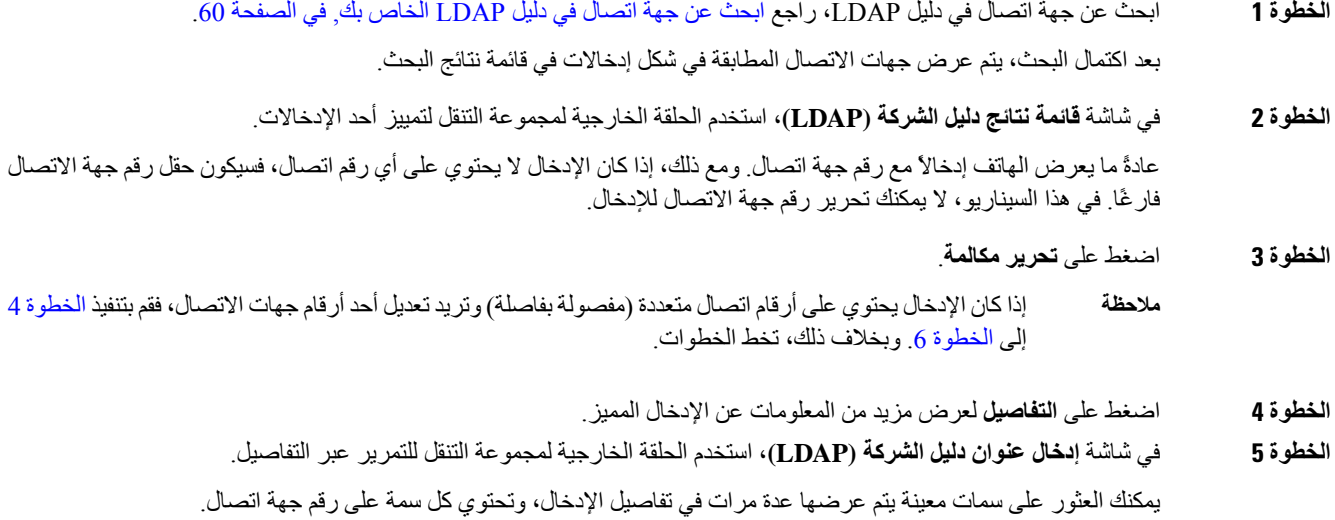

**الخطوة 6** قم بتمييز رقم جهة االتصال ، ثم اضغط **تحرير المكالمة**.

ال يظهر المفتاح المرن **تحرير المكالمة** اال ألرقام جهات االتصال المتوفرة للتحرير.

- <span id="page-71-2"></span>**الخطوة 7** قم بتحرير الرقم بحسب الضرورة.
	- **الخطوة 8** اضغط على **اتصال**.
### **دليل XML**

يمكن لهاتفك استرداد جهات االتصال من خدمة دليل XML أو التطبيق بعد أن يقوم المسؤول بتكوين دليل XML في هاتفك. بهذه الطريقة، يمكنك عرض جهات االتصال واالتصال بها في دليل XML الخاص بك. عادة،ً يمكن لهاتفك عرض ما يصل إلى 200 جهة اتصال (أو إدخال) في دليل XML الخاص بك.

### **االتصال بجهة اتصال في دليل XML**

### **قبل البدء**

لقد قام المسؤول بتكوين دليل XML.

**اجراء**

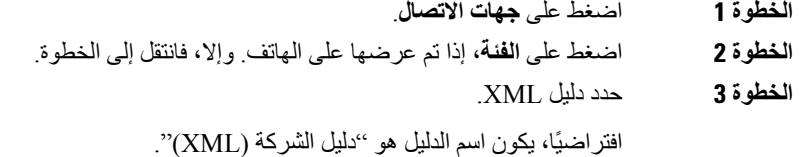

**الخطوة 4** في شاشة **الدالئل**، استخدم الحلقة الخارجية لمجموعة التنقل لتمييز أحد اإلدخاالت. يعرض الهاتف إدخاالً مع رقم اتصال واحد أو أكثر.

### **الخطوة 5** اضغط على **اتصال**.

- بالنسبة لإلدخال الذي يحتوي على أرقام اتصال متعددة، يقوم هاتفك دائمًا بتحديد رقم االتصال األول لالتصال به. إذا كنت ترغب في االتصال بأرقام جهة االتصال األخرى الخاصة باإلدخال، فتابع الخطوات التالية. وبخالف ذلك، تخط الخطوات المتبقية. **مالحظة**
	- **الخطوة 6** اضغط على الزر **تحديد** من مجموعة التنقل لعرض تفاصيل اإلدخال المميز.
	- **الخطوة 7** في شاشة **إدخال عنوان دليل الشركة (XML(**، استخدم الحلقة الخارجية لمجموعة التنقل للتمرير عبر التفاصيل. يمكن أن يحتوي اإلدخال على ما يصل إلى 5 أرقام جهات اتصال.
		- **الخطوة 8** قم بتمييز رقم جهة اتصال، واضغط على **اتصال**.

### **تحرير رقم جهة اتصال في دليل XML**

قبل إجراء مكالمة، يمكنك تعديل رقم جهة االتصال بناءً على رقم موجود تحدده.

**قبل البدء**

لقد قام المسؤول بتكوين دليل XML.

**اجراء**

**الخطوة 1** اضغط على **جهات االتصال**.

- **الخطوة 2** اضغط على **الفئة**، إذا تم عرضها على الهاتف. وإال، فانتقل إلى الخطوة.
	- **الخطوة 3** حدد دليل XML.
	- افتراضيًا، يكون اسم الدليل هو "دليل الشركة (XML"(.
- **الخطوة 4** في شاشة **الدالئل**، استخدم الحلقة الخارجية لمجموعة التنقل لتمييز أحد اإلدخاالت. يعرض الهاتف إدخاالً مع رقم اتصال واحد أو أكثر.
	- **الخطوة 5** قم بأحد اإلجراءات التالية:
	- إذا كان اإلدخال يحتوي على رقم اتصال واحد فقط:
		- **.1** اضغط على **تحرير مكالمة**.
		- **.2** قم بتحرير الرقم بحسب الضرورة.
			- **.3** اضغط على **اتصال**.
- إذا كان اإلدخال يحتوي على أرقام اتصال متعددة (مفصولة بفاصلة) وتريد تحرير أحد أرقام جهات االتصال:
	- **.1** اضغط على الزر **تحديد** من مجموعة التنقل لعرض تفاصيل اإلدخال المميز.
- **.2** في شاشة **إدخال عنوان دليل الشركة (XML(**، استخدم الحلقة الخارجية لمجموعة التنقل لتمييز رقم جهة اتصال. يمكن أن يحتوي اإلدخال على ما يصل إلى 5 أرقام جهات اتصال.
	- **.3** اضغط على **تحرير مكالمة**.
	- **.4** قم بتحرير الرقم بحسب الضرورة.
		- **.5** اضغط على **اتصال**.

# **دليل دفتر العناوين الشخصي**

### **إضافة جهة اتصال جديدة إلى دفتر العناوين الشخصي الخاص بك**

### **قبل البدء**

يجب أن يقوم المسؤول بتمكين دفتر العناوين الشخصي على الهاتف. وبخالف ذلك، ال يتم عرض **دفتر العناوين الشخصي** لعنصر القائمة. قام المسؤول بإعداد دفتر العناوين الشخصي كدليل هدف يقوم بتخزين جهات االتصال الجديدة.

- **الخطوة 1** اضغط على **جهات االتصال**.
- **الخطوة 2** اضغط على **الفئة**، إذا تم عرضها على الهاتف. وإال، فانتقل إلى الخطوة.
	- **الخطوة 3** إلضافة جهة اتصال في دفتر العناوين الشخصي الخاص بك.
		- a (حدد **دفتر العناوين الشخصية**.
- b (اضغط **إضافة**.
- c (أدخل اسمًا ورقم هاتف واحدًا على األقل.
- d) (اختياري) حدد نغمة رنين مخصصة لجهة االتصال هذه.
	- e (اضغط على **حفظ** إلضافة جهة االتصال.

**الخطوة 4** إلضافة جهة اتصال من دالئل أخرى إلى دفتر العناوين الشخصي.

- a (حدد جميع الدالئل أو directory BroadSoft أو دليل LDAP.
	- b (ابحث عن جهة اتصال ترغب في إضافتها.
		- c (قم بتمييز جهة االتصال.
	- d (اضغط على **الخيار**، ثم حدد **إضافة جهة اتصال**.
		- e (أدخل اسمًا ورقم هاتف واحدًا على األقل.
	- f) (اختياري) حدد نغمة رنين مخصصة لجهة االتصال هذه.
		- g (اضغط على **حفظ** إلضافة جهة االتصال.

**موضوعات ذات صلة**

البحث عن جهة اتصال في شاشة جميع [الدالئل](#page-58-0), في الصفحة 49 ابحث عن جهة اتصال في Directory [BroadSoft](#page-63-0) الخاص بك,. في الصفحة 54 ابحث عن جهة اتصال في دليل [LDAP](#page-69-0) الخاص بك, في الصفحة 60

### <span id="page-74-0"></span>**إضافة جهة اتصال جديدة إلى دفتر العناوين الشخصي الخاص بك باستخدام صفحة الهاتف على الويب**

#### **قبل البدء**

يجب أن يقوم المسؤول بتمكين دفتر العناوين الشخصي على الهاتف. وبخالف ذلك، ال يتم عرض قائمة **دفتر العناوين الشخصي**.

### **اجراء**

- **الخطوة 1** في صفحة ويب الهاتف، حدد **تسجيل دخول المستخدم** > **الدليل الشخصي**. **الخطوة 2** انقر فوق **إضافة إلى الدليل الشخصي**.
- **الخطوة 3** أضف االسم والرقم أو األرقام المرتبطة. يحتوي الرقم على رقم العمل ورقم الهاتف المحمول ورقم المنزل.
	- **الخطوة 4** انقر فوق **إرسال جميع التغييرات**.

### **البحث عن جهة اتصال في دفتر العناوين الشخصية**

# **قبل البدء** يجب أن يقوم مسؤولك بتمكين ميزة "الدليل الشخصي" على الهاتف. وبخالف ذلك، ال يتم عرض قائمة **دفتر العناوين الشخصي**. **اجراء الخطوة 1** اضغط على **جهات االتصال**.

**الخطوة 2** اضغط على **الفئة**، إذا تم عرضها. وإال، فانتقل إلى الخطوة.

- **الخطوة 3** حدد **دفتر العناوين الشخصية**.
	- **الخطوة 4** حدد **الخيار** > **بحث**.
- **الخطوة 5** أدخل مدخل العنوان للبحث عن . سيتم عرض جهات االتصال المتطابقة على الهاتف. يمكنك فقط البحث حسب االسم (حساس لحالة األحرف اإلنجليزية). البحث حسب الرقم غير مدعم.

### **اتصل بجهة اتصال في دفتر العناوين الشخصي الخاص بك**

**قبل البدء** يجب أن يقوم مسؤولك بتمكين ميزة "الدليل الشخصي" على الهاتف. وبخالف ذلك، ال يتم عرض قائمة **دفتر العناوين الشخصي**.

**اجراء**

**الخطوة 1** اضغط على **جهات االتصال**. **الخطوة 2** اضغط على **الفئة**، إذا تم عرضها. وإال، فانتقل إلى الخطوة. **الخطوة 3** حدد **دفتر العناوين الشخصي** وابحث عن أحد اإلدخاالت. **الخطوة 4** قم بتمييز إدخال دفتر العناوين الشخصي الذي تريد طلبه. **الخطوة 5** اضغط على **اتصال**.

**موضوعات ذات صلة**

البحث عن جهة اتصال في دفتر العناوين [الشخصية](#page-74-0), في الصفحة 65

## **تحرير جهة اتصال في دفتر العناوين الشخصي**

**قبل البدء** يجب أن يقوم مسؤولك بتمكين ميزة "الدليل الشخصي" على الهاتف. وبخالف ذلك، ال يتم عرض قائمة **دفتر العناوين الشخصي**. **اجراء**

- **الخطوة 1** اضغط على **جهات االتصال**.
- **الخطوة 2** اضغط على **الفئة**، إذا تم عرضها على الهاتف. وإال، فانتقل إلى الخطوة.
	- **الخطوة 3** حدد **دفتر العناوين الشخصي** وابحث عن أحد اإلدخاالت.
		- **الخطوة 4** قم بتمييز اإلدخال الذي تريد تغييره.
			- **الخطوة 5** حدد **تحرير**.
			- **الخطوة 6** قم بتعديل معلومات اإلدخال
				- **الخطوة 7** اضغط **حفظ**.

#### **موضوعات ذات صلة**

البحث عن جهة اتصال في دفتر العناوين [الشخصية](#page-74-0), في الصفحة 65

### **إزالة جهة اتصال من دفتر العناوين الشخصية**

#### **قبل البدء**

يجب أن يقوم مسؤولك بتمكين ميزة "الدليل الشخصي" على الهاتف. وبخالف ذلك، ال يتم عرض قائمة **دفتر العناوين الشخصي**.

**اجراء**

- **الخطوة 1** اضغط على **جهات االتصال**.
- **الخطوة 2** اضغط على **الفئة**، إذا تم عرضها. وإال، فانتقل إلى الخطوة.
	- **الخطوة 3** حدد **دفتر العناوين الشخصية**.
	- **الخطوة 4** ابحث عن جهة االتصال التي ترغب في إزالتها.
- **الخطوة 5** قم بتمييز إدخال عنوان جهة االتصال واضغط على **الخيار** > **حذف** لحذف اإلدخال.

### **موضوعات ذات صلة**

البحث عن جهة اتصال في دفتر العناوين [الشخصية](#page-74-0), في الصفحة 65

# **عكس البحث عن األسماء للمكالمات الواردة والصادرة**

يبحث البحث العكسي عن االسم عن رقم في مكالمة واردة أو صادرة أو مكالمة جماعية أو محولة. يعمل البحث العكسي عن االسم عندما يتعذر على الهاتف العثور على اسم باستخدام دليل موفر الخدمة أو سجل المكالمات أو جهات االتصال الخاصة بك. يحتاج بحث االسم العكسي إلى .XML Directory تكوين أو صالح LDAP Directory

يبحث البحث العكسي عن االسم في الدالئل الخارجية للهاتف. عندما ينجح البحث، يتم وضع االسم في جلسة المكالمة وفي سجل المكالمات. للمكالمات الهاتفية المتعددة المتزامنة، عمليات البحث العكسي عن الاسم عن اسم يطابق رقم المكالمة الأول. عند اتصال المكالمة الثانية أو وضعها قيد الانتظار، يبحث البحث العكسي عن الاسم عن اسم يطابق المكالمة الثانية.

يتم تمكين البحث العكسي عن االسم بشكل افتراضي.

يبحث البحث العكسي عن االسم في الدالئل بالترتيب التالي:

- **.1** جهات اتصال الهاتف
	- **.2** تاريخ المكالمة
	- **.3** دليل LDAP
	- **.4** دليل XML

 $\mathbf I$ 

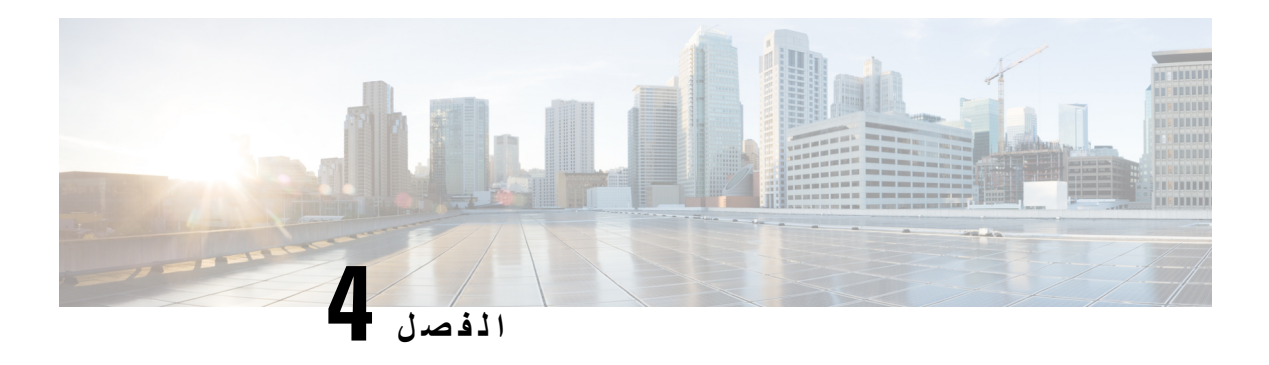

# **المكالمات األخيرة**

- قائمة [المكالمات](#page-78-0) األخيرة, في الصفحة 69
- عرض [المكالمات](#page-78-1) األخيرة الخاصة بك, في الصفحة 69
	- عرض مدة سجالت Call [Webex,](#page-80-0) في الصفحة 71
- إشارة البريد العشوائي لمكالمات [Webex,](#page-80-1) في الصفحة 71
	- عرض سجالت [المكالمات](#page-81-0) من الخادم , في الصفحة 72
		- إعادة مكالمة حديثة, في [الصفحة](#page-81-1) 72
		- مسح قائمة [المكالمات](#page-82-0) الأخيرة, في الصفحة 73
- إنشاء جهة اتصال من سجل [المكالمات](#page-82-1) األخيرة, في الصفحة 73
	- حذف سجل [المكالمات](#page-83-0), في الصفحة 74
	- حذف كل سجالت [المكالمات](#page-84-0), في الصفحة 75

# **قائمة المكالمات األخيرة**

استخدم قائمة المكالمات الأخيرة لمراجعة آخر 180 مكالمة فردية أو مجموعة مكالمات ظاهرة.

في حالة بلوغ قائمة "المكالمات الأخيرة" الحد الأقصى، فسيحل الإدخال التالي الجديد محل الإدخال الأقدم في القائمة.

<span id="page-78-0"></span>عند تنفيذ دعم SHAKEN / STIR على الخادم، يعرض الهاتف رمزًا إضافيًا بجوار معرف المتصل بناءً على نتيجة التحقق من / STIR SHAKEN الخاص بالمتصل. بناءً على نتيجة التحقق، يعرض الهاتف ثالثة أنواع من األيقونات. لمزيد من المعلومات حول األيقونات، راجع عرض [المكالمات](#page-78-1) الأخيرة الخاصة بك, في الصفحة 69.

# **عرض المكالمات األخيرة الخاصة بك**

يمكنك التعرف على من اتصل بك مؤخرًا.

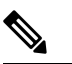

<span id="page-78-1"></span>لكل بطاقة تعريف للمكالمات الفائتة. يمكنك عرض عدد المكالمات التي لم يتم الرد عليها لكل خط على شاشة الهاتف.الحد األقصى لشارة المكالمة التي لم يُرد عليها هو .99 عند عرض قائمة جميع المكالمات أو المكالمات التي لم يُرد عليها على شاشة الهاتف لخط معين، يتم مسح شارة المكالمة التي لم يُرد عليها للخط المحدد. **مالحظة**

قد تختلف شارة المكالمة التي لم يتم الرد عليها والعدد الفعلي للمكالمات التي لم يتم الرد عليها بسبب حد عرض المكالمات 180 لقائمة المكالمات الحديثة. ويتكون هذا الحد من المكالمات الصادرة والمكالمات الفائتة والمكالمات الواردة. كما يمكن أن يكون هناك بعض المكالمات التي لم يتم الرد عليها والتي تمت إضافتها إلى عدد شارة المكالمات التي لم يتم الرد عليها. يمكن الحصول على هذا في قائمة "المكالمات الحديثة".

 $\mathbf I$ 

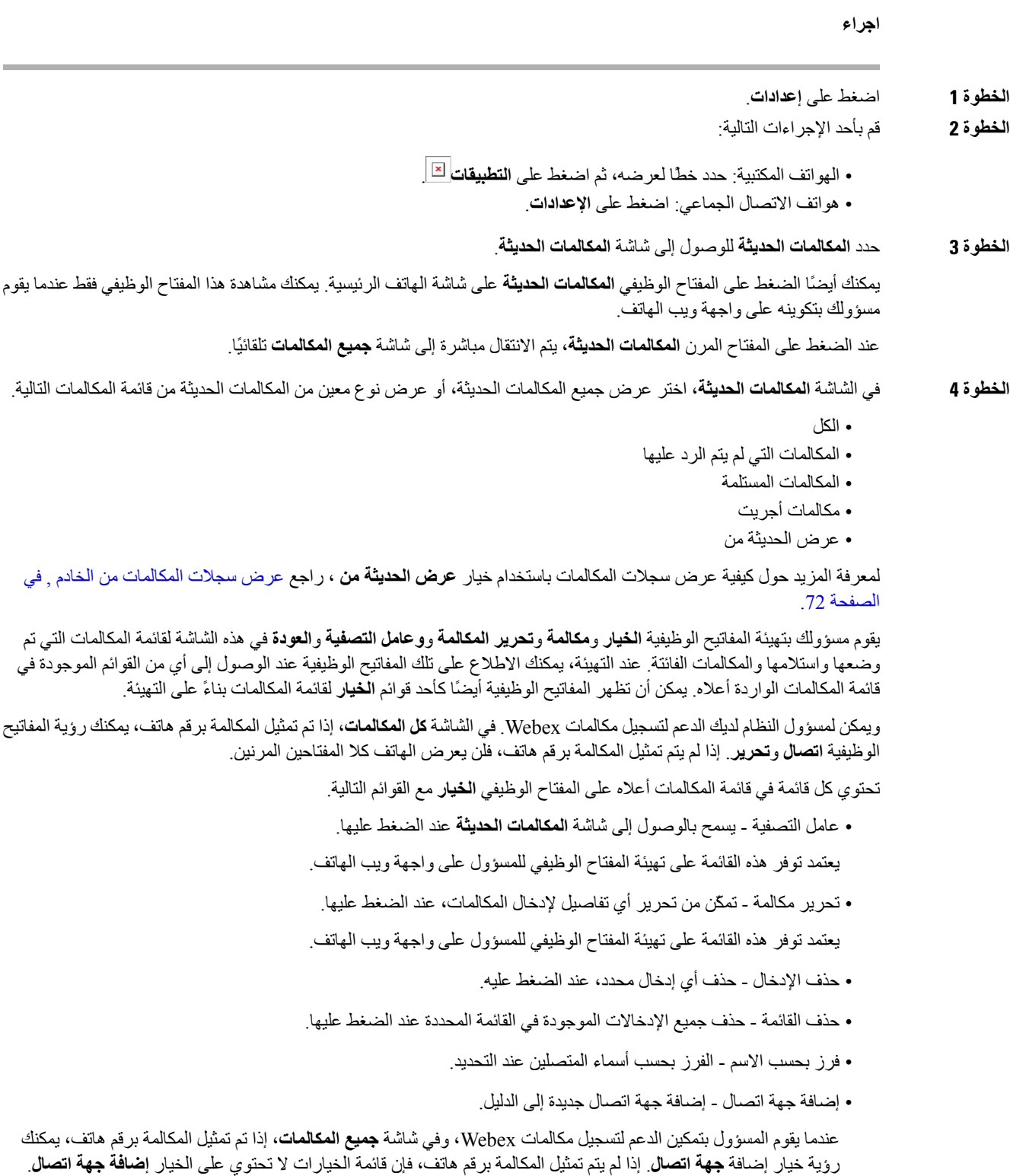

<span id="page-80-0"></span>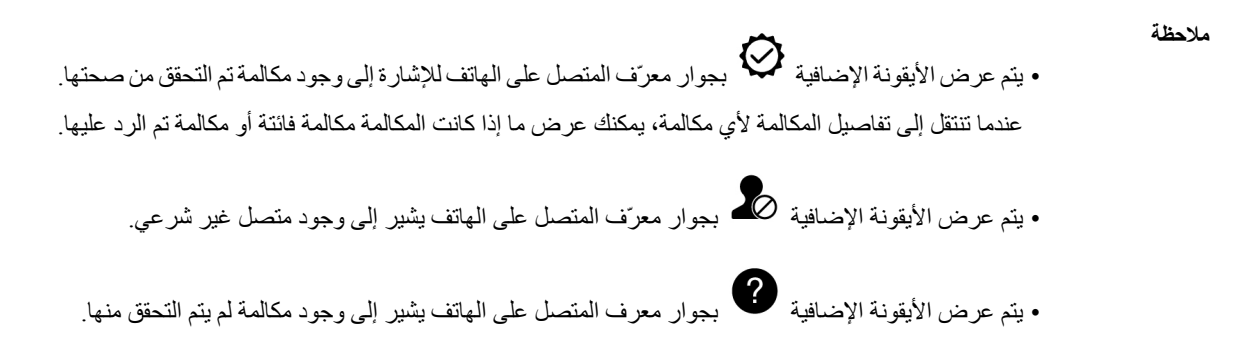

# **عرض مدة سجالت Call Webex**

يمكنك عرض مدة مكالمة Webex المستلمة والصادرة.

#### **قبل البدء**

- تم إلحاق هذا الهاتف بخادم سحابة Webex.
- يقوم مسؤولك بإضافة قائمة **عرض الحديثة من** على هاتفك.
- عندما يقوم المسؤول بتمكين الدعم إلظهار السجالت من مكالمات Webex، يتوفر خيار **Webex** في قائمة "عرض المكالمات الحديثة من".

#### **اجراء**

**الخطوة 1** حدد **المكالمات الحديثة** للوصول إلى شاشة **المكالمات الحديثة**.

يمكنك أيضًا الضغط على المفتاح الوظيفي **المكالمات الحديثة** على شاشة الهاتف الرئيسية. يمكنك مشاهدة هذا المفتاح الوظيفي فقط عندما يقوم مسؤولك بتكوينه على واجهة ويب الهاتف.

عند الضغط على المفتاح الوظيفي **المكالمات الحديثة**، يتم االنتقال مباشرة إلى شاشة **جميع المكالمات** تلقائيًا.

<span id="page-80-1"></span>**الخطوة 2** في شاشة **كل المكالمات**، حدد سجل المكالمات. عند تحديد مكالمة صادرة أو مكالمة مستلمة، يمكنك عرض مدة المكالمة في حقل **المدة**. بالنسبة للمكالمة التي لم يُرد عليها، ال تتوفر معلومات مدة المكالمة.

# **إشارة البريد العشوائي لمكالمات Webex**

إذا كان هاتفك مسجلًا في خادم Webex، فسيعرض الهاتف األيقونات التالية لإلشارة إلى التحقق من الصحة في جلسات المكالمات وسجالت المكالمات المحلية وسجالت مكالمات Webex.

• يتم عرض األيقونة اإلضافية بجوار معرّف المتصل على الهاتف لإلشارة إلى وجود مكالمة تم التحقق من صحتها.

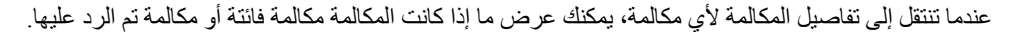

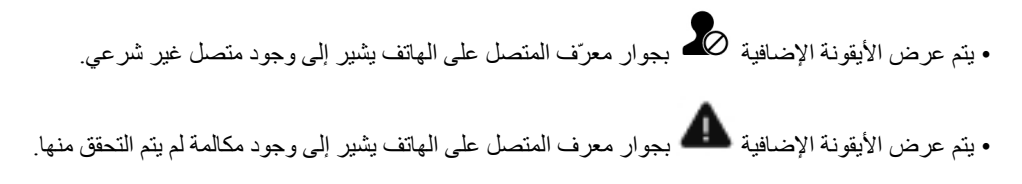

## **عرض سجالت المكالمات من الخادم**

يمكنك عرض قائمة منفصلة لسجالت مكالمات خادم XSI BroadWorks، وسجالت المكالمات المحلية، وللسجالت من خادم Webex السحابي بناءً على اختيارك.

<span id="page-81-0"></span>يقوم الهاتف ببحث عكسي عن االسم مقابل الدليل الشخصي المحلي عندما يتنقل المستخدم في سجل مكالمات BroadWorks على الهاتف.

#### **قبل البدء**

يقوم مسؤولك بإضافة قائمة **عرض الحديثة من** على هاتفك.

<span id="page-81-1"></span>عندما يقوم المسؤول بتمكين الدعم إلظهار السجالت من مكالمات Webex، يتوفر خيار **Webex** في قائمة **عرض المكالمات الحديثة من**.

#### **اجراء**

- **الخطوة 1** اضغط على **إعدادات**
- **الخطوة 2** حدد **المكالمات األخيرة**.
- **الخطوة 3** حدد **عرض الحديثة من** واختر أحد الخيارات.
- **خادم XSI**: يعرض سجالت المكالمات المخزنة على الخادم والمنقولة منه.
	- **الهاتف**: يعرض سجالت المكالمات المخزنة على الهاتف.
- **Webex**: يعرض سجالت المكالمات المخزنة في خادم Webex السحابي.
	- **الخطوة 4** انقر فوق **تعيين**.

يمكنك عرض جميع المكالمات والمكالمات الفائتة والمكالمات المستلمة وقائمة المكالمات الموضوعة.

### **إعادة مكالمة حديثة**

**اجراء الخطوة 1** قم بأحد اإلجراءات التالية: • الهواتف المكتبية — اضغط على **التطبيقات** . • هواتف المكالمات متعددة األطراف - اضغط على **اإلعدادات**. **الخطوة 2** اضغط على **المكالمات األخيرة**. <span id="page-82-0"></span>إذا قام المسؤول بتهيئة المفتاح الوظيفي **مكالمات فائتة**، وكانت هناك مكالمة فائتة، فيمكنك استخدام المفتاح الوظيفي **مكالمات فائتة** في شاشة الهاتف الرئيسية للوصول إلى قائمة **مكالمات فائتة**.

- **الخطوة 3** حدد سجل المكالمة الذي ترغب في طلبه.
- **الخطوة 4** (اختياري) اضغط على **تحرير مكالمة** لتحرير تسجيل المكالمة.
	- **الخطوة 5** اضغط على **اتصال**.

# **مسح قائمة المكالمات األخيرة**

**اجراء**

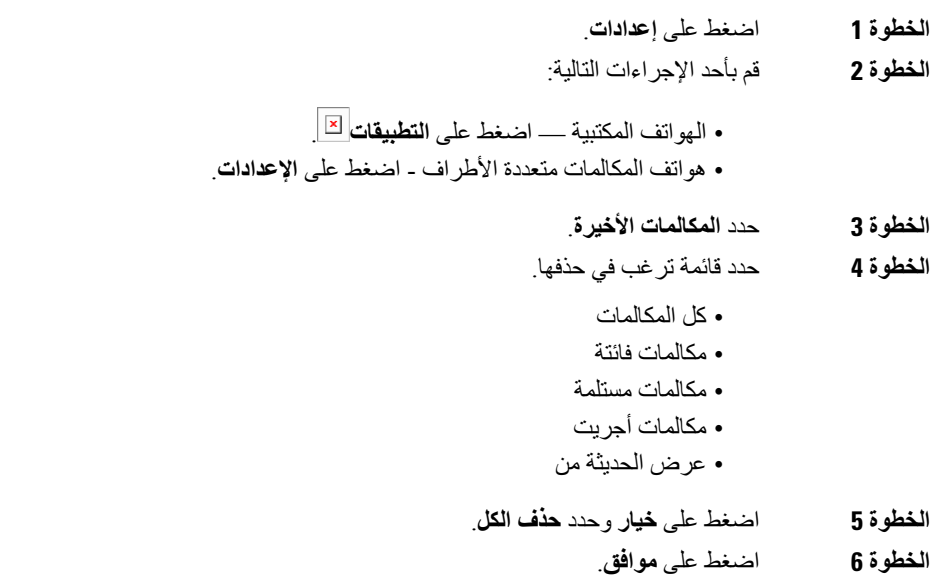

# **إنشاء جهة اتصال من سجل المكالمات األخيرة**

<span id="page-82-1"></span>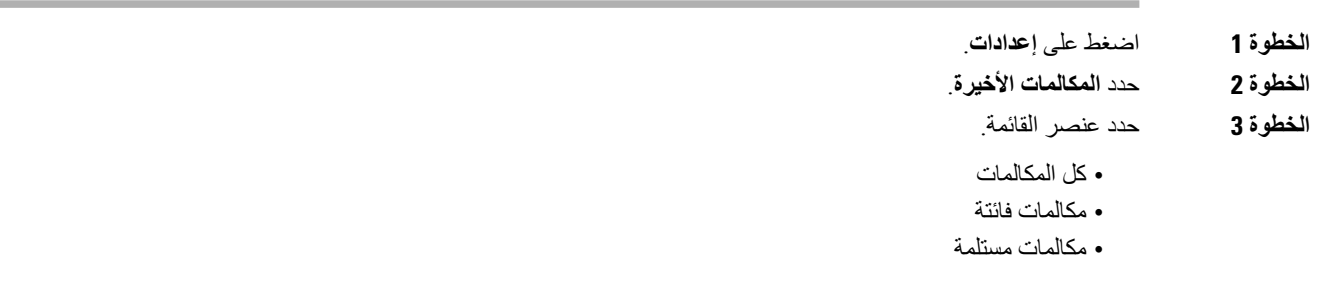

<span id="page-83-0"></span>• مكالمات أجريت • عرض الحديثة من لعرض المكالمات في خيار **عرض الحديثة من**، راجع عرض سجالت [المكالمات](#page-81-0) من الخادم , في الصفحة .72 **الخطوة 4** قم بتمييز السجل الفردي الذي تريد إضافته. **الخطوة 5** اضغط على **الخيار**. **الخطوة 6** اضغط على **إضافة جهة اتصال**. يُظهر تصنيف القائمة الدليل الهدف الذي تريد إضافة جهة االتصال إليه: • إذا تم عرض القائمة **إضافة إدخال العنوان الشخصي**، يمكنك إضافة جهة االتصال إلى دفتر العناوين الشخصي المحلي. • إذا كانت القائمة **إضافة جهة اتصال BroadSoft شخصية**، تقوم بإضافة جهة االتصال إلى دليل BroadSoft الشخصي. يمكن للمسؤول تغيير الدليل الهدف. **الخطوة 7** اضغط على **حفظ** إلضافة جهة االتصال.

# **حذف سجل المكالمات**

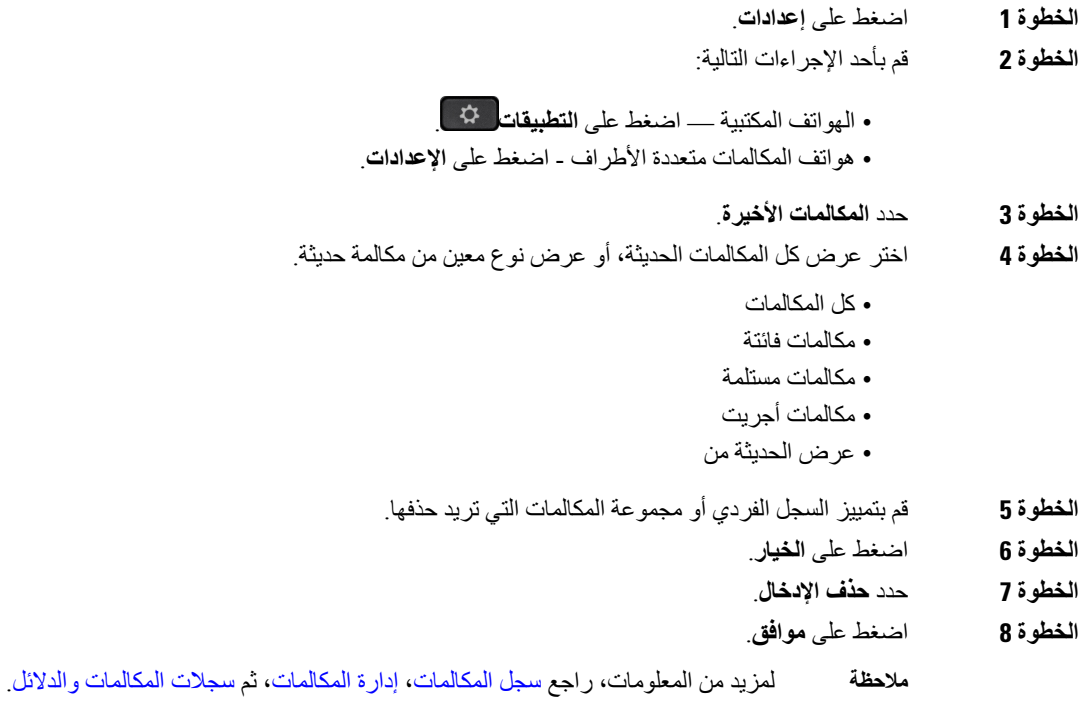

I

# **حذف كل سجالت المكالمات**

يمكنك حذف كل سجالت محفوظات المكالمات على الهاتف.

<span id="page-84-0"></span>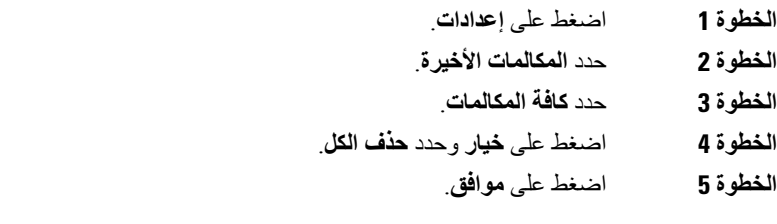

 $\mathbf I$ 

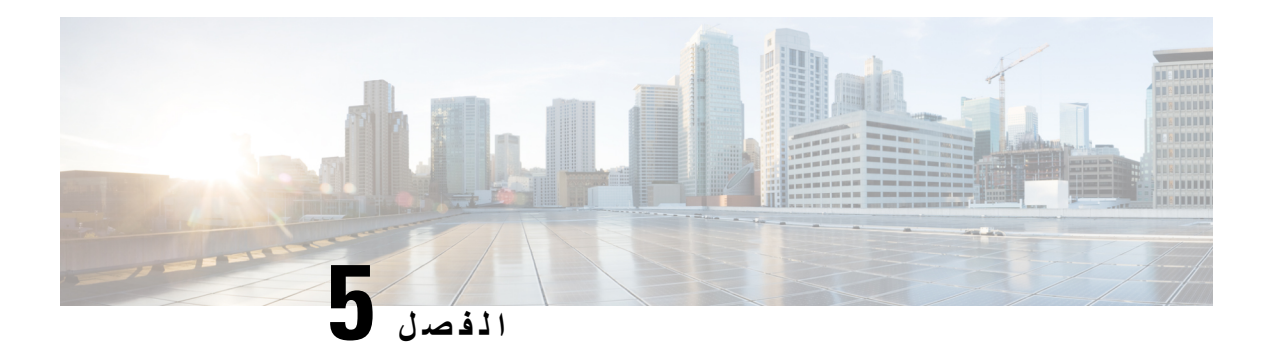

**البريد الصوتي**

- حساب البريد [الصوتي](#page-86-0) لديك, في الصفحة 77
- اكتشف ما إذا كانت لديك رسائل بريد صوتي جديدة , في [الصفحة](#page-87-0) 78
	- الوصول إلى [الشخصي](#page-87-1) لديك, في الصفحة 78
	- الوصول إلى المسموع [الشخصي](#page-87-2) لديك, في الصفحة 78
	- سلوك الهاتف مع إعداد البريد [الصوتي](#page-88-0), في الصفحة 79
- سلوك الهاتف مع البريد الصوتي وإعداد تكوين [المكالمات](#page-88-1) الفائتة, في الصفحة 79

# **حساب البريد الصوتي لديك**

<span id="page-86-0"></span>يمكنك الوصول إلى رسائلك الصوتية الشخصية مباشرة من هاتفك. لكن يجب على مسؤولك إعداد حساب بريد صوتي خاص بك وربما يقوم أيضًا بإعداد هاتفك للوصول إلى نظام البريد الصوتي.

إذا قام المسؤول بتمكين المفتاح المرن **الرسائل** على هاتفك، يمكنك استخدام المفتاح المرن للوصول إلى نظام البريد الصوتي.

عندما ال تكون في مكتبك، يمكنك االتصال بنظام البريد الصوتي الخاصة بك للوصول إلى البريد الصوتي. يستطيع المسؤول أن يعطيك رقم هاتف نظام البريد الصوتي.

ألن كل نظام بريد صوتي مختلف، ال يمكننا أن نخبرك عن كيفية استخدام نظام البريد الصوتي الخاصة بك. لمزيد من المعلومات حول أوامر البريد الصوتي الخاصة بك، راجع وثائق مستخدم نظام البريد الصوتي أو اتصل بالمسؤول.

### **إعداد البريد الصوتي على هاتفك**

إذا لم يقم مسؤولك بإعداد رقم هاتف بريد صوتي خاص بك على هاتفك، فيمكنك إعداده بنفسك.

- **الخطوة 1** اضغط على **إعدادات**.
- **الخطوة 2** حدد **تفضيالت المستخدم** > **تفضيالت المكالمة**.
- **الخطوة 3** أدخل رقم هاتف بريدك الصوتي في **البريد الصوتي**.
	- **الخطوة 4** اضغط **تعيين**.

## **اكتشف ما إذا كانت لديك رسائل بريد صوتي جديدة**

لمعرفة هل توجد رسائل صوتية جديدة أم ال، ابحث عن عالمة من العالمات التالية:

- يظهر الشريط المضيء على سماعة الهاتف بلون أحمر خالص.
- <span id="page-87-0"></span>• يتم عرض عدد المكالمات التي لم يرد عليها ورسائل البريد الصوتي على الشاشة لديك. إذا كان لديك أكثر من 99 رسالة جديدة، تظهر عالمة موجب (+).
	- تظهر عالمة تعجب (!) تشير إلى الرسائل الصوتية العاجلة.

سلسلة هواتف 6800 IP Cisco و7800 و:8800 سوف تسمع أيضًا نغمة تقطع تصدر من سماعة الهاتف أو سماعة الرأس أو مكبر الصوت، عندما تستخدم أحد خطوط الهاتف. تكون نغمة التعثر هذه خاصة بالخط. لن تسمع هذه النغمة إال عند استخدامك الخط الذي عليه رسائل صوتية.

<span id="page-87-1"></span>هاتف مؤتمر 7832 IP Cisco و:8832 ستسمع نغمة تقطع تصدر من مكبر الصوت عند استخدام خط الهاتف. تسمعه فقط عندما يحتوي الخط على رسالة صوتية.

# **الوصول إلى الشخصي لديك**

**قبل البدء**

يجب أن يقوم مسؤولك بتمكين المفتاح الوظيفي **الرسائل** على هاتفك.

**اجراء**

- **الخطوة 1** اضغط على **الرسائل**.
- **الخطوة 2** قم بأحد اإلجراءات التالية:
- :6800 اضغط على **رسائل** أو **رسائل**.
	- 7800 و:8800 اضغط على **رسائل** .
		- 7832 و:8832 اضغط على **رسائل**.
			- **الخطوة 3** اتبع المطالبات الصوتية.

**مالحظة** للحصول على تفاصيل حول ميزات البريد الصوتي وقواعد PIN، راجع إعداد البريد [الصوتي](https://help.webex.com/en-us/article/nbhhvl9/Set-up-and-manage-your-voicemail) الخاص بك وإدارته.

# **الوصول إلى المسموع الشخصي لديك**

<span id="page-87-2"></span>استنادًا إلى كيفية إعداد هاتفك من خالل مسؤولك، يمكنك استرداد بريدك الصوتي الشخصي بدون عرض قائمة بالرسائل. يفيد هذا الخيار إذا كنت تفضل وجود قائمة برسائل البريد الصوتي ولكن يمكنك من حين آلخر الوصول إلى رسائلك بدون المطالبات المرئية.

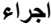

- **الخطوة 1** من الشاشة، اضغط على الزر الوظيفي **صوت**.
- **الخطوة 2** أدخل معلومات البريد الصوتي المعتمدة الخاصة بك عند مطالبتك بذلك.

# **سلوك الهاتف مع إعداد البريد الصوتي**

يسرد هذا الجدول سلوك الهاتف في مواقف مختلفة عند تعيين حقل **تنبيه مؤشر LED للسماعات** في األداة المساعدة للتكوين على البريد الصوتي.

<span id="page-88-0"></span>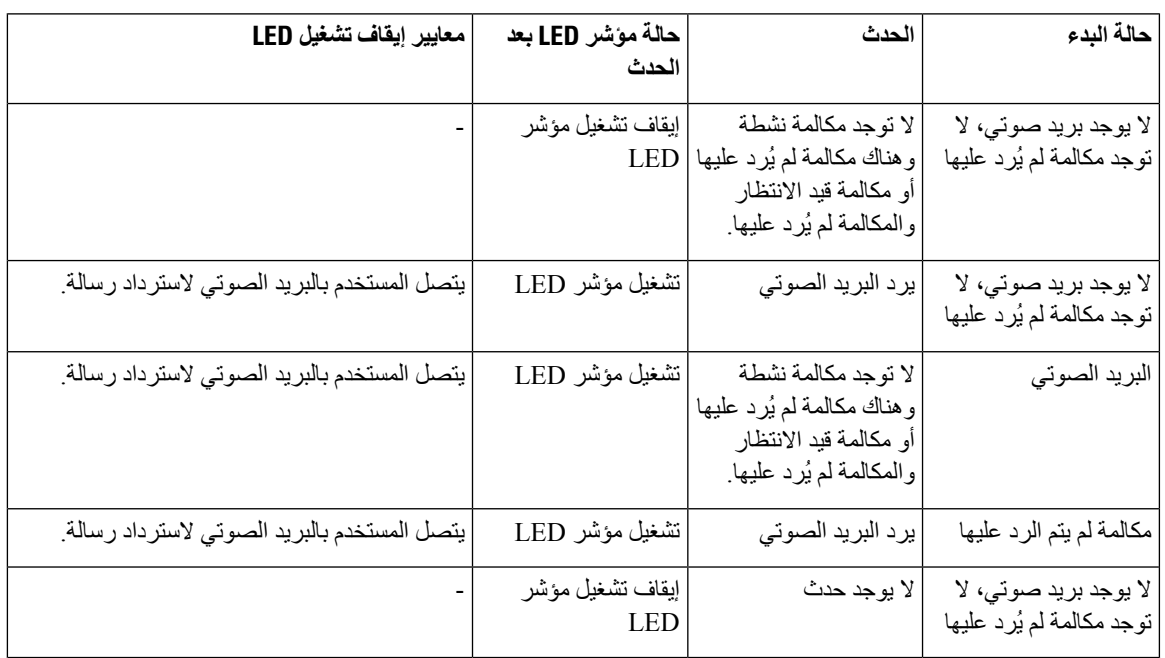

# **سلوك الهاتف مع البريد الصوتي وإعداد تكوين المكالمات الفائتة**

<span id="page-88-1"></span>يسرد هذا الجدول سلوك الهاتف في مواقف مختلفة عند تعيين حقل **تنبيه مؤشر LED للسماعات** في األداة المساعدة لتكوين الهاتف على **البريد الصوتي، مكالمة لم يُرد عليها**.

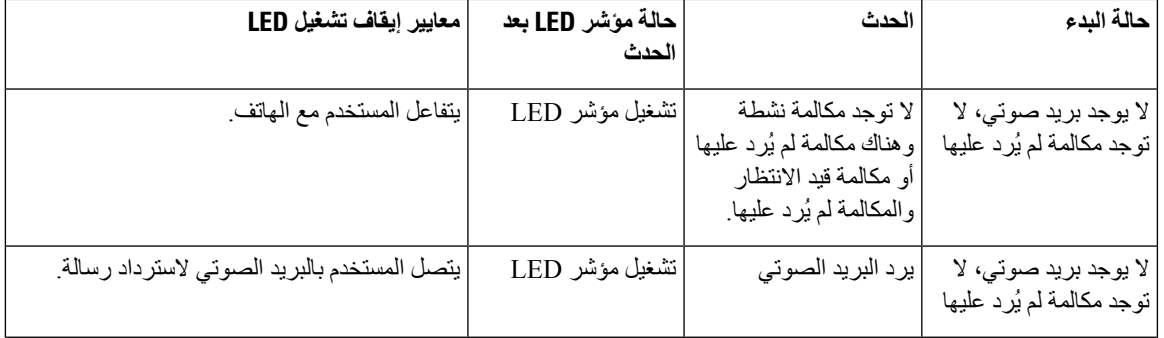

 $\mathbf I$ 

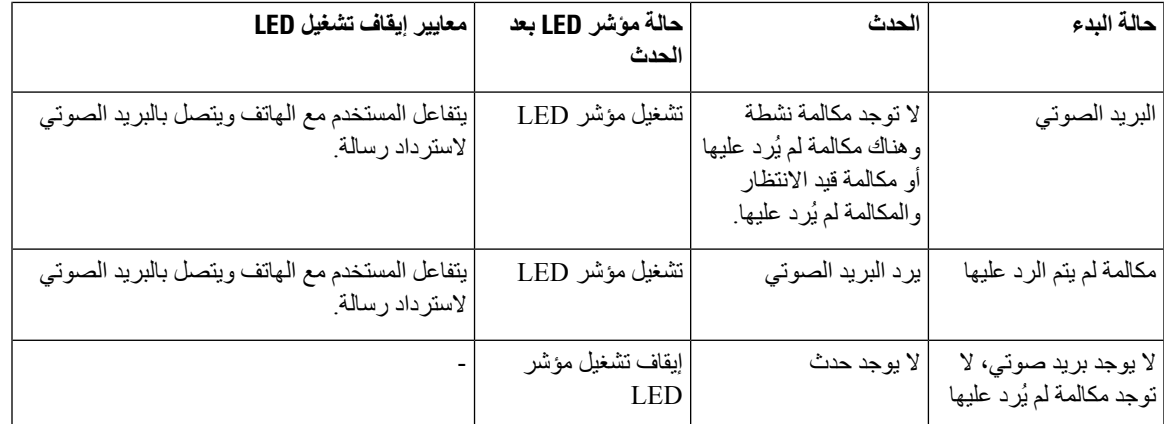

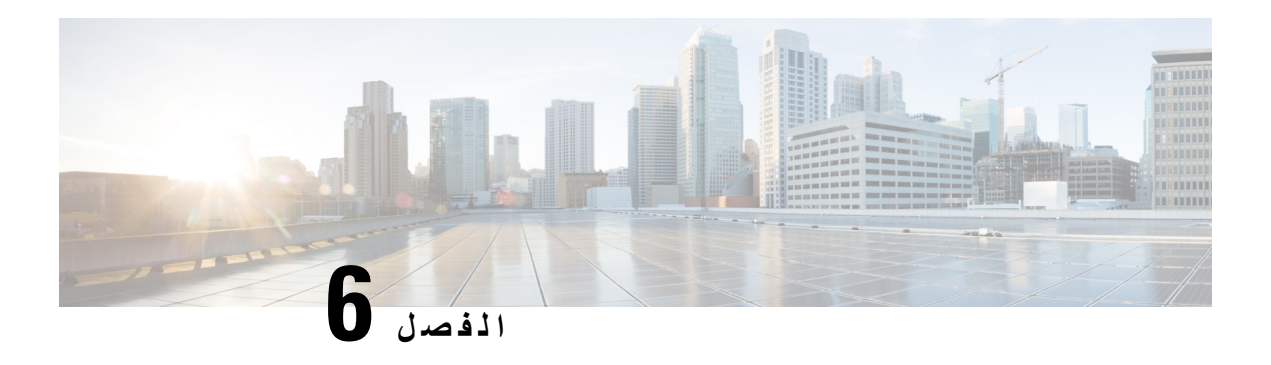

### **إعدادات**

- نظرة عامة على [إعدادات](#page-90-0) الهاتف, في الصفحة
	- تغيير نغمة الرنين, في [الصفحة](#page-91-0)
- تشغيل عدم [اإلزعاج](#page-91-1) من شاشة الهاتف, في الصفحة
	- إعادة توجيه [المكالمات](#page-91-2) من هاتفك, في الصفحة
- تعيين نغمة رنين [باستخدام](#page-93-0) صفحة الهاتف على الويب, في الصفحة
	- تشغيل DND من صفحة الهاتف على الويب, في [الصفحة](#page-93-1)
- تكوين شاشة التوقف [باستخدام](#page-93-2) واجهة هاتف الويب, في الصفحة
- تمكين حظر [المكالمات](#page-94-0) المجهولة من صفحة الهاتف على الويب, في الصفحة
	- تمكين انتظار [المكالمات](#page-94-1) من صفحة الهاتف على الويب, في الصفحة
		- حظر مكالمة مجهولة, في [الصفحة](#page-95-0)
		- حظر هوية المتصل , في [الصفحة](#page-95-1)
		- تمكين انتظار [المكالمات](#page-96-0), في الصفحة
			- تأمين مكالمة, في [الصفحة](#page-96-1)
		- إعداد صفحة رد تلقائية, في [الصفحة](#page-96-2)
		- إعداد البريد [الصوتي](#page-97-0), في الصفحة
		- إعدادات بروكسي [HTTP,](#page-97-1) في الصفحة
			- تغيير تنسيق الوقت, في [الصفحة](#page-100-0)
			- تغيير تنسيق التاريخ, في [الصفحة](#page-100-1)
			- تغيير شاشة التوقف, في [الصفحة](#page-100-2)
		- إضافة شعار كخلفية هاتف, في [الصفحة](#page-101-0)
		- تغيير الخلفية من صفحة الهاتف, في [الصفحة](#page-101-1)
			- تعيين اللغة, في [الصفحة](#page-102-0)
			- تعيين كلمة المرور, في [الصفحة](#page-102-1)
		- تعيين كلمة المرور من صفحة ويب الهاتف, في [الصفحة](#page-102-2)
			- إعداد حساب ملف [التعريف](#page-103-0), في الصفحة
	- إضافة العديد من المواقع لمستخدم XSI [BroadWorks,](#page-103-1) في الصفحة

# **نظرة عامة على إعدادات الهاتف**

<span id="page-90-0"></span>يمكن لمسؤولك تهيئة الهاتف لجعل قوائم اإلعدادات متوفرة على شاشة الهاتف أو على واجهة ويب الهاتف. إذا تعذر عليك العثور على قائمة معينة، فاتصل بمسؤولك.

# **تغيير نغمة الرنين**

يمكنك تعيين نغمة رنين لمكالمة واردة.

**اجراء**

- **الخطوة 1** اضغط على **إعدادات**.
- **الخطوة 2** حدد **تفضيالت المستخدم** > **نغمة الرنين** > **االمتداد (الرقم) - نغمة الرنين**، حيث يعني "الرقم" رقم االمتداد.
	- **الخطوة 3** قم بالتمرير عبر قائمة نغمات الرنين واضغط على **تشغيل** لسماع عينة.
		- **الخطوة 4** حدد **تحديد** ثم **تعيين** لحفظ المجموعة.

# **تشغيل عدم اإلزعاج من شاشة الهاتف**

<span id="page-91-1"></span><span id="page-91-0"></span>قم بتعيين وضع عدم اإلزعاج (DND (إليقاف رنين هاتفك ومنع ظهور اإلعالمات بالمكالمات الواردة عند الحاجة إلى تجنب ما يصرف االنتباه. يمكنك منع ظهور اإلعالمات بجميع المكالمات الواردة أو يمكنك منع ظهور اإلعالم بمكالمة واردة من متصل معين.

**اجراء**

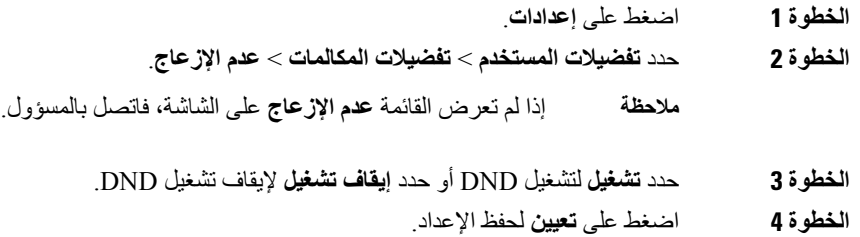

## **إعادة توجيه المكالمات من هاتفك**

يمكنك إعداد هاتفك إلعادة توجيه المكالمات الواردة بعد االنتقال إلى شاشة **إعدادات إعادة توجيه المكالمات**.

<span id="page-91-2"></span>هناك طريقتان أخريان إلعداد خدمات تحويل المكالمات. إلعداد خدمات إعادة توجيه المكالمات بواسطة مفتاح وظيفي محدد، راجع إعادة [توجيه](#page-46-0) [المكالمات](#page-47-0)<sub>,</sub> في الصفحة 37. لإعداد خدمات إعادة توجيه المكالمات من صفحة الويب الخاصة بالهاتف، راجع توجيه المكالمات باستخدام صفحة الهاتف على الويب, في [الصفحة](#page-47-0) .38

**قبل البدء**

يجب أن يقوم المسؤول بتمكين خدمات إعادة توجيه االتصال.

يقوم المسؤول بتعطيل مزامنة رمز تنشيط الميزة إلعادة توجيه المكالمات. في حالة التمكين، تتغير **إعدادات إعادة توجيه االتصال** لتصبح جاهزة فقط، ومع ذلك ال يزال بإمكانك تغيير اإلعداد لخدمة All Forward Call عن طريق الضغط على **إعادة توجيه** أو **إعادة توجيه الكل** على الشاشة الرئيسية. للحصول على مزيد من المعلومات، ارجع إلى قم بتنشيط All [Forward](#page-47-1) Call باستخدام مزامنة رمز تنشيط الميزات, في [الصفحة](#page-47-1) .38

**اجراء**

- **الخطوة 1** اضغط على **إعدادات**.
- **الخطوة 2** حدد **تفضيالت المستخدم** > **تفضيالت االتصال** > **إعادة توجيه االتصال** للوصول إلى شاشة **إعدادات إعادة توجيه االتصال**.
	- **الخطوة 3** حدد خدمة إعادة توجيه المكالمات.
	- **إعادة توجيه الكل** يحدد ما إذا كان ستتم إعادة توجيه كل المكالمات الواردة إلى رقم هاتف هدف أم ال.

• **إعادة توجيه المكالمات المشغولة** — يحدد ما إذا كان ستتم إعادة توجيه مكالمة واردة إلى رقم هاتف هدف عندما يكون الخط مشغوالً أم ال.

- **إعادة توجيه عدم الرد** يحدد ما إذا كان سيتم إعادة توجيه مكالمة واردة إلى رقم هاتف هدف عند عدم الرد على المكالمة أم ال.
	- **الخطوة 4** قم بتمكين خدمة إعادة توجيه المكالمات بالضغط على الزر **تحديد** من مجموعة التنقل.
		- **الخطوة 5** قم بتعيين رقم هاتف مستهدف لخدمة إعادة توجيه المكالمات.
	- **إعادة توجيه كل الرقم** يحدد رقم الهاتف الهدف الذي ترغب في إعادة توجيه جميع المكالمات الواردة إليه.
- **إعادة توجيه الرقم المشغول** يحدد رقم الهاتف الهدف الذي تريد إعادة توجيه المكالمة الواردة إليه عندما يكون الخط مشغوال.ً
	- **إعادة توجيه رقم الرد** يحدد رقم الهاتف الهدف الذي تريد إعادة توجيه المكالمة الواردة إليه عند عدم الرد على المكالمة.
		- **إعادة توجيه تأخير الرد** يعين وقت تأخير االستجابة لسيناريو عدم اإلجابة.
- إذا قام المسؤول بتعطيل مزامنة مفتاح الميزة (FKS (ومزامنة XSI إلعادة توجيه المكالمات على هاتفك، فيمكنك إدخال القيمة كرقم من الثواني التي يجب إعادة توجيه المكالمة بعدها. **مالحظة**
- إذا قام المسؤول بتمكين مزامنة FKS أو XSI إلعادة توجيه المكالمات على هاتفك، فيمكنك إدخال القيمة كرقم الرنات التي يجب إعادة توجيه المكالمة بعدها.

يتم تفعيل إعدادات إعادة توجيه المكالمات الموجودة على الهاتف فقط عند تعطيل FKS وXSI. لمزيد من المعلومات، اتصل بمسؤولك.

- **الخطوة 6** (اختياري) قم بتعيين رقم الهاتف الهدف باستخدام المفتاح الوظيفي **جهات االتصال**.
- a (في شاشة **إعدادات إعادة توجيه االتصال**، حدد أيًا من خدمات تحويل المكالمات.
- b (حدد **إعادة توجيه كل األرقام**، أو **إعادة توجيه الرقم المشغول**، أو **إعادة توجيه رقم لم يتم الرد عليه** استنادًا إلى خدمة إعادة توجيه المكالمة التي قمت بتحديدها، ثم اضغط على المفتاح المرن **جهات االتصال**.
- c (ابحث عن جهة اتصال. للحصول على مزيد من المعلومات، ارجع إلى البحث عن جهة اتصال في شاشة جميع الدالئل, في [الصفحة](#page-58-0) .49
	- d (اضغط على **مكالمة** لتعيين رقم الهاتف الهدف.
	- يمكنك العثور على رقم الهاتف المستهدف معروضًا بجوار خدمة إعادة توجيه المكالمات.
		- **الخطوة 7** اضغط على **تعيين** لتطبيق اإلعدادات.
- **الخطوة 8** تحقق مما إذا كان اإلعداد ساري المفعول من خالل البحث عن أيقونة إعادة توجيه االتصال. يتم عرض األيقونة برقم هدف في أعلى يسار شاشة الهاتف أو وسطه.

بعد تمكين أي من خدمات إعادة توجيه المكالمات، يتغير المفتاح الوظيفي **إعادة توجيه** أو **إعادة توجيه الكل** إلى **fwd Clr** أو **fwd Clf** جميعًا على التوالي. يمكنك الضغط على المفتاح الوظيفي لتعطيل خدمة أو خدمات إعادة توجيه المكالمات، بينما يظل رقم الهاتف الهدف باقيًا.

يقوم **all fwd Clf** بتعطيل خدمة إعادة توجيه كل المكالمات فقط، ويعطل **fwd Clf** جميع خدمات إعادة توجيه المكالمات.

إذا لم يتم تطبيق إعدادات إعادة توجيه المكالمة على الهاتف، فارجع إلى مسؤولك.

#### <span id="page-93-0"></span>**إعدادات**

# **تعيين نغمة رنين باستخدام صفحة الهاتف على الويب**

**اجراء**

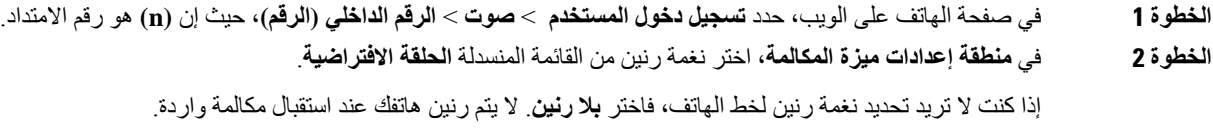

**الخطوة 3** انقر فوق **إرسال جميع التغييرات**.

# **تشغيل DND من صفحة الهاتف على الويب**

**اجراء**

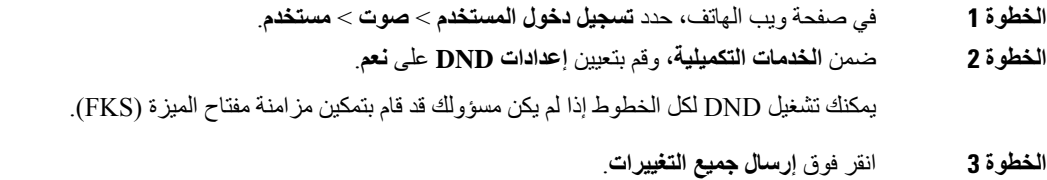

# **تكوين شاشة التوقف باستخدام واجهة هاتف الويب**

يمكنك تكوين شاشة توقف للهاتف. عندما يكون الهاتف في وضع الخمول لفترة محددة، فإنه يدخل في وضع شاشة التوقف. يؤدي الضغط على أي زر إلى إعادة الهاتف إلى الوضع العادي.

**اجراء**

**الخطوة 1** في صفحة ويب الهاتف، حدد **الصوت** > **المستخدم**.

**الخطوة 2** في قسم **الشاشة**، قم بإعداد الحقول كما هو موضح في الجدول التالي.

<span id="page-93-2"></span><span id="page-93-1"></span>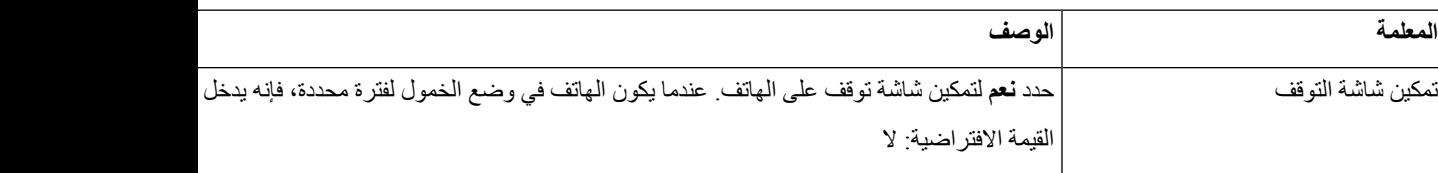

<span id="page-94-1"></span><span id="page-94-0"></span>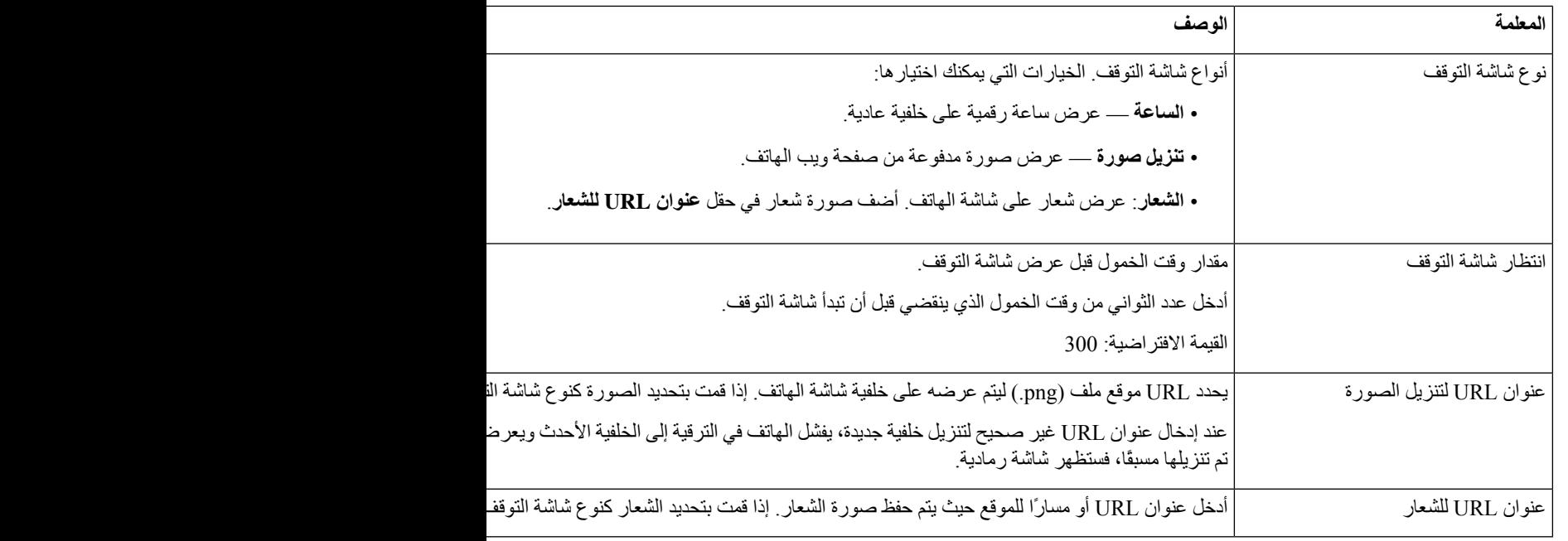

**الخطوة 3** انقر فوق **إرسال جميع التغييرات**.

# **تمكين حظر المكالمات المجهولة من صفحة الهاتف على الويب**

**اجراء**

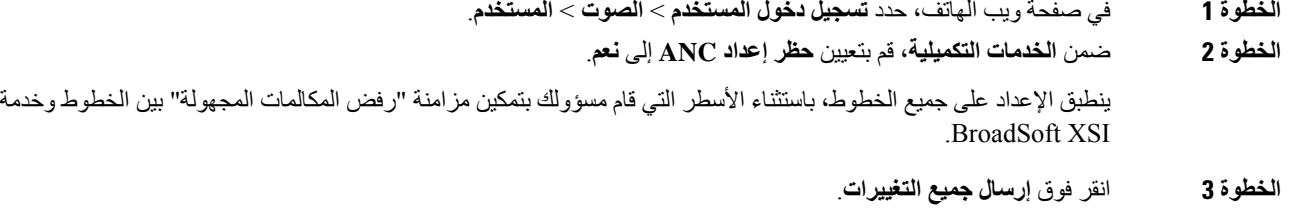

# **تمكين انتظار المكالمات من صفحة الهاتف على الويب**

**اجراء**

**الخطوة 1** في صفحة ويب الهاتف، حدد **تسجيل دخول المستخدم** > **الصوت** > **المستخدم**.

**الخطوة 2** ضمن **الخدمات التكميلية**، قم بتعيين **إعداد CW** إلى **نعم**.

<span id="page-95-0"></span>ينطبق اإلعداد على جميع الخطوط، باستثناء األسطر التي قام مسؤولك بتمكين مزامنة انتظار المكالمات فيها بين السطور وخدمة BroadSoft .XSI

**الخطوة 3** انقر فوق **إرسال جميع التغييرات**.

# **حظر مكالمة مجهولة**

يمكنك حظر مكالمة واردة ال تحتوي على معلومات المتصل لخط معين أو لجميع الخطوط.

إذا قام مسؤولك بتمكين مزامنة رفض المكالمات المجهولة بين خط وخدمة XSI BroadSoft، سيتم تطبيق إعداداتك على الخط المحدد بدال من جميع الخطوط. عادة ما ينطبق اإلعداد على جميع الخطوط، باستثناء اإلعدادات التي تم تمكين المزامنة بها.

### **اجراء**

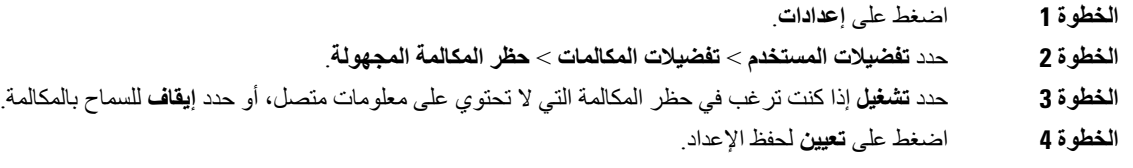

## **حظر هوية المتصل**

<span id="page-95-1"></span>يمكنك حظر التعريف الخاص بالمتصل لمنع عرض اسمك ورقم هاتفك على شاشة االستقبال عند إجراء مكالمة. تساعدك هذه الميزة في الحفاظ على الخصوصية.

### **قبل البدء**

يقوم مسؤول لديك بتمكين ميزة حظر CID على هاتفك.

يمكن للمسؤول لديك منع ميزة حظر CID على خادم BroadWorks XSI.

### **اجراء**

- **الخطوة 1** اضغط على **إعدادات**.
- **الخطوة 2** حدد **تفضيالت المستخدم** > **تفضيالت المكالمة**.
	- **الخطوة 3** حدد **حظر هوية المتصل**.
- **الخطوة 4** اضغط على **تحديد** للتبديل بين تشغيل "حظر هوية المتصل" أو إيقاف تشغيلها.

إذا قام مسؤولك بتمكين ميزة "حظر هوية المتصل" على خادم BroadWorks XSI، فان هاتفك يسترد القيمة من الخادم وسترى القيمة التي قام المسؤول بتعيينها على الخادم. يمكنك عندئذ تعديل القيمة من القائمة **حظر هوية المتصل** على الهاتف.

**الخطوة 5** اضغط على **تعيين** لحفظ التغيير.

## **تمكين انتظار المكالمات**

<span id="page-96-0"></span>يمكنك تمكين انتظار المكالمة لخط معين أو لكل الخطوط. في حالة تمكينه، يمكنك تلقي إعالم المكالمة (إشارة صوتية واحدة وزر الخط يومض باللون الأحمر) أثناء وجود مكالمة نشطة.

<span id="page-96-1"></span>إذا قام المسؤول بتمكين مزامنة انتظار المكالمات بين الخط وخدمة XSI BroadSoft، سينطبق اإلعداد الخاص بك على الخط المحدد بدالً من جميع الخطوط. وعادة ما ينطبق اإلعداد على جميع الخطوط، عدا اإلعدادات التي تم تمكين المزامنة بها.

### **اجراء**

- **الخطوة 1** اضغط على **إعدادات**. **الخطوة 2** حدد **تفضيالت المستخدم** > **تفضيالت المكالمة** > **انتظار المكالمات**. **الخطوة 3** حدد **تشغيل** للسماح لك بالرد على مكالمة واردة تقوم بالرنين أثناء إجراء مكالمة أخرى أو تحديد **إيقاف** لتعطيل الوظيفة.
	- **الخطوة 4** اضغط على **تعيين** لحفظ اإلعداد.

## **تأمين مكالمة**

<span id="page-96-2"></span>يمكنك تشفير المكالمات لحمايتها من المتجسسين. يمكنك إعداد ميزة المكالمة اآلمنة في جميع المكالمات الصادرة أو لمكالمة محددة.

### **اجراء**

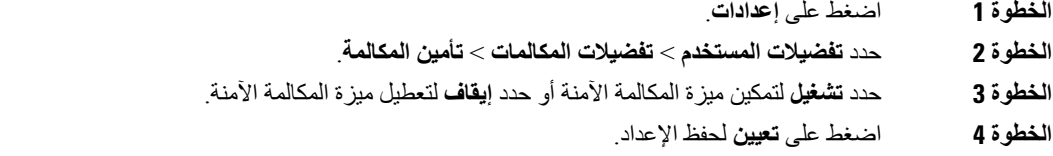

# **إعداد صفحة رد تلقائية**

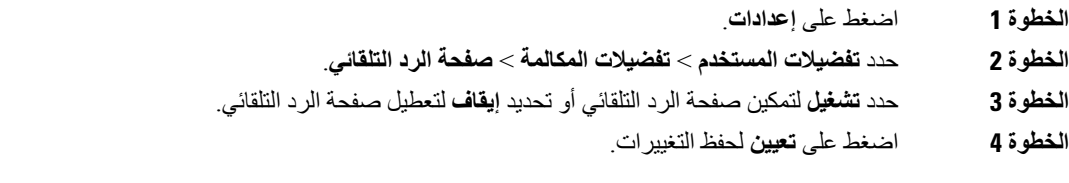

## **إعداد البريد الصوتي**

**اجراء**

- **الخطوة 1** اضغط على **إعدادات**.
- **الخطوة 2** حدد **تفضيالت المستخدم** > **تفضيالت المكالمة** > **البريد الصوتي**.
	- **الخطوة 3** أدخل رقم هاتف للتحقق من البريد الصوتي.
		- **الخطوة 4** اضغط على **تعيين** لتأكيد الرقم المخصص.
			- **الخطوة 5** اضغط على **السابق** لإلنهاء.

# **إعدادات بروكسي HTTP**

<span id="page-97-2"></span><span id="page-97-1"></span><span id="page-97-0"></span>يمكنك إعداد بروكسي HTTP على هاتفك من قائمة **إعدادات بروكسي HTTP** ضمن قائمة **تكوين الشبكة**. تتوفر أيضًا إعدادات بروكسي HTTP على صفحة ويب الهاتف.

**موضوعات ذات صلة**

إعداد خادم وكيل [باستخدام](#page-97-2) وضع الوكيل التلقائي, في الصفحة 88 إعداد خادم وكيل [باستخدام](#page-98-0) وضع الوكيل اليدوي, في الصفحة 89 إعداد خادم وكيل من صفحة ويب [الهاتف](#page-98-1), في الصفحة 89

### **إعداد خادم وكيل باستخدام وضع الوكيل التلقائي**

يمكنك اختيار وضع الوكيل التلقائي إلعداد خادم بروكسي HTTP على الهاتف.

**اجراء**

- **الخطوة 1** اضغط على **إعدادات**.
- **الخطوة 2** حدد **تكوين الشبكة** > **إعدادات بروكسي HTTP** < **وضع الوكيل**.
	- **الخطوة 3** اضغط على زر **تحديد** بمجموعة التنقل الختيار الوضع **تلقائي**.
- **الخطوة 4** قم بتمييز **االكتشاف التلقائي (WPAD(**، وحدد **تشغيل** لتشغيل االكتشاف التلقائي لوكيل الويب (WPAD (المستخدم السترداد ملف PAC تلقائيًا، ثم حدد **إيقاف تشغيل** إليقاف تشغيل WPAD.

بشكل افتراضي، يستخدم هاتفك WPAD في وضع الوكيل التلقائي.

**الخطوة 5** (اختياري) إذا قمت بإيقاف تشغيل WPAD في الخطوة السابقة، فستحتاج إلى مواصلة إدخال عنوان URL صالح للتكوين التلقائي للوكيل (PAC (في  **عنوان URL لـ PAC** . على سبيل المثال:

http://proxy.department.branch.example.com/pac

إذا لم يكن لديك عنوان URL لـ PAC، فاتصل بالمسؤول.

**الخطوة 6** اضغط على **تعيين** لتطبيق اإلعدادات.

### **إعداد خادم وكيل باستخدام وضع الوكيل اليدوي**

يمكنك اختيار وضع الوكيل اليدوي إلعداد خادم وكيل HTTP على الهاتف.

### **قبل البدء**

يوفر لك المسؤول الخاص بك عنوان الخادم ومنفذ خادم الوكيل.

**اجراء**

<span id="page-98-0"></span>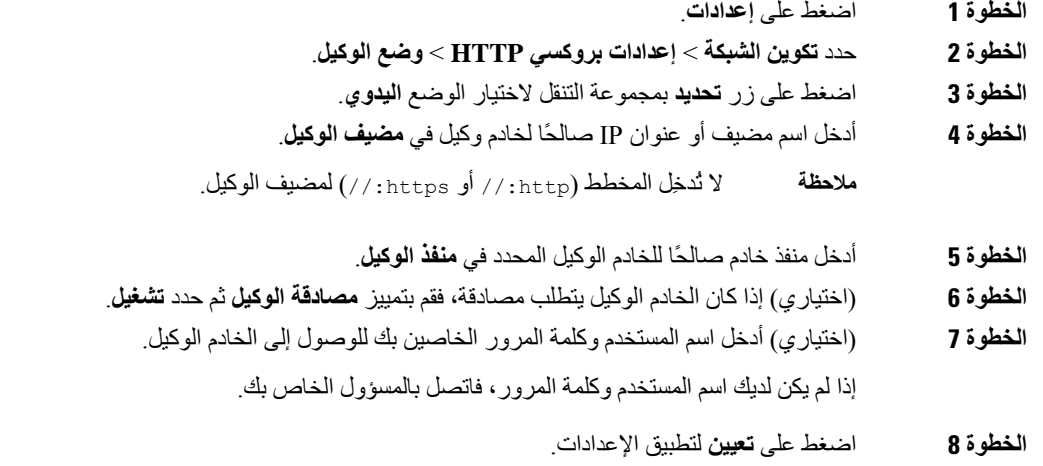

### **إعداد خادم وكيل من صفحة ويب الهاتف**

<span id="page-98-1"></span>يمكنك اختيار وضع الوكيل التلقائي أو اليدوي إلعداد خادم بروكسي HTTP من صفحة ويب الهاتف.

- **الخطوة 1** في صفحة ويب الهاتف، حدد **صوت** > **نظام**.
- **الخطوة 2** ضمن قسم **إعدادات بروكسي HTTP**، قم بتعيين المعلمات الموضحة في الجدول التالي:

 $\mathbf I$ 

**الجدول :6 إعدادات بروكسي HTTP**

| المعلمة                          | الوصف                                                                                                    |
|----------------------------------|----------------------------------------------------------------------------------------------------|
| وضع الوكيل                       | اختر وضع الوكيل لإعداد بروكسي HTTP. الخيارات هي:                                                                    |
|                                  | • نلقائبي                                                                                                    |
|                                  | • يدوي                                                                                                    |
|                                  | • إيقاف                                                                                                    |
|                                  | الافتر اضى: إيقاف                                                                                                   |
| استخدام الاكتشاف التلقائي (WPAD) | حدد نعم لاستخدام آلية الاكتشاف التلقائي لوكيل الويب (WPAD)<br>لاسترداد ملف التكوين التلقائي للوكيل (PAC) تلقائيًا.  |
|                                  | إذا تم تعيين المعلمة على لا، يجب عليك تكوين عنوان URL لـ<br>.PAC                                                    |
|                                  | تتوفر  هذه المعلمة عندما تقوم بتعيين <b>وضع الوكيل</b> على <b>تلقائي</b> .                                          |
|                                  | القيمة الافتر اضية: نعم                                                                                             |
| عنوان URL لـ PAC                 | عنوان URL لتحديد موقع ملف PAC.                                                                                      |
|                                  | تتوفر هذه المعلمة عند تعيين <b>وضع الوكيل</b> على <b>تلقاني</b> وتعيين<br>استخدام الاكتشاف التلقائي (WPAD) على لا.  |
| مضيف الوكيل                      | عنوان الخادم (اسم المضيف أو عنوان IP) للخادم الوكيل <sub>.</sub>                                                    |
|                                  | لا تُدخِل المخطط (http: // أو https:// ).                                                                           |
|                                  | تتوفر  هذه المعلمة عندما تقوم بتعيين <b>وضع الوكيل</b> على <b>يدو</b> ي .                                           |
| منفذ الوكيل                      | رقم المنفذ للخادم الوكيل                                                                                            |
|                                  | تتوفر  هذه المعلمة عندما تقوم بتعيين <b>وضع الوكيل</b> على <b>يدو</b> ي .                                           |
| يتطلب خادم الوكيل المصادقة       | إذا كان خادم الوكيل يتطلب مصادقة، فحدد نعم بخلاف ذلك، حدد لا.<br>يعتمد تكوين المعلمة على السلوك الفعلى لخادم الوكيل |
|                                  | تتوفر  هذه المعلمة عندما تقوم بتعيين <b>وضع الوكيل</b> على <b>يدو</b> ي .                                           |
| اسم المستخدم                     | أدخل اسم مستخدم لمستخدم بيانات الاعتماد على خادم الوكيل.                                                            |
|                                  | تتوفر  هذه المعلمة عند تعيين <b>وضع الوكيل</b> على <b>يدو</b> ي وتعيين <b>خادم</b><br>الوكيل يتطلب مصادقة على نعم   |
| كلمة المرور                      | أدخل كلمة مرور لاسم المستخدم المحدد لغرض مصادقة الوكيل.                                                             |
|                                  | تتوفر  هذه المعلمة عند تعيين <b>وضع الوكيل</b> على <b>يدو</b> ي وتعيين <b>خادم</b><br>الوكيل يتطلب مصادقة على نعم   |

**الخطوة 3** انقر فوق **إرسال جميع التغييرات**.

### **تغيير تنسيق الوقت**

يمكنك تغيير تنسيق الوقت الحالي الذي تعرضه شاشة الهاتف.

**اجراء**

- **الخطوة 1** اضغط على **إعدادات**.
- **الخطوة 2** حدد **إدارة األجهزة** > **التاريخ / الوقت** > **تنسيق الوقت**.

<span id="page-100-1"></span><span id="page-100-0"></span>إلعداد وفورات التوقيت الصيفي، حدد **إدارة األجهزة** > **التاريخ/الوقت** > **وفورات التوقيت الصيفي**. حدد **تشغيل** لتشغيل التوقيت الصيفي وحدد **إيقاف التشغيل** إليقاف تشغيله.

- **الخطوة 3** (اختياري) حدد **إدارة األجهزة** > **التاريخ / الوقت** > **المنطقة الزمنية**.
	- **الخطوة 4** حدد تنسيق الوقت واضغط على **تعيين** لتطبيق التغييرات.

## **تغيير تنسيق التاريخ**

يمكنك تغيير تنسيق التاريخ الذي تريد رؤيته على شاشة الهاتف.

**اجراء**

- **الخطوة 1** اضغط على **إعدادات**.
- **الخطوة 2** حدد **إدارة األجهزة** > **التاريخ / الوقت** > **تنسيق التاريخ**.
- **الخطوة 3** حدد تنسيق التاريخ واضغط على **تعيين** لتطبيق التغييرات.

## **تغيير شاشة التوقف**

<span id="page-100-2"></span>يمكنك تمكين شاشة التوقف بالهاتف، وتحديد مظهرها ومقدار الوقت المستغرق لكي يكون الهاتف في حالة خمول قبل ظهور شاشة التوقف.

- **الخطوة 1** اضغط على **إعدادات**.
- **الخطوة 2** حدد **تفضيالت المستخدم** > **تفضيالت الشاشة** > **شاشة مؤقتة**.
- **الخطوة 3** حدد **تشغيل** لتشغيل شاشة التوقف وحدد **إيقاف تشغيل** إليقاف تشغيلها.
	- **الخطوة 4** حدد **إعدادات شاشة التوقف** الختيار اإلعدادات:
	- **نوع شاشة التوقف** اختر أحد الخيارات التالية:
- **الساعة** عرض ساعة مستديرة مع خلفية الشاشة في الجزء الخلفي.
- **تنزيل صورة** عرض صورة تم دفعها من صفحة ويب الهاتف.
- <span id="page-101-0"></span>• **الشعار** : يعرض شعارًا على أنه شاشة الهاتف. تمت إضافة هذه الصورة في حقل URL الخاص بالشعار لصفحة ويب الهاتف.
	- **فاصل المشغل** أدخل عدد الثواني التي يظل خاللها الهاتف في حالة خمول قبل تشغيل شاشة التوقف.
	- **الفاصل الزمني للتحديث**—أدخل عدد الثواني قبل أن يتم تحديث شاشة التوقف (على سبيل المثال، إذا اخترت تدوير الصور).

**الخطوة 5** اضغط **تعيين**.

### **إضافة شعار كخلفية هاتف**

إلضافة أيقونة شعار كخلفية لشاشة هاتفك، قم بإضافته من صفحة ويب الهاتف.

**اجراء**

- **الخطوة 1** في صفحة ويب الهاتف، حدد **تسجيل دخول المستخدم** > **صوت** > **مستخدم**.
- **الخطوة 2** في قسم **الشاشة**، حدد **شعار** من حقل **خلفية الهاتف** وفي الحقل **عنوان URL للشعار**، أدخل عنوان URL أو مسار للموقع الذي يتم حفظ صورة الشعار به.
- <span id="page-101-1"></span>**الخطوة 3** انقر فوق **إرسال جميع التغييرات**. بعد إضافة الشعار في خلفية الهاتف، إذا قمت بتحديد **االفتراضي** من قائمة **خلفية الهاتف** وحفظ التغييرات، سيختفي أيقونة الشعار الموجودة على شاشة الهاتف.

### **تغيير الخلفية من صفحة الهاتف**

يمكن أن يسمح لك المسؤول بتغيير الخلفية االفتراضية الموجودة على هاتفك إلى إحدى الخلفيات المتوفرة.

**اجراء**

- **الخطوة 1** في صفحة ويب الهاتف، حدد **تسجيل دخول المستخدم** > **صوت** > **مستخدم**.
- **الخطوة 2** في الحقل **خلفية الهاتف** في قسم **الشاشة**، حدد أيًا من الخيارات كخلفية للهاتف.
- **االفتراضي**: الهاتف ليس به أي خلفية. إذا لم تتم إضافة أي خلفية إلى شاشة الهاتف، تعرض شاشة الهاتف خلفية أحادية اللون.
- **الشعار**: في صفحة ويب الهاتف، يمكنك تحديد **الشعار** كخيار خلفية الهاتف الخاص بك. يتم استخدام الشعار الذي تضيفه في **عنوان URL للشعار** كخلفية.
	- **تنبيه** ال تتجاوز الحد األقصى للطول وهو 255 حرفًا لـ **عنوان URL الخاص بالشعار** أو **عنوان URL لتنزيل الصورة**.

تقع منطقة عرض الشعار في مركز شاشة الهاتف. حجم منطقة عرض الشعار للهاتف هو 128×128 بكسل. إذا لم يتناسب حجم الشعار األصلي مع منطقة العرض، فسيتم تغيير حجم الشعار ليالئم مساحة العرض.

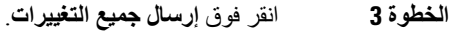

## **تعيين اللغة**

<span id="page-102-0"></span>وفقًا لطريقة تهيئة هاتفك، قد تتمكن من تغيير اللغة المستخدمة من خالل هاتفك.

**اجراء**

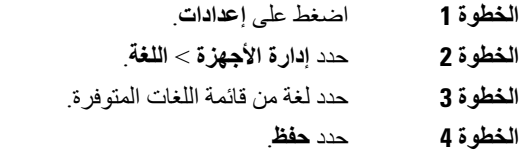

# **تعيين كلمة المرور**

أعد تعيين كلمة مرور هاتفك بانتظام وحافظ على أمان شبكتك.

**قبل البدء** يجب أن تكون لديك كلمة المرور.

**اجراء**

- **الخطوة 1** اضغط على **إعدادات**. **الخطوة 2** حدد **إدارة األجهزة** > **تعيين كلمة المرور**.
- **الخطوة 3** أدخل كلمة المرور الحالية في حقل كلمة المرور القديمة.
- <span id="page-102-2"></span><span id="page-102-1"></span>**الخطوة 4** أدخل كلمة المرور الجديدة الخاصة بك في الحقلين كلمة المرور الجديدة وإعادة إدخال كلمة المرور الجديدة.
	- **الخطوة 5** حدد **حفظ**.

**موضوعات ذات صلة**

تعيين كلمة [المرور](#page-102-2) من صفحة ويب الهاتف, في الصفحة 93

# **تعيين كلمة المرور من صفحة ويب الهاتف**

يمكنك تحديث كلمة المرور من صفحة ويب الهاتف.

**قبل البدء**

يجب أن تكون لديك كلمة مرور حالية.

### **اجراء**

- **الخطوة 1** في صفحة ويب الهاتف، حدد **صوت** > **نظام**.
- **الخطوة 2** ضمن قسم **تكوين النظام**، حدد موقع المعلمة **كلمة مرور المستخدم**، وانقر فوق **تغيير كلمة المرور** بجوار المعلمة.
	- **الخطوة 3** أدخل كلمة المرور الحالية في حقل **كلمة المرور القديمة**.
		- إذا لم تكن لديك كلمة مرور، فاترك الحقل فارغًا.
	- **الخطوة 4** أدخل كلمة المرور الجديدة في حقل **كلمه المرور الجديدة**.

**الخطوة 5** انقر فوق **إرسال**.

سيتم عرض رسالة successfully changed been has Password. في صفحة الويب.

## **إعداد حساب ملف التعريف**

<span id="page-103-0"></span>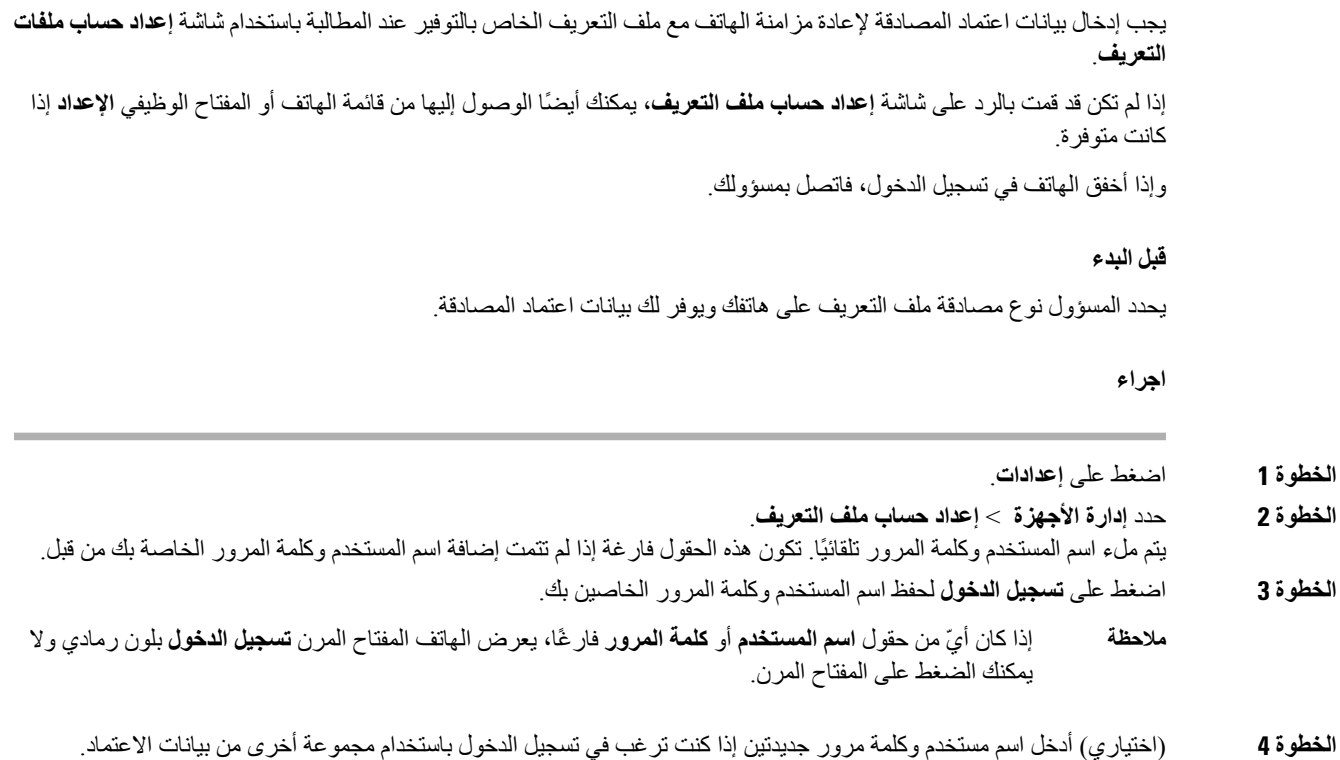

# **إضافة العديد من المواقع لمستخدم XSI BroadWorks**

<span id="page-103-1"></span>يمكنك إضافة مواقع متعددة إلى رقم الهاتف الداخلي الخاص بك. وهذا يتيح نقل المكالمة الواردة من هاتفك إلى الهواتف المحمولة األخرى أو هواتف المكتب التي تمت إضافتها إلى الرقم الداخلي الخاص بك.

 $\mathbf l$ 

**قبل البدء** قام المسؤول بتمكين ميزة "الموقع" في الرقم الداخلي.

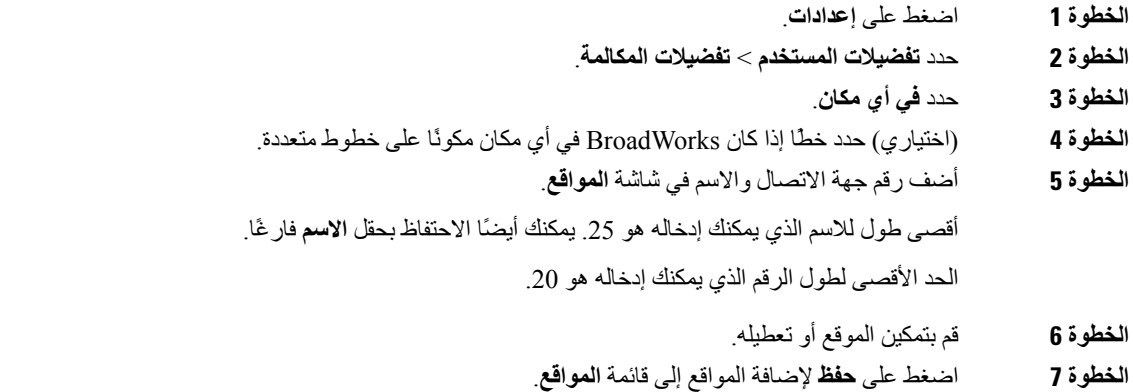

 $\mathbf I$ 

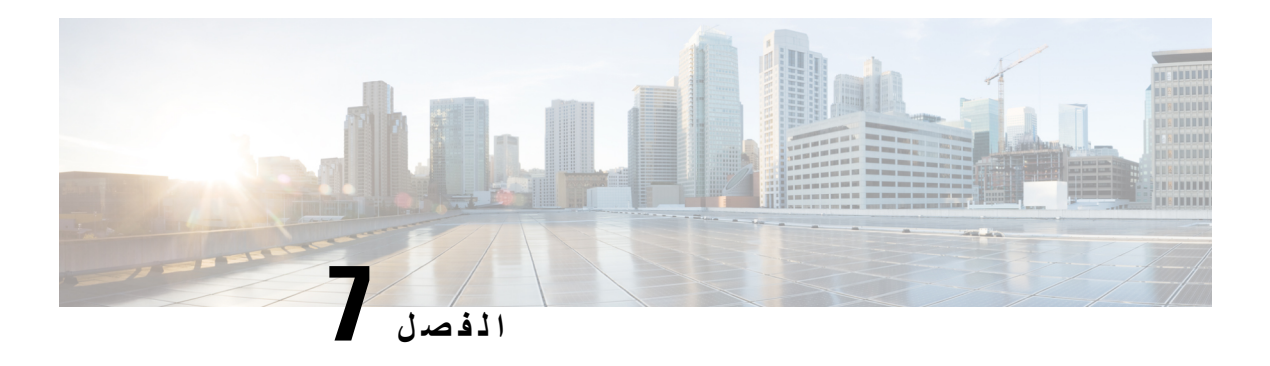

**سالمة وأمان المنتج**

- [معلومات](#page-106-0) األداء والسالمة, في الصفحة 97
	- بيانات االمتثال, في [الصفحة](#page-108-0) 99
- نظرة عامة على أمان منتج [Cisco,](#page-110-0) في الصفحة 101
	- [معلومات](#page-110-1) مهمة عبر اإلنترنت, في الصفحة 101

## **معلومات األداء والسالمة**

### **انقطاع التيار الكهربائي**

<span id="page-106-0"></span>يتطلب وصولك إلى خدمة الطوارئ عبر الهاتف أن يتصل الهاتف بالتيار الكهربائي. في حالة انقطاع التيار الكهربائي، تتوقف الخدمة أو طلب خدمة مكالمات الطوارئ عن العمل لحين وصول التيار الكهربائي. في حالة حدوث انقطاع أو عطل في التيار الكهربائي، قد تضطر إلى إعادة ضبط الجهاز أو إعادة تهيئته قبل أن تتمكن من استخدام الخدمة أو طلب خدمة مكالمات الطوارئ.

### **األجهزة الخارجية**

نوصي باستخدام أجهزة خارجية على درجة عاليةمن الجودة ومحمية ضد إشارات التردد الالسلكي (RF (والتردد الصوتي (AF (غير المرغوب فيها. تضم الأجهزة الخارجية سماعات الرأس، والكبلات، والموصلات.

قد يظهر بعض التشويش في الصوت وفقًا لجودة تلك الأجهزة ودرجة قربها من الأجهزة الأخرى مثل الهواتف الخلوية أو أجهزة الإرسال واالستقبال. في هذه الحاالت، نوصي باتباع واحد أو أكثر من هذه اإلجراءات:

- قم بنقل الجهاز الخارجي بعيدًا عن مصدر إشارات التردد الالسلكي (RF (والتردد الصوتي (AF(.
- قم بتوجيه كبالت الجهاز الخارجي بعيدًا عن مصدر إشارات التردد الالسلكي (RF (والتردد الصوتي (AF(.
	- استخدم كبالت محمية لألجهزة الخارجية، أو استخدم كبالت بموصل وحماية أفضل.
		- قم بتقصير طول كبل الجهاز الخارجي.
		- ضع طبقة حديدية أو أي نوع آخر من تلك األجهزة على كبالت الجهاز الخارجي.

ال تستطيع شركة Cisco أن تضمن أداء األجهزة الخارجية والكبالت والموصالت.

في دول الاتحاد الأوروبي، استخدم فقط مكبرات صوت وميكروفونات وسماعات رأس خارجية تتوافق تمامًا مع التوجيهات الخاصة بالتوافق .[EMC [89/336/EC الكهرومغناطيسي **تنبيه**

### **طرق تزويد هاتفك بالطاقة**

يمكنك تزويد هاتفك بالطاقة بواحدة من الطرق التالية:

- استخدم محول الطاقة الذي يأتي مع الهاتف.
- إذا كانت الشبكة لديك تدعم ميزة "تشغيل عبر اإليثرنت" (PoE(، فيمكنك توصيل هاتف المؤتمر الخاص بك بالشبكة.

إذا لم تكن متأكدًا من أن الشبكة لديك تدعم ميزة التشغيل عبر اإليثرنت أم ال، فارجع إلى مسؤول النظام لديك.

### **سلوك الهاتف خالل أوقات الذروة على الشبكة**

أي شيء يقلل من أداء الشبكة يمكن أن يؤثر على صوت الهاتف، وفي بعض الحاالت، يمكن أن يتسبب في انقطاع المكالمة. يمكن أن تشمل المصادر المؤدية لسوء جودة الشبكة، على سبيل المثال لا الحصر، الأنشطة التالية:

• المهام اإلدارية، مثل إجراء فحص على منفذ داخلي أو فحص أمان.

• الهجمات التي تحدث على شبكتك، مثل هجمة "رفض الخدمة.

### **تحذير UL**

يجب أال يتم توسيع كبل Ethernet/LAN أو الكابالت األخرى المتصلة بالجهاز خارج المبنى.

### انير جيس

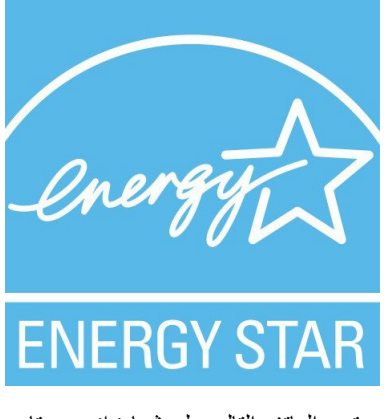

يحتوي الهاتف التالي علي شهادة انيرجيستار:

Cisco IP Phone Conference Phone 7832 هاتف•
### **ملصق المنتج**

توجد تسميه المنتج في الجزء السفلي من الجهاز.

## **بيانات االمتثال**

## **بيانات االمتثال الخاصة باالتحاد األوروبي**

#### **وضع عالمة CE**

يتم إلصاق عالمة CE التالية على المعدات ومواد التعبئة.

# $\bigin$  $\blacksquare$

#### **بيانات االمتثال الخاصة بكندا**

يمتثل هذا الجهاز لمعيار (معايير) RSS الكندية لإلعفاء من ترخيص الصناعة. يخضع التشغيل للشرطين التاليين: 1) ال يسبب الجهاز تداخالً ضارًا، و2) يجب أن يقبل الجهاز أي تداخل يتم استقباله، متضمنًا التداخل الذي قد يتسبب في تشغيل غير مرغوب فيه. قد لا يتم ضمان خصوصية االتصاالت عند استخدام هذا الهاتف.

يستوفي هذا المنتج المواصفات التقنية القابلة للتطبيق لالبتكار والعلم والتنمية االقتصادية في كندا.

#### **Avis de Conformité Canadien**

Ce dispositif est conforme aux normes CNR exemptes de licence d'Industrie Canada. Le fonctionnement de cet appareil est soumis à deux conditions : (1) ce périphérique ne doit pas causer d'interférence et (2) ce périphérique doit supporter les interférences, y compris celles susceptibles d'entraîner un fonctionnement non La protection des communications ne peut pas être assurée lors de l'utilisation de ce .souhaitable de l'appareil .téléphone

Le présent produit est conforme aux spécifications techniques applicables d'Innovation, Sciences et .Développement économique Canada

## **بيانات االمتثال الخاصة بنيوزيلندا**

#### **التحذير العام للسماح باالتصال (PTC(**

منح Telepermit) إذن االتصال) ألي عنصر من معدات المحطة يشير فقط إلى أن NZ Spark قد وافقت أن هذا العنصر يمتثل للحد األدنى من ظروف االتصال بشبكتها. وال يشير إلى أي موافقة رسمية للمنتج من قبل Telecom، وال يوفر أي نوع من الضمان. وفوق ذلك، ال يوفر أي تأكيد أن أي عنصر سيعمل بطريقة صحيحة في جميع المجاالت مع عنصر آخر من معدات حصلت على Telepermit) إذن االتصال) من نوع أو طراز مختلف، وال تنص ضمنيًا على أن أي منتج متوافق مع جميع خدمات شبكة NZ Spark.

## **معلومات االمتثال الخاصة بالبرازيل**

#### **المقالة 6805 - º**

هذا الجهاز غير مؤهل للحماية من التشويش الضار، وال يمكنه إحداث تشويش في األنظمة المعتمدة المناسبة.

للحصول على مزيد من المعلومات، يرجى زيارة هذا العنوان http://www.anatel.gov.br :URL

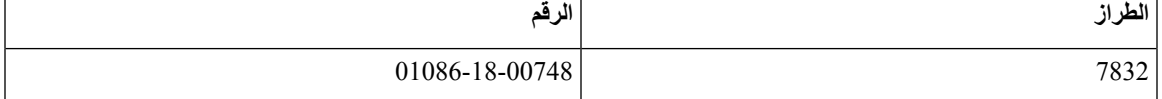

#### **معلومات االمتثال الخاصة باليابان**

(VCI االمتثال لمجلس التحكم الطوعي للتدخل (VCCI (لمعدات الفئة B

## **بيانات االمتثال لقواعد لجنة االتصاالت الفيدرالية (FCC(**

تشترط لجنة االتصاالت الفيدرالية بيانات االمتثال للبيانات التالية.

#### **بيان الجزء 15.19 من قواعد لجنة االتصاالت الفيدرالية (FCC(**

يتوافق هذا الجهاز مع الجزء 15 من قواعد لجنة االتصاالت الفيدرالية (FCC(. يخضع التشغيل للشرطين التاليين : 1) ال يسبب الجهاز تشويشًا ضارًا، و2) يجب أن يقبل الجهاز أي تشويش يتم استقباله، متضمنًا التشويش الذي قد يسبب التشغيل غير المرغوب فيه.

#### **بيان الجزء 15.21 من قواعد لجنة االتصاالت الفيدرالية (FCC(**

من الممكن للتغييرات أو التعديالت غير المعتمدة صراحة من الطرف المسؤول عن االمتثال للقواعد أن تلغي سلطة المستخدم في تشغيل الجهاز.

#### **بيان لجنة االتصاالت الفيدرالية بخصوص التعرض إلشعاعات الترددات الالسلكية**

يتوافق هذا الجهاز مع قيود لجنة االتصاالت الفيدرالية على التعرض لإلشعاع والمحددة للبيئة غير المنضبطة. يجب على المستخدمين اتباع تعليمات التشغيل المحددة لتلبية ما ينبغي االمتثال به في حدود التعرض للترددات الالسلكية. يجب أن يكون جهاز اإلرسال هذا على بعد ال يقل عن 20 سم من المستخدم وال يجب أن يكون في نفس المكان أو يعمل بالتزامن مع أي جهاز هوائي أو جهاز إرسال آخر.

#### **أجهزة االستقبال المعتمدة من لجنة االتصاالت الفيدرالية (FCC (والبيان الرقمي الخاص بالفئة B**

لقد تم اختبار هذا المنتج وثبت أنه يلتزم بمواصفات الجهاز الرقمي الخاص بالفئة B، وذلك وفقًا للجزء 15 من لوائح لجنة االتصاالت الفيدرالية. وتم وضع هذه الحدود لتوفير حماية معقولة تجاه التداخل الضار عند التركيب في منطقة سكنية. يصدر هذا الجهاز طاقة التردد الالسلكي ويستخدمها ويطلقها، وإذا لم يتم تركيبه واستخدامه وفقًا للإرشادات، فقد يتسبب في حدوث تداخل ضار مع الاتصالات اللاسلكية. وبالرغم من ذلك، ليس هناك ضمان لعدم حدوث هذا التداخل في تثبيت معين.

إذا تسبب هذا الجهاز في حدوث تداخل ضار في استقبال الراديو أو التليفزيون، والذي يمكن تحديده بتشغيل الجهاز وإيقاف تشغيله، فيوصى بأن يحاول المستخدم تصحيح التداخل بإجراء واحد أو أكثر من اإلجراءات التالية:

- أعد توجيه هوائي االستقبال أو غير موقعه
- قم بزيادة المسافة الفاصلة بين الجهاز أو األجهزة
- قم بتوصيل الجهاز بمصدر طاقة غير ذلك الخاص بجهاز االستقبال.

• استشر الموزع أو فني راديو أو تلفزيون خبير للحصول على مساعدة.

## **نظرة عامة على أمان منتج Cisco**

يحتوي هذا المنتج على ميزات تشفير ويخضع لقوانين الواليات المتحدة وقوانين البلد المحلية التي تحكم عمليات االستيراد والتصدير والنقل واالستخدام. توصيل منتجات Cisco المشفرة ال يتضمن سلطة الطرف اآلخر الستيراد التشفير أو تصديره أو توزيعه أو استخدامه. يجب أن يمتثل المستوردون والمصدرون والموزعون والمستخدمون إلى قوانين الواليات المتحدة وقوانين البلد المحلية. استخدام هذا المنتج يعني موافقتك على الالتزام بالقوانين واللوائح السارية. في حالة عدم تمكنك من الالتزام بقوانين الولايات المتحدة والقوانين المحلية، أعد هذا المنتج فورًا.

يمكن العثور على معلومات إضافية بشأن لوائح الولايات المتحدة الخاصة بالتصدير على /https://www.bis.doc.gov/index.php [.regulations/export-administration-regulations-ear](https://www.bis.doc.gov/index.php/regulations/export-administration-regulations-ear)

## **معلومات مهمة عبر اإلنترنت**

#### **اتفاقية ترخيص المستخدم النهائي**

<https://www.cisco.com/go/eula> :هنا: https://www.cisco.com/go/eula

#### **االلتزام بالمعايير التنظيمية ومعلومات األمان**

تتواجد تعليمات االمتثال للقوانين التنظيمية ومعلومات السالمة هنا:

[https://www.cisco.com/c/dam/en/us/td/docs/voice\\_ip\\_comm/cuipph/7832/regulatory\\_compliance/](https://www.cisco.com/c/dam/en/us/td/docs/voice_ip_comm/cuipph/7832/regulatory_compliance/RCSI-0311-book.pdf) [RCSI-0311-book.pdf](https://www.cisco.com/c/dam/en/us/td/docs/voice_ip_comm/cuipph/7832/regulatory_compliance/RCSI-0311-book.pdf)

 $\mathbf I$